# **Инструкция по выдаче медицинских свидетельств о смерти**

На 80 листах

2022г.

## **Оглавление**

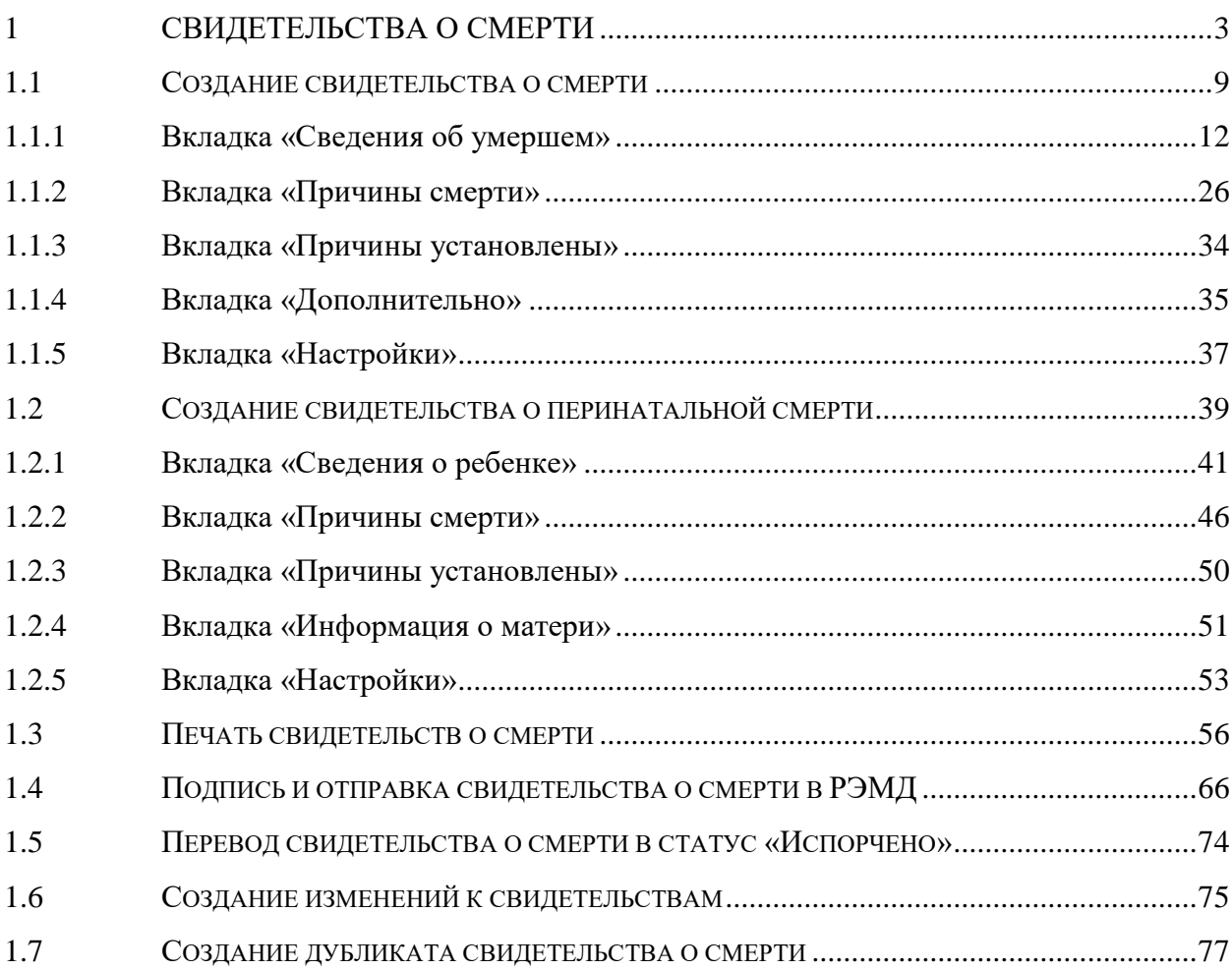

## **1 СВИДЕТЕЛЬСТВА О СМЕРТИ**

<span id="page-2-0"></span>Система позволяет вести учет умерших пациентов и плодов, оформлять свидетельства об их смерти. Для формирования свидетельства о смерти пользователю должна быть назначена роль «Свидетельства о смерти».

Свидетельство о смерти оформляется по форме № 106/У. Свидетельство о перинатальной смерти оформляется по форме № 106-2/У. Свидетельство о перинатальной смерти оформляется в том же окне, что и свидетельство о смерти, но с некоторыми отличиями.

В Системе реализован сервис автоматической генерации номеров медицинских свидетельств о смерти (МСС) и медицинских свидетельств о перинатальной смерти (МСПС) для исключения дублирования номеров на уровне региона. Номер свидетельства заполняется автоматически на основании выделенного МО диапазона номеров. Ведение автоматической нумерации определяется системной настройкой «СС: Режим взаимодействия с пулом номеров».

Номера медицинских свидетельств о смерти формируются в следующем формате:

• МСС бумажный – 2ХХХХХХХХ [\(Рисунок 1\)](#page-2-1);

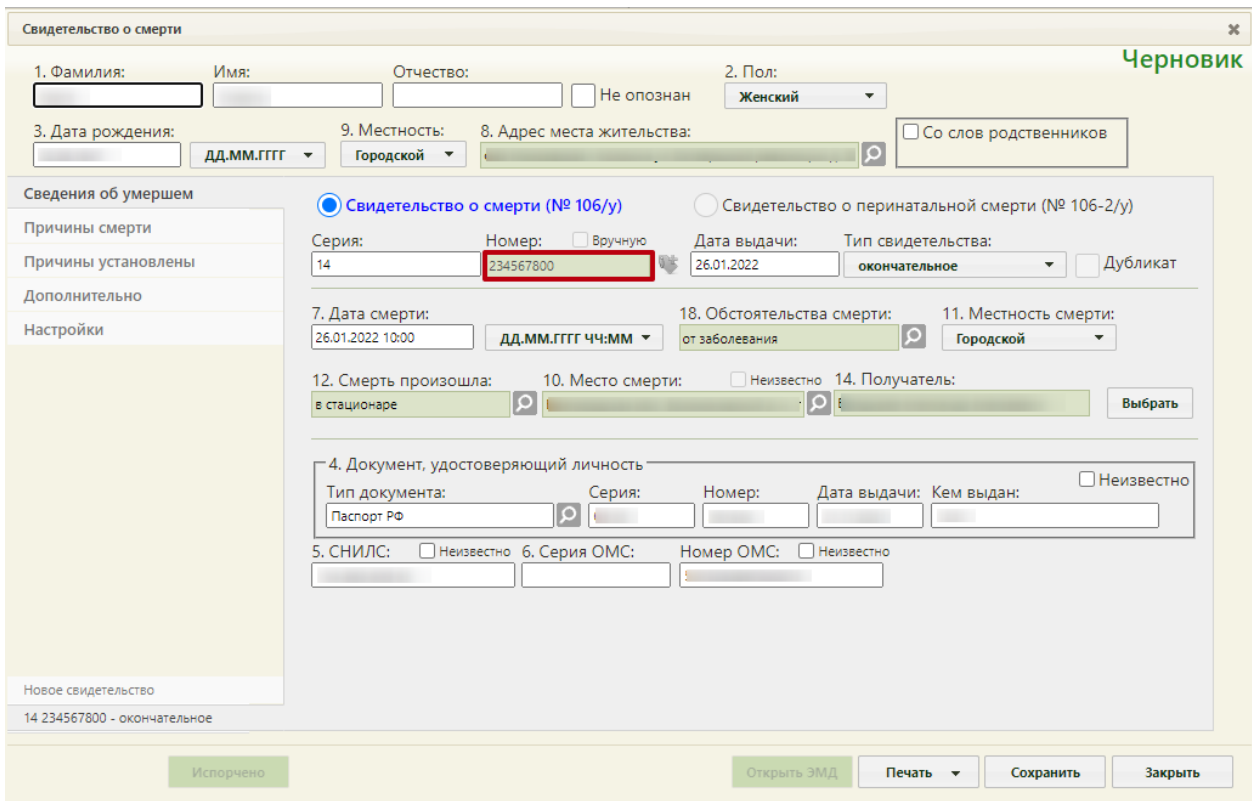

• МСПС бумажный – 4ХХХХХХХХ.

<span id="page-2-1"></span>Рисунок 1. Форма свидетельства о смерти – поле «Номер» автоматически

заполнено

После прохождения проверок номер свидетельства отмечается в БД ЛПУ и БД ЦОД НСИ специальным признаком, что он использован в выделенном диапазоне. Создание свидетельства с аналогичным номером недоступно на региональном уровне.

Создать свидетельство о смерти можно несколькими способами:

- в МКАБ через вкладку «Действия»;
- в разделе «Свидетельства о смерти».

Врачу поликлиники или другому ответственному сотруднику поликлиники следует создавать свидетельство о смерти в МКАБ на вкладке «Действия», так как для создания свидетельства о смерти пациента, прикрепленного к поликлинике, сначала нужно закрыть его МКАБ.

В бюро судебно-медицинской экспертизы и других учреждениях, где на умершего не заводятся МКАБ, свидетельство о смерти создается в пункте «Свидетельства о смерти», доступном на главной странице Системы [\(Рисунок 2\)](#page-3-0). Также в этом пункте возможна работа с существующим свидетельством о смерти (просмотр, редактирование) и для сотрудников поликлиник.

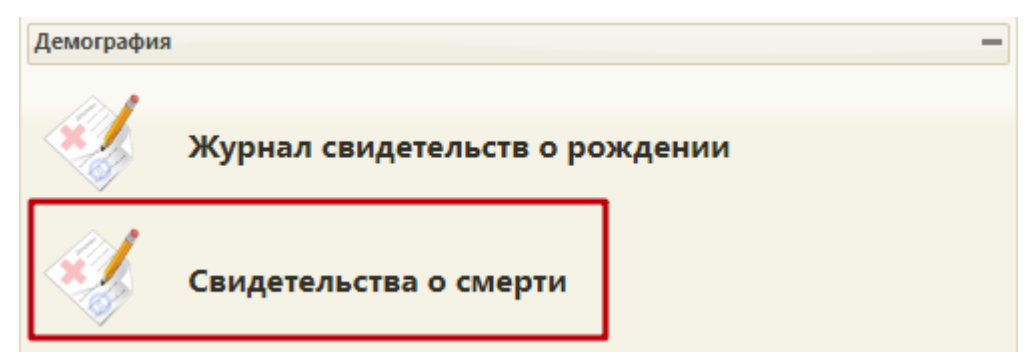

Рисунок 2. Выбор пункта «Свидетельства о смерти»

<span id="page-3-0"></span>После выбора пункта «Свидетельства о смерти» загрузится страница со списком свидетельств о смерти [\(Рисунок 4\)](#page-4-0). По умолчанию список пустой, если необходимо увидеть полный список свидетельств пациентов, нужно нажать клавишу Enter или кнопку **... Найти** Максимальное количество отображаемых записей в списке – 100. Постранично записи не отображаются. Список всех записей можно выгрузить в excel-файл. Для этого необходимо нажать левой кнопкой мыши по первому столбцу, в появившемся меню выбрать пункт «Сохранить в Excel» [\(Рисунок 3\)](#page-3-1).

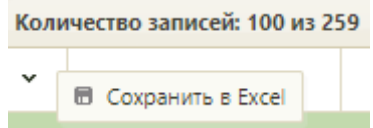

<span id="page-3-1"></span>Рисунок 3. Выбор пункта «Сохранить в Excel»

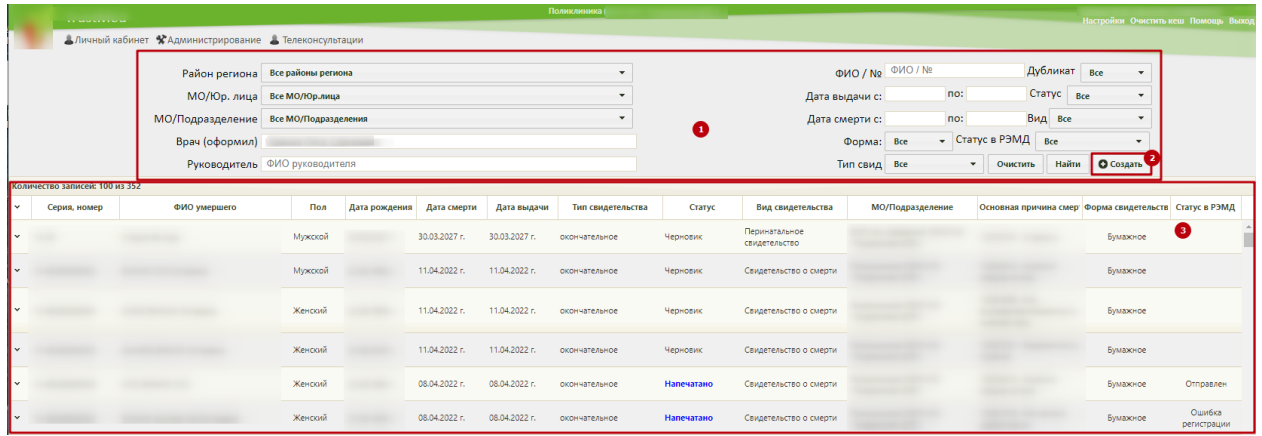

Рисунок 4. Страница «Свидетельства о смерти»

Журнал состоит из следующих элементов:

<span id="page-4-0"></span>1. Панель фильтрации – позволяет осуществить фильтрацию свидетельств о смерти в журнале по критериям.

2. Кнопка «Создать» – позволяет создать новое свидетельство о смерти.

3. Список свидетельств о смерти – отображает свидетельства о смерти и краткую информацию по ним.

Чтобы найти свидетельство о смерти в журнале следует заполнить необходимые

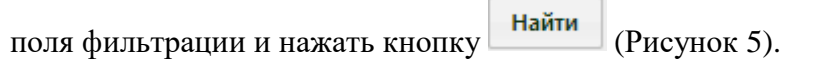

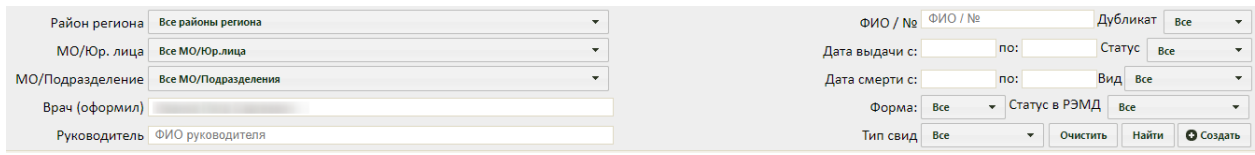

Рисунок 5. Поля для фильтрации свидетельств о смерти

Доступны следующие поля фильтрации журнала:

<span id="page-4-1"></span>1. «ФИО / №» – в поле указывается ФИО пациента, номер свидетельства о смерти.

2. «Дубликат» – в поле из выпадающего списка указывается является ли свидетельство дубликатом.

- 3. «Дата выдачи с-по» в поле указывается диапазон дат выдачи свидетельства.
- 4. «Статус» в поле из выпадающего списка указывается статус свидетельства.
- 5. «Дата смерти с-по» в поле указывается диапазон дат смерти.

6. «Вид» – в поле из выпадающего списка указывается вид свидетельства.

7. «Форма» – в поле из выпадающего списка указывается форма свидетельства (бумажное, электронное).

8. «Статус в РЭМД» – в поле из выпадающего списка указывается статус свидетельства о смерти в РЭМД.

9. «Тип свид» – в поле из выпадающего списка указывается тип свидетельства.

Отобразится список свидетельств о смерти, удовлетворяющий условиям поиска [\(Рисунок 6\)](#page-5-0).

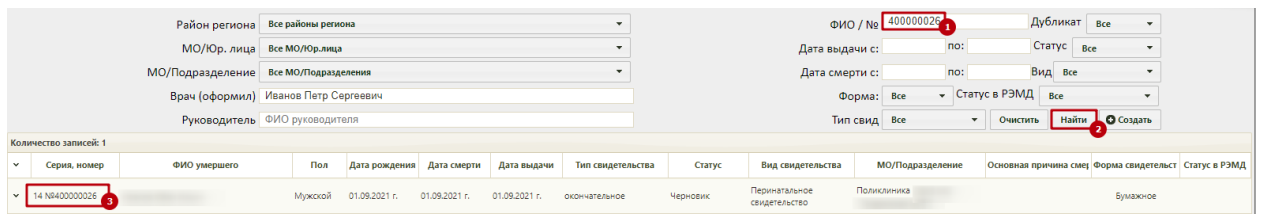

#### Рисунок 6. Найденное свидетельство о смерти

<span id="page-5-0"></span>Пользователям с ролью «Администратор» для просмотра доступны свидетельства о смерти всей медицинской организации. В таком случае для фильтрации становятся доступны следующие поля:

1. «Район региона» – в поле из выпадающего списка следует выбрать район региона.

2. «МО/Юр.лица» - в поле из выпадающего списка следует выбрать МО, либо юр. лицо.

3. «МО/Подразделение» – в поле из выпадающего списка следует выбрать МО, либо подразделение.

4. «Врач (оформил)» – в поле указывается ФИО врача, оформившего свидетельство о смерти.

5. «Руководитель» – в поле указывается ФИО руководителя.

Для очистки заполненных полей следует нажать кнопку .

Найденное свидетельство о смерти можно открыть для просмотра и редактирования.

Для этого нужно его выделить и вызвать контекстное меню, нажав кнопку или нажав правой кнопкой мыши по записи [\(Рисунок 7\)](#page-5-1). В появившемся меню нужно выбрать пункт «Редактировать».

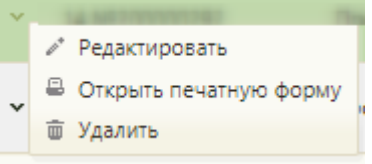

Рисунок 7. Пункт меню «Редактировать»

<span id="page-5-1"></span>Откроется окно «Свидетельство о смерти», аналогичное окну нового свидетельства о смерти, только с заполненными полями [\(Рисунок 8\)](#page-6-0).

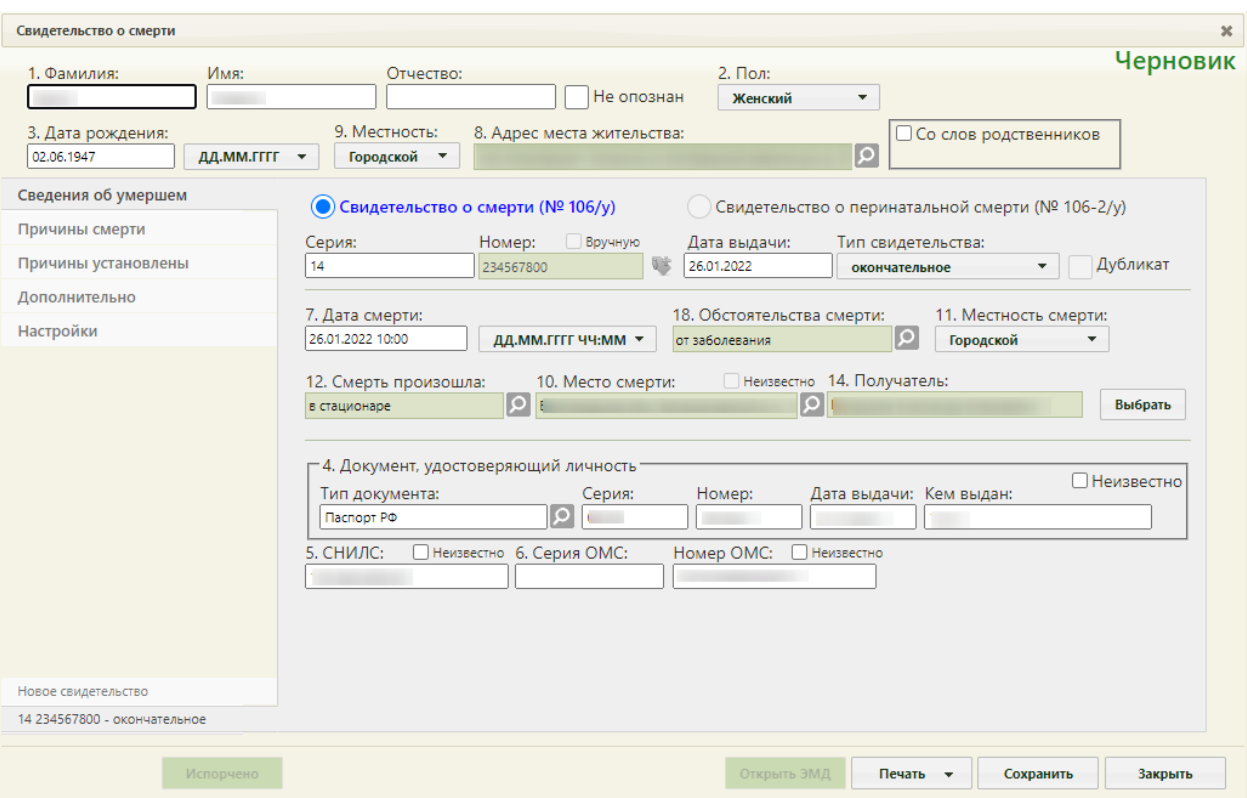

Рисунок 8. Свидетельство о смерти с заполненными полями

<span id="page-6-0"></span>Редактирование данных доступно для свидетельств со статусом «Черновик». Свидетельства со статусом «Напечатано», «Испорчено» доступны только для просмотра.

В области переключения между вкладками свидетельства в наименовании вкладки с открытым свидетельством будет указан номер и тип данного свидетельства. Над вкладкой с открытым свидетельством будет располагаться вкладка «Новое свидетельство», переход на которую подразумевает создание нового свидетельства. В одном окне «Свидетельство о смерти» отображаются все свидетельства, выданные на одного умершего (предварительное, окончательное и т.д.), и можно перейти к просмотру и редактированию каждого простым переходом на вкладку с ним [\(Рисунок 9\)](#page-6-1).

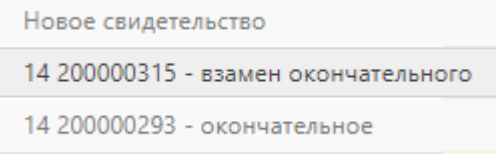

#### Рисунок 9. Номера и типы свидетельства

<span id="page-6-1"></span>Удалить можно только свидетельство со статусом «Черновик». Чтобы удалить свидетельство о смерти, следует вызвать контекстное меню, нажав кнопку или нажав правой кнопкой мыши по записи. В появившемся меню необходимо выбрать пункт «Удалить» [\(Рисунок 10\)](#page-7-0).

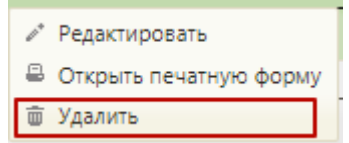

Рисунок 10. Пункт меню «Удалить»

<span id="page-7-0"></span>Отобразится окно подтверждения удаления свидетельства [\(Рисунок 11\)](#page-7-1).

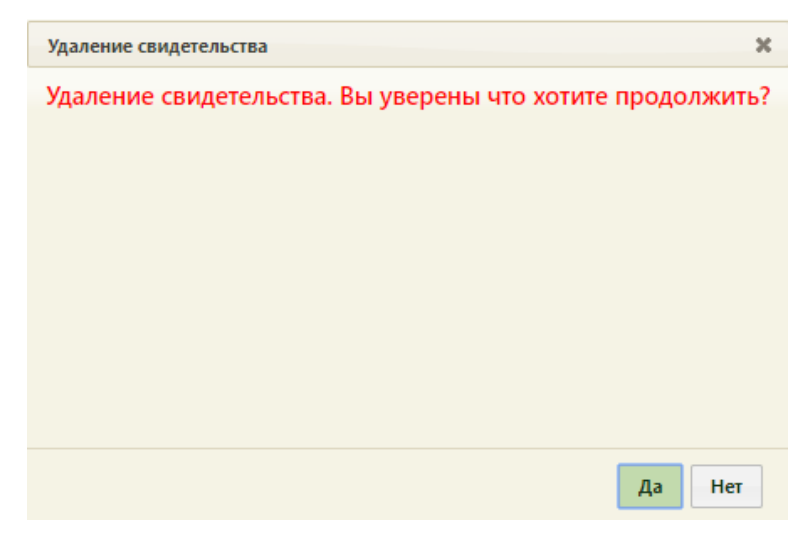

Рисунок 11. Подтверждение удаления свидетельства

<span id="page-7-1"></span>Для подтверждения удаления свидетельства следует нажать кнопку «Да».

Для отмены удаления свидетельства следует нажать кнопку «Нет».

Работа с существующим свидетельством о смерти аналогична работе с новым свидетельством о смерти. Для создания нового свидетельства о смерти на странице «Свидетельства о смерти» следует нажать кнопку «Создать». Откроется окно выбора карты пациента, для которого следует создать свидетельство о смерти [\(Рисунок 12\)](#page-7-2). В списке отображаются открытые карты и закрытые по причине «Смерть».

|                                                                                 |                                          |                       |     |              |       |                   | Найти                                                |                      |
|---------------------------------------------------------------------------------|------------------------------------------|-----------------------|-----|--------------|-------|-------------------|------------------------------------------------------|----------------------|
| Номер карть                                                                     | ФИО<br>properties and the comment of the | Дата рождень          | Пол | <b>СНИЛС</b> | Полис | Адрес регистрации | Адрес проживания<br>group of a complete improvement. | Тип карты            |
| BΦ0000000001                                                                    |                                          | 03.02.2009 г. Мужской |     |              |       |                   |                                                      | МКАБ                 |
| BΦ0000000003                                                                    |                                          | 30.03.1939 г. Женский |     |              | 19    |                   |                                                      | МКАБ                 |
| 2439-17                                                                         |                                          | 09.08.1949 г. Женский |     |              |       |                   |                                                      | МКСБ                 |
| 24244                                                                           |                                          | 14.08.2004 г. Мужской |     |              |       | , A.6             | , д.б                                                | МКСБ<br>$\mathbf{v}$ |
| □<br>Только умершие<br>Выбрать<br>Отмена<br>Добавить свидетельство (без выбора) |                                          |                       |     |              |       |                   |                                                      |                      |

<span id="page-7-2"></span>Рисунок 12. Окно выбора карты пациента

Свидетельство о смерти можно создать на основе данных МКАБ или МКСБ – в окне со списком карт в столбце «Тип карты» указывается тип карты. Также, если нужно отобразить с списке карты только умерших пациентов, то есть, карты в статусе закрытых,

следует установить признак <sup>→</sup> Только умершие – список карт обновится. После выбора МКАБ и сохранения свидетельства о смерти МКАБ автоматически перейдет в статус закрытой, если таковой не была.

При сохранении свидетельства о смерти или закрытии МКАБ с причиной смерть, пациент будет исключён из всех регистров, в которые он включен, по причине «Смерть».

Если на пациента не заведена МКАБ, то следует нажать кнопку Добавить свидетельство (без выбора) − по умолчанию появится окно «Свидетельство о перинатальной смерти». Переключение окна «Свидетельство о смерти» на окно «Свидетельство о перинатальной смерти» происходит, когда разница в дате смерти и дате рождения не превышает 7 дней [\(Рисунок 13\)](#page-8-1).

● Свидетельство о смерти (№ 106/у) • Свидетельство о перинатальной смерти (№ 106-2/у)

#### Рисунок 13. Тип свидетельства

<span id="page-8-1"></span>Работа со свидетельством о перинатальной смерти описана в п. [1.2](#page-38-0) настоящей Инструкции.

#### **1.1Создание свидетельства о смерти**

<span id="page-8-0"></span>Окно «Свидетельство о смерти» [\(Рисунок 14\)](#page-9-0) состоит из области персональных данных умершего (1), панели переключения между вкладками (2), рабочей области, в которой отображается содержимое вкладок (3), и кнопок.

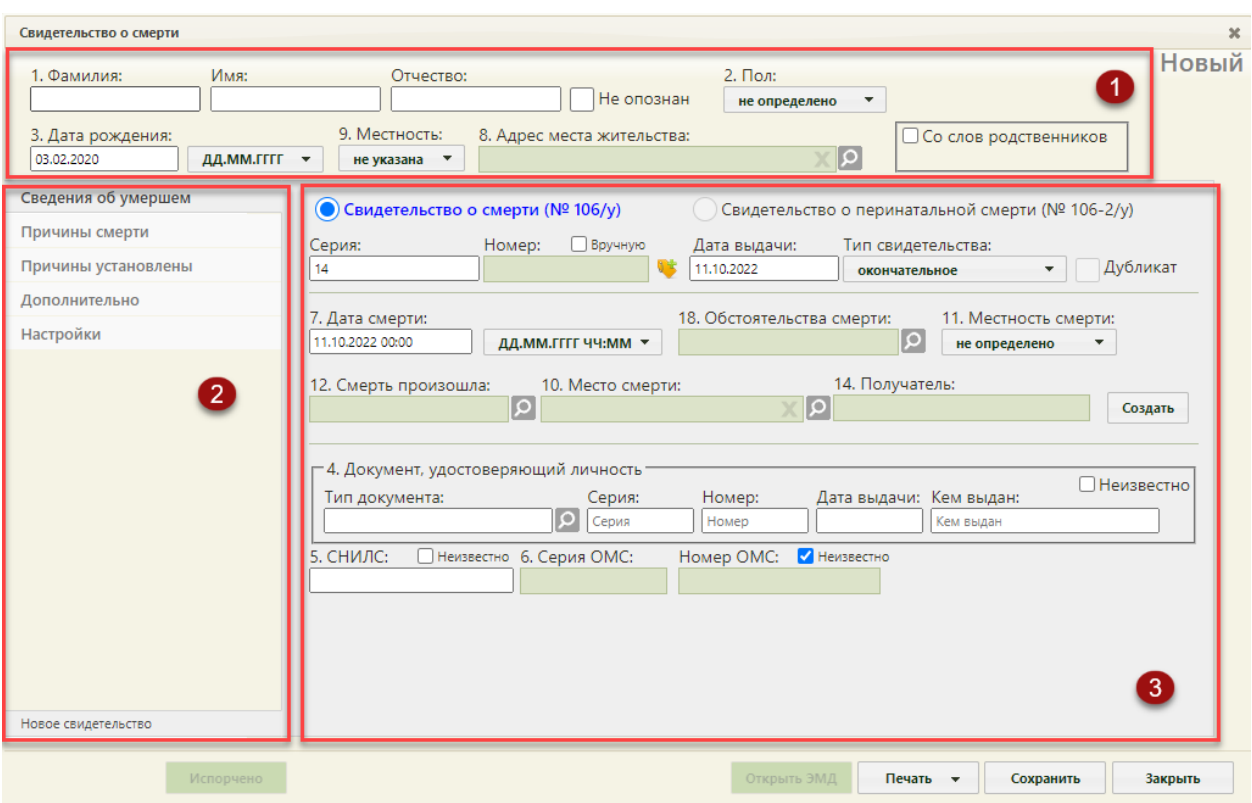

Рисунок 14. Окно нового свидетельства о смерти

<span id="page-9-0"></span>Справа от области персональных данных отображается статус свидетельства о смерти.

Если свидетельство создается не на основе МКАБ, необходимо заполнить следующие поля:

 «Фамилия», «Имя», «Отчество» – поля заполняются вручную. В полях «Фамилия», «Имя», «Отчество» можно вводить по несколько слов через пробелы или дефисы, также допускается ввод одного символа, точки. Не допускается, чтобы дефис, пробел, апостроф, точка или кавычки стояли в начале или в конце фамилии, имени или отчества, то есть без последующего слова. Нельзя вводить ФИО на латинице. Поля «Фамилия», «Имя» обязательны для заполнения. Если ФИО неизвестны, необходимо установить флажок в поле «Не опознан». Поля ФИО станут недоступны для редактирования.

 «Пол», «Местность» – поля заполняются выбором нужного варианта из выпадающего списка, открываемого нажатием мыши по нему. Поля обязательны для заполнения. При установке признака «Не опознан» поле «Местность» необязательно для заполнения.

 «Дата рождения» – поле заполняется вручную с клавиатуры или выбором нужной даты из календаря, появляющегося при установке курсора мыши в поле. Дата рождения не может быть больше текущей даты. Поле обязательно для заполнения. Если

дата рождения частично или полностью неизвестна, то в поле **дд.мм.гггг**  $\bullet$  следует выбрать формат отображения даты [\(Рисунок 15\)](#page-10-0).

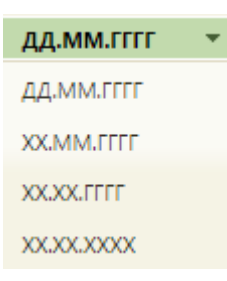

Рисунок 15. Формат отображения даты

<span id="page-10-0"></span> Поле «Адрес места жительства» заполняется при помощи справочника ГАР. Если адрес не удалось определить, будет выдано предупреждающее сообщение [\(Рисунок](#page-10-1) 

[16\)](#page-10-1). В таком случае следует установить флажок в поле Нет в ГАР и внести сведения об адресе вручную. Данное поле может быть не заполнено только при отсутствии информации.

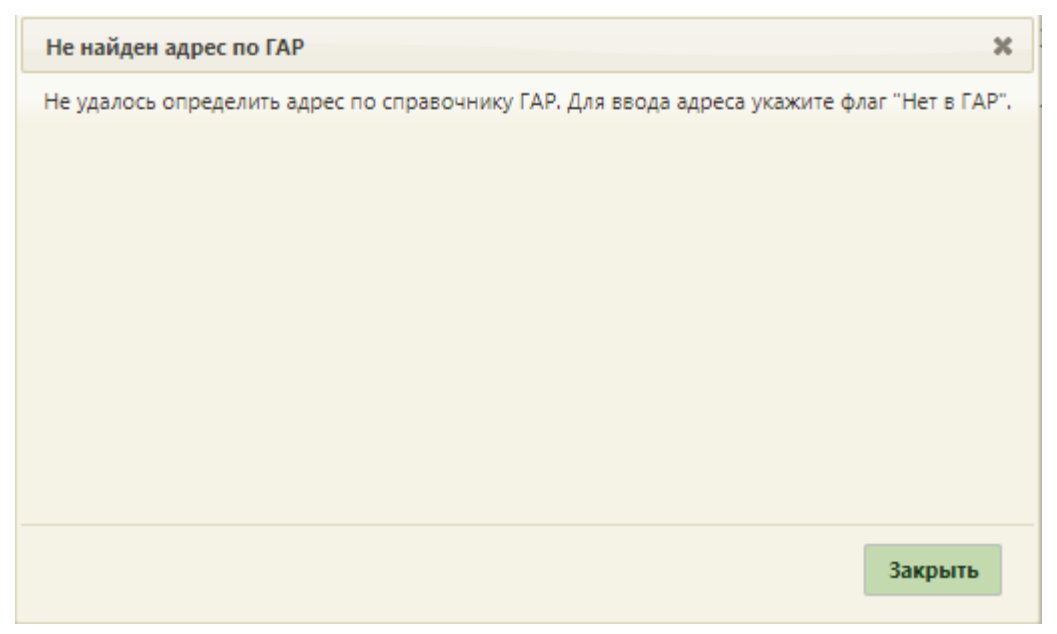

Рисунок 16. Сообщение «Не найден адрес по ГАР»

<span id="page-10-1"></span>Если личность умершего не была установлена, то следует установить флажок в поле «Не опознан». Если у умершего отсутствуют документы, подтверждающие личность, и медицинский работник вносит сведения со слов родственников, то необходимо установить флажок «Со слов родственников» [\(Рисунок 17\)](#page-10-2). Отметка «Со слов родственников» будет отображаться в печатной форме свидетельства о смерти.

<span id="page-10-2"></span>

| Свидетельство о смерти          |                                        |                                    |                            |                          |                          |                       | $\boldsymbol{\times}$ |
|---------------------------------|----------------------------------------|------------------------------------|----------------------------|--------------------------|--------------------------|-----------------------|-----------------------|
| <b>(, Фамилия:</b>              | Имя:                                   | Отчество:                          | Не опознан                 | 2. Пол:<br>не определено | $\overline{\phantom{0}}$ |                       | Новый                 |
| 3. Дата рождения:<br>20.09.2000 | ДД.ММ.ГГГГ<br>$\overline{\phantom{a}}$ | 9. Местность:<br>не указана $\sim$ | 8. Адрес места жительства: |                          |                          | Со слов родственников |                       |

Рисунок 17. Флажок «Со слов родственников»

Если свидетельство о смерти создается на основе МКАБ, то поля области персональных данных будут заполнены автоматически. В этом случае поле «Адрес места жительства» предзаполняется значением из поля МКАБ «Адрес регистрации», при отсутствии этого поля – из поля «Адрес проживания». Работа с вкладками «Сведения об умершем», «Причины смерти», «Причины установлены», «Дополнительно», «Настройки» описана далее в п.п. [1.1.1,](#page-11-0) [1.1.2,](#page-25-0) [1.1.3,](#page-33-0) [1.1.4,](#page-34-0) [1.1.5](#page-36-0) настоящей Инструкции.

В новом свидетельстве в области переключения между вкладками в нижней части окна отображается одна вкладка – «Новое свидетельство».

После ввода всех данных в свидетельство его следует сохранить, нажав кнопку Сохранить − свидетельство будет сохранено на статусе «Черновик». Сведения о новых медицинских свидетельствах о смерти передаются в БД ЦОД ИЭМК с помощью сервиса.

Также после сохранения нового свидетельства и при его повторном открытии в области переключения между вкладками в нижней части окна в наименовании вкладки с открытым свидетельством будет указан номер и тип данного свидетельства. Над вкладкой с открытым свидетельством будет располагаться вкладка «Новое свидетельство», переход на которую подразумевает создание нового свидетельства [\(Рисунок 18\)](#page-11-1). Создание нового свидетельства доступно только в случае, если предыдущее было распечатано. В одном окне «Свидетельство о смерти» отображаются все свидетельства, выданные на одного умершего (предварительное, окончательное и т.д.), и можно перейти к просмотру и редактированию каждого простым переходом на вкладку с ним.

```
Новое свидетельство
14 200000315 - взамен окончательного
14 200000293 - окончательное
```
<span id="page-11-1"></span>Рисунок 18. Вкладки со свидетельствами в окне «Свидетельство о смерти» Для закрытия свидетельства без сохранения следует нажать кнопку «Закрыть».

### **1.1.1 Вкладка «Сведения об умершем»**

<span id="page-11-0"></span>Вкладка «Сведения об умершем» условно поделена на несколько областей полей: область данных о свидетельстве, область данных об обстоятельствах смерти, область данных о документе, удостоверяющем личность, а также область данных о СНИЛС и полисе умершего.

В области данных о свидетельстве поле «Серия» заполняется вручную с клавиатуры значением. В качестве серии свидетельства используется двузначный код ОКАТО субъекта РФ по месту выдачи свидетельства. Поле также может быть заполнено автоматически, при

заполненном поле «Серия (по умолчанию)…) на вкладке «Настройки» (описано в п[.1.1.5\)](#page-36-0). Максимальное количество символов, которое можно ввести в поле «Серия» – 2.

Номер свидетельства заполняется автоматически на основании выделенного МО диапазона номеров. Ведение нумерации вручную или автоматически определяется настройкой «СС: Режим взаимодействия с пулом номеров».

Поле «Номер» заполняется автоматически в момент прохождения валидаций свидетельства при выводе на итоговую печать с помощью кнопки «Печать свидетельства», поле недоступно для редактирования [\(Рисунок 19\)](#page-12-0). Если свидетельство не прошло какие-то проверки, номер свидетельству всё равно присваивается. Для инициализации получения номера без предварительных проверок необходимо нажать пиктограмму . Использованный номер свидетельства отмечается в БД ЛПУ и БД ЦОД НСИ специальным признаком, что он использован в выделенном диапазоне. Введенный вручную номер свидетельства дополнительно помечается в БД признаком, что номер введён вручную.

Номер автоматически очищается, если была изменена форма свидетельства или был скорректирован признак «Электронное».

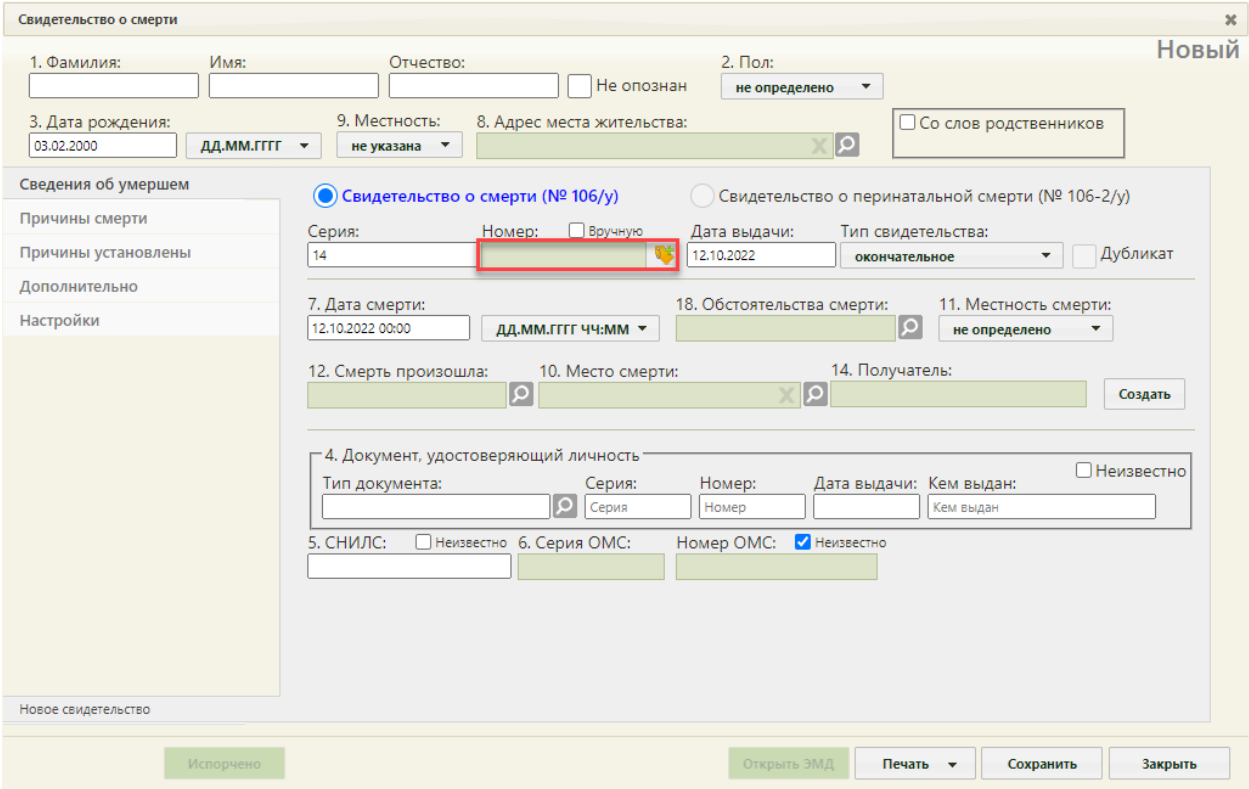

Рисунок 19. Форма свидетельства о смерти – поле «Номер» заблокировано

<span id="page-12-0"></span>Возможность ввода номера вручную регулируется настройкой администратора. Для возможности ввода номера свидетельства вручную необходимо включить флажок «Вручную». Поле «Номер» станет доступно для ручного ввода номера, длина номера должна быть равна 9 символам [\(Рисунок 20\)](#page-13-0).

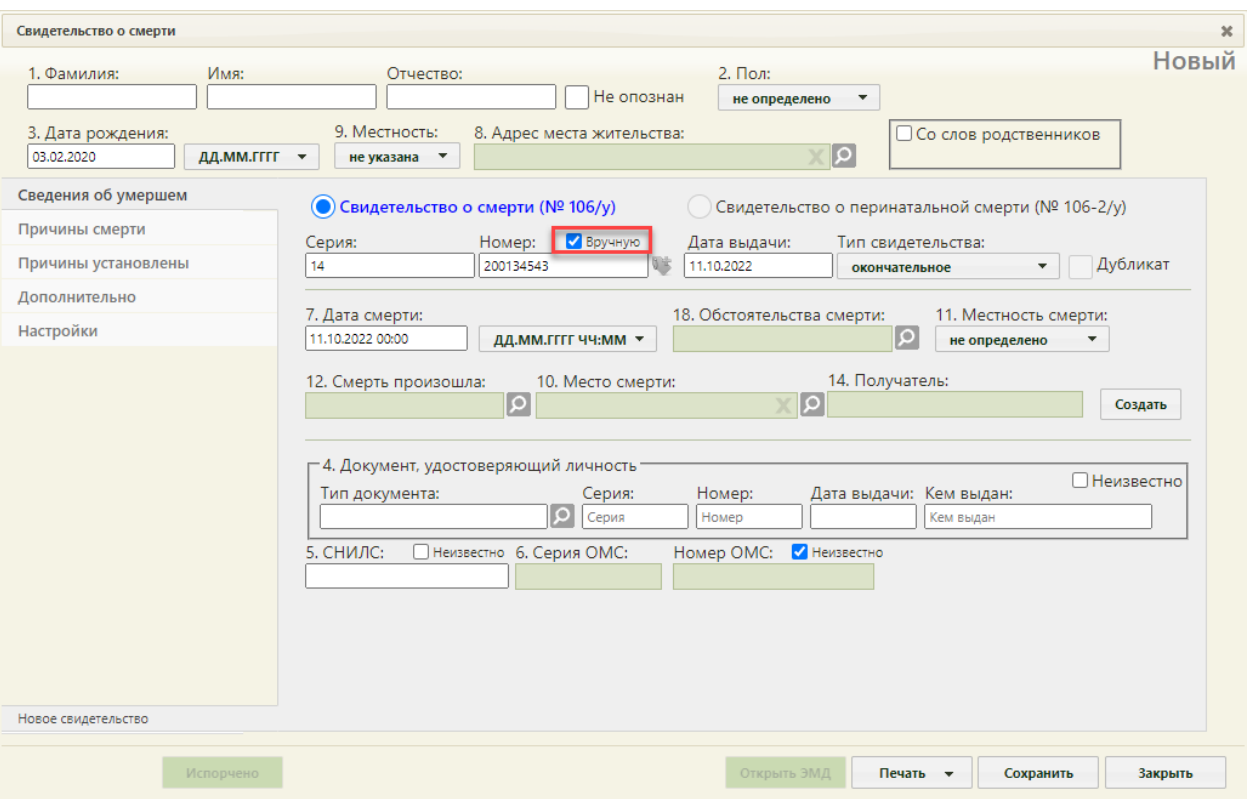

Рисунок 20. Форма свидетельства о смерти – поле «Номер» доступно для ввода

<span id="page-13-0"></span>Поле «Дата выдачи» заполняется автоматически текущей датой, но при необходимости ее можно изменить, выбрав подходящую в календаре или введя ее вручную с клавиатуры. Дата выдачи свидетельства о смерти не может быть больше текущей даты.

Поле «Тип свидетельства» заполняется выбором нужной записи из выпадающего списка, появляющегося при нажатии мыши по нему. Свидетельство о смерти может иметь один из четырех типов: предварительное, взамен предварительного, окончательное, взамен окончательного [\(Рисунок 21\)](#page-14-0). Свидетельства с типом «Предварительное», «Окончательное» могут быть созданы только один раз. При создании нового свидетельства на основе предыдущего, поле «Тип свидетельства» автоматически принимает значение «Взамен предварительного», либо «Взамен окончательного».

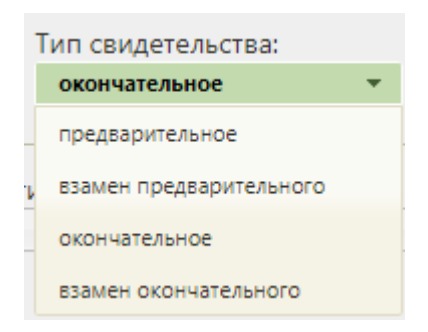

Рисунок 21. Список типов свидетельства

<span id="page-14-0"></span>При выборе типов «взамен предварительного» или «взамен окончательного» на форме появляются поля «Серия взамен», «Номер взамен», «Дата выдачи взамен», которые также необходимо заполнить [\(Рисунок 22\)](#page-14-1).

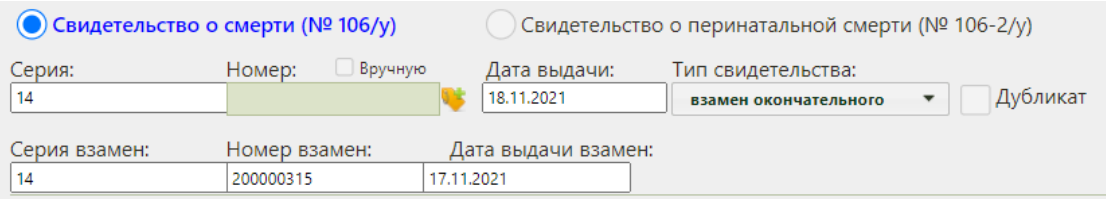

<span id="page-14-1"></span>Рисунок 22. Дополнительные поля ввода серии, номера и даты выдачи предыдущего

#### свидетельства

В области данных об обстоятельствах смерти поле «Дата смерти» заполняется автоматически текущей датой, которую при желании можно изменить, выбрав нужную в календаре или введя ее с клавиатуры. Время в поле «Дата смерти» вводится вручную с клавиатуры. Дата смерти не может быть больше даты выдачи свидетельства о смерти. Дата смерти не может быть больше текущей даты. Если дата и время смерти полностью или частично неизвестны, то необходимо выбрать соответствующий формат отображения даты

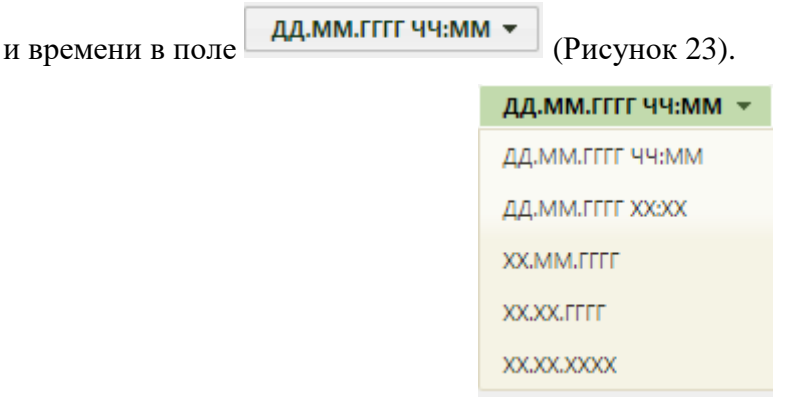

Рисунок 23. Формат отображения даты и времени

<span id="page-14-2"></span>Поле «Обстоятельства смерти» заполняется выбором нужного варианта из справочника, открываемого нажатием кнопки .

После «Местность смерти» заполняется также выбором нужного варианта из выпадающего списка, открываемого нажатием мыши по нему [\(Рисунок 24\)](#page-15-0).

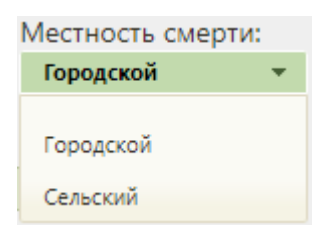

Рисунок 24. Поле «Местность смерти»

<span id="page-15-0"></span>Поле «Смерть произошла» заполняется выбором нужной записи из выпадающего списка, открываемого нужного варианта из справочника, открываемого нажатием кнопки  $|\mathsf{Q}|$ 

В поле «Место смерти» указывается адрес смерти, поле заполняется при помощи справочника ГАР. Если в поле «Смерть произошла» выбрано значение «Дома» и включена системная настройка «СС. Автозаполнение места смерти», поле «Место смерти» автоматически заполнится адресом жительства и будет доступно для редактирования. Описание системной настройки «СС. Автозаполнение места смерти» представлено в Руководстве системного программиста ТМ МИС SaaS, а также доступно по ссылке: [https://confluence.softrust.ru/x/tQotAw.](https://confluence.softrust.ru/x/tQotAw)

При выборе варианта «Смерть произошла» «в стационаре» поле «Место смерти» заполнится автоматически адресом ЛПУ.

При создании свидетельства о смерти из МКАБ или МКСБ в поле «Получатель» указывается получатель свидетельства о смерти, который выбирается из списка представителей пациента. Если в МКАБ указан единственный представитель и у него установлен признак «Законный представитель», то поле «Получатель» будет автоматически заполнено. Для заполнения поля вручную необходимо нажать кнопку

Выбрать . Откроется окно списка представителей. В окне «Выбор представителя» также можно добавить нового представителя (если отсутствует подходящий или если представителя нет) из списка пациентов – для этого следует нажать кнопку «Добавить представителя», после чего откроется незаполненное окно «Представитель» [\(Рисунок 25\)](#page-16-0).

Если свидетельство создается не на основе МКАБ или МКСБ получателя свидетельства необходимо добавить с помощью кнопки «Создать». После нажатия кнопки «Создать» откроется незаполненное окно «Представитель» [\(Рисунок 25\)](#page-16-0).

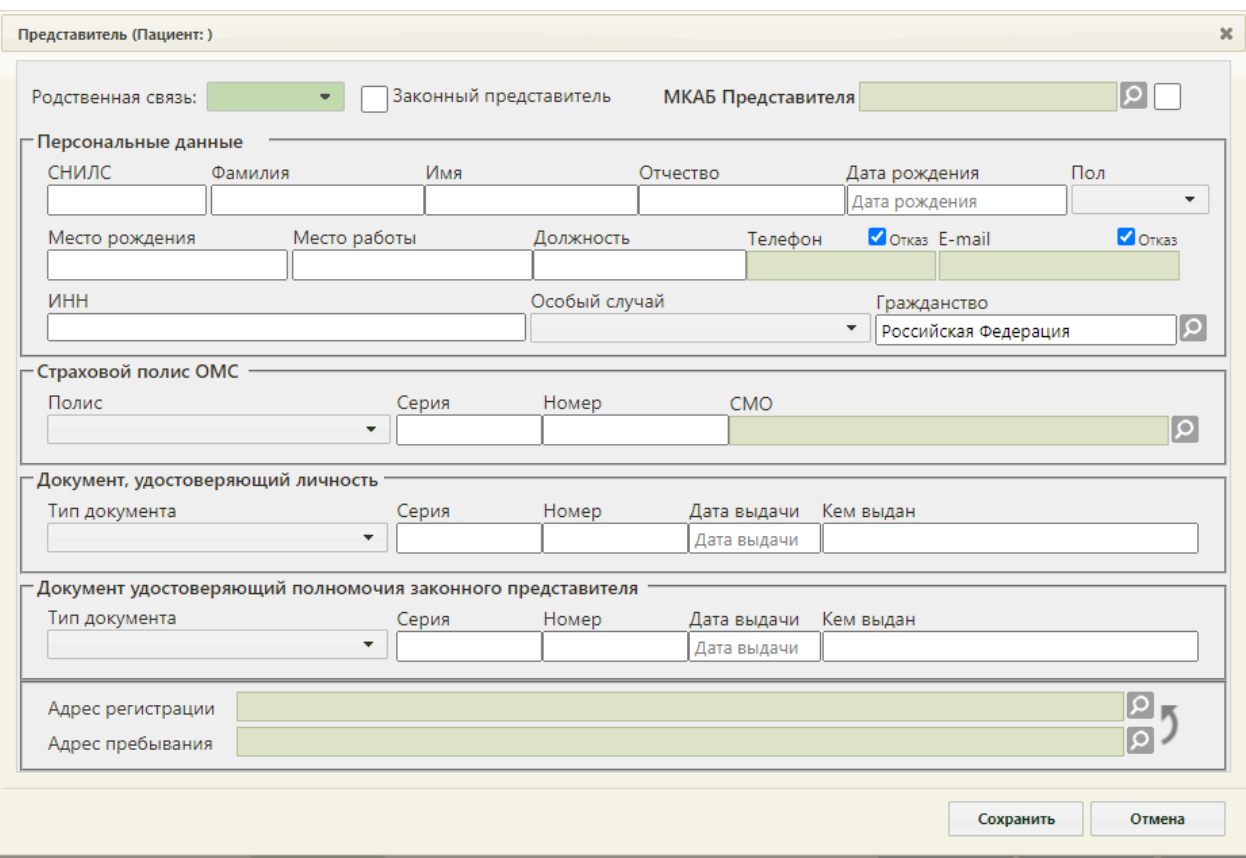

Рисунок 25. Окно «Представитель»

<span id="page-16-0"></span>Окно «Представитель» условно разделено на несколько областей полей: область данных о связи представителя с пациентом; область персональных данных представителя; область данных о полисе СМО представителя; область данных о документе, удостоверяющем личность представителя; область адреса представителя.

Заполнить окно «Представитель» можно вручную с клавиатуры или автоматически на основе МКАБ представителя, если она заведена в учреждении.

В поле «Родственнная связь:» указывается, кем приходится представитель пациенту. Данное поле заполняется выбором подходящего варианта из выпадающего списка, открываемого нажатием мыши по нему [\(Рисунок 26\)](#page-16-1).

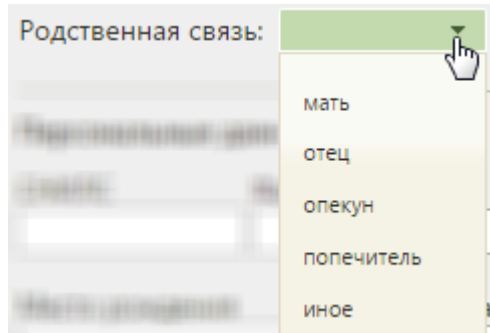

Рисунок 26. Выбор родственной связи представителя с пациентом

<span id="page-16-1"></span>При необходимости нужно установить признак  $\blacktriangledown$  Законный представитель

В поле «МКАБ представителя» указывается МКАБ представителя выбором нужной

записи из справочника, открываемого нажатием кнопки [\(Рисунок 27\)](#page-17-0).

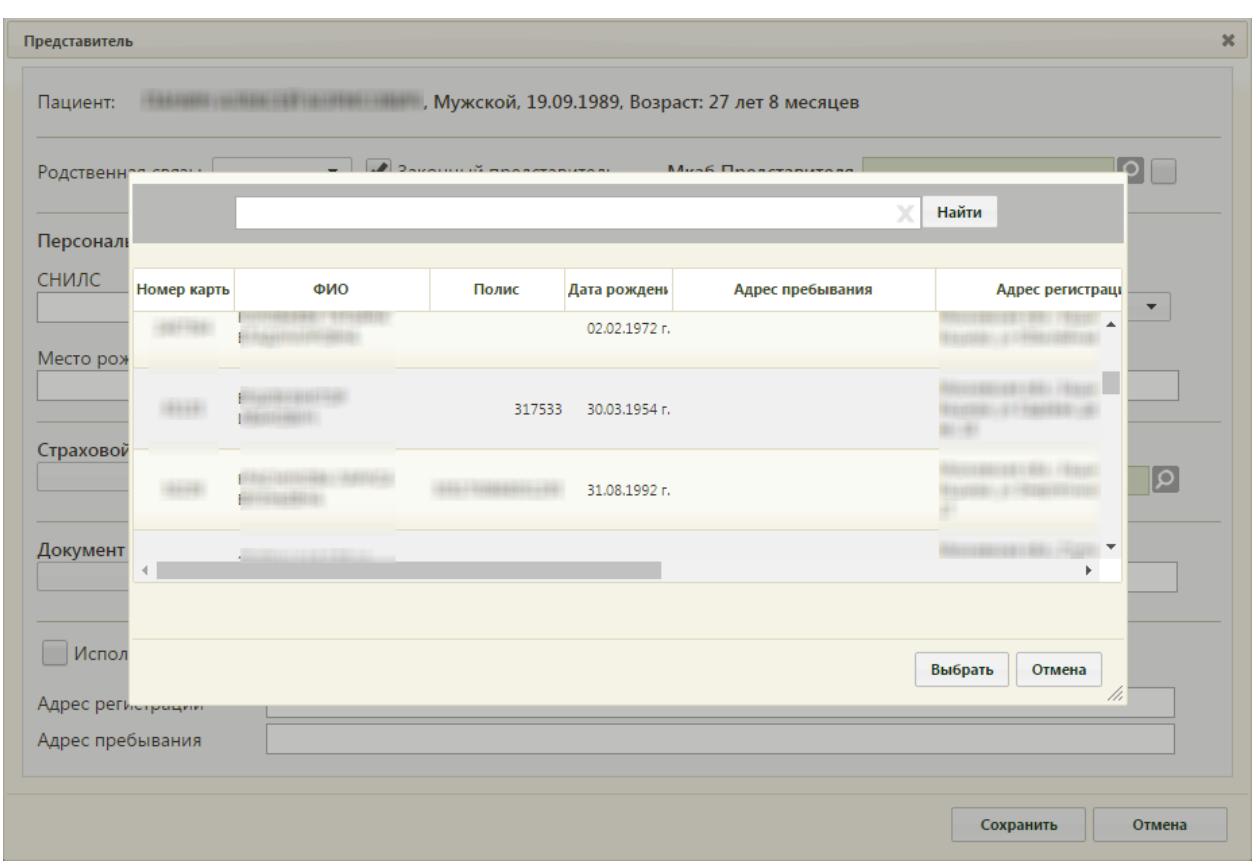

Рисунок 27. Выбор МКАБ представителя

<span id="page-17-0"></span>В открывшемся окне нужно ввести ФИО или его часть и нажать кнопку **Найти** Выбор карты осущеставляется двойным нажатием мыши. После выбора МКАБ представителя поля в окне «Представитель» автоматически заполнятся, если данная информация была указана в МКАБ [\(Рисунок 28\)](#page-18-0).

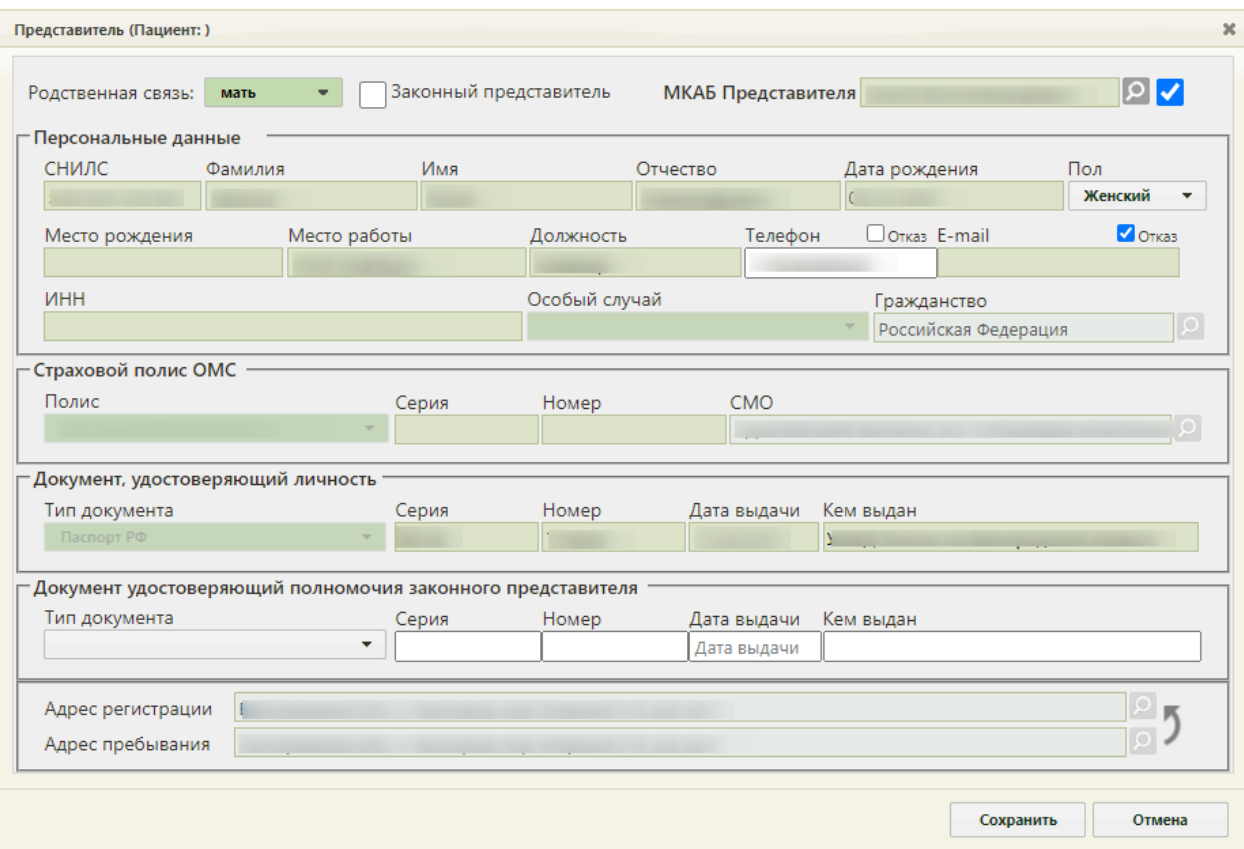

Рисунок 28. Окно «Представитель», заполненное информацией из МКАБ

<span id="page-18-0"></span>Заполненные на основе данных из МКАБ поля после выбора МКАБ представителя будут недоступны для редактирования. При необходимости их можно сделать доступными для редактирования – для этого нужно снять флажок рядом с полем «МКАБ представителя» [\(Рисунок 29\)](#page-19-0). После этого можно редактировать поля вручную с клавиатуры. Для блокировки полей нужно установить флажок рядом с полем «МКАБ представителя».

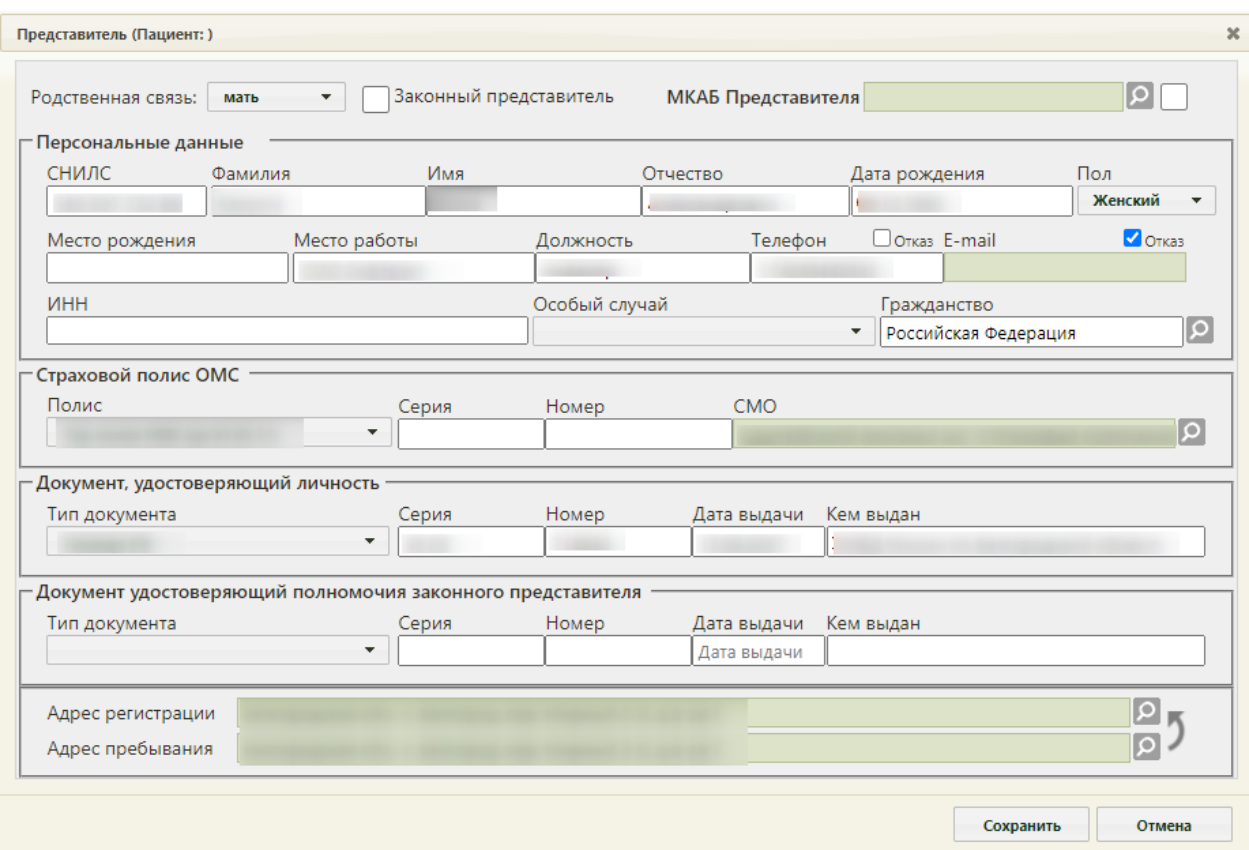

Рисунок 29. Заполненные поля при снятом флажке «МКАБ представителя»

<span id="page-19-0"></span>При выборе варианта заполнения окна вручную (например, если у представителя нет МКАБ) или при снятии флажка «МКАБ представителя» окно заполняется следующим образом.

В области полей «Персональные данные» поля «СНИЛС», «Фамилия», «Имя», «Отчество», «Дата рождения», «Пол», «Место рождения», «Место работы», «Должность», «Телефон», «E-mail», ИНН заполняются вручную с клавиатуры. В полях «Фамилия», «Имя», «Отчество» можно вводить по несколько слов через пробелы или дефисы, точки, также допускается ввод одного символа. Не допускается, чтобы дефис, пробел, апостроф, точка или кавычки стояли в начале или в конце фамилии, имени или отчества, то есть без последующего слова. При заполнении полей ФИО с маленькой буквы Система выполняет замену первых букв ФИО на заглавные после сохранения МКАБ. Нельзя вводить ФИО на латинице.

Поля «Телефон» и «E-mail» обязательны для заполнения. Если представитель отказывается предоставлять информацию о номере телефона или об электронной почте, следует установить флажок «Отказ» рядом с полем «Телефон» или «Е-mail» [\(Рисунок 30\)](#page-20-0). После этого станет доступно сохранение МКАБ представителя без указания номера телефона или электронной почты.

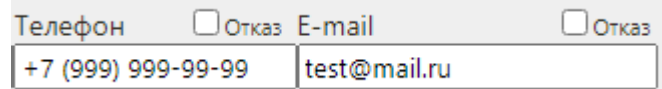

Рисунок 30. Поля для ввода номера мобильного телефона и адреса электронной почты

<span id="page-20-0"></span>Поле «Пол», «Особый случай» заполняются выбором подходящего варианта из выпадающего списка, открываемого нажатием мыши по нему. Поле «Гражданство» заполняется выбором записи из справочника, открываемого нажатием кнопки  $|O|$ , поле обязательно для заполнения.

В области данных полиса СМО представителя поле «Страховой полис ОМС» заполняется выбором подходящего варианта в выпадающем списке, открываемом нажатием мыши по нему. Поля «Серия», «Номер» заполняются вручную с клавиатуры. При выборе значения «Единый полис ОМС» поле «Серия» будет недоступно для редактировавния. Поле «СМО» заполняется выбором записи из справочника, открываемого нажатием кнопки  $\boxed{\circ}$ .

В области данных документа, удостоверяющего личность представителя, поле «Документ, удостоверяющий личность» заполняется выбором подходящей записи из выпадающего списка, открываемого нажатием мыши по нему. Поля «Серия», «Номер», «Кем выдан» заполняются вручную с клавиатуры. Поле «Дата выдачи» заполняется выбором нужной даты в выпадающем календаре, появляющемся при установке курсора мыши в поле, или вручную с клавиатуры [\(Рисунок 31\)](#page-20-1). Поля области данных документа, удостоверяющего личность обязательны для заполнения, в случае незаполнения отобразится информацинное сообщение [\(Рисунок 32\)](#page-21-0).

| Дата выдачи      |    |    |    |    |                |    |  |  |
|------------------|----|----|----|----|----------------|----|--|--|
| 06.03.2013       |    |    |    |    |                |    |  |  |
| Март 2013<br>E I |    |    |    |    |                |    |  |  |
| Пн               | Bт | Cp | Чт | Пт | Cб             | Вc |  |  |
|                  |    |    |    | 1  | $\overline{2}$ | з  |  |  |
| 4                | 5  | 6  | 7  | 8  | 9              | 10 |  |  |
| 11               | 12 | 13 | 14 | 15 | 16             | 17 |  |  |
| 18               | 19 | 20 | 21 | 22 | 23             | 24 |  |  |
| 25               | 26 | 27 | 28 | 29 | 30             | 31 |  |  |

<span id="page-20-1"></span>Рисунок 31. Заполнение поля «Дата выдачи»

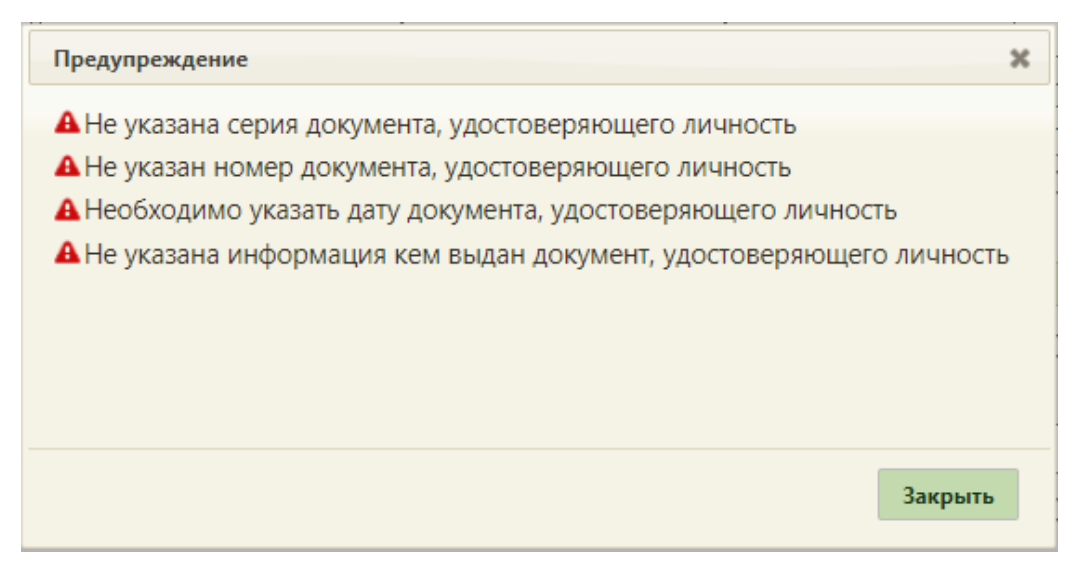

Рисунок 32. Информационное сообщение о незаполнении полей

В области адреса представителя поля заполняются из справочника ГАР.

<span id="page-21-0"></span>Для заполнения этих полей необходимо нажать  $\boxed{Q}$  для каждого поля в отдельности, после чего откроется окно справочника ГАР. Ввод формализованного адреса описан в Руководстве пользователя ТМ МИС Saas Том 1. Поле «Адрес регистрации» является обязательным для заполнения.

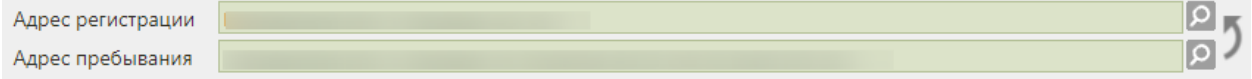

Рисунок 33. Заполнение полей «Адрес регистрации» и «Адрес пребывания»

После внесения адреса регистрации отобразится окно с предложением внести адрес регистрации в адрес пребывания при их совпадении [\(Рисунок 34\)](#page-21-1).

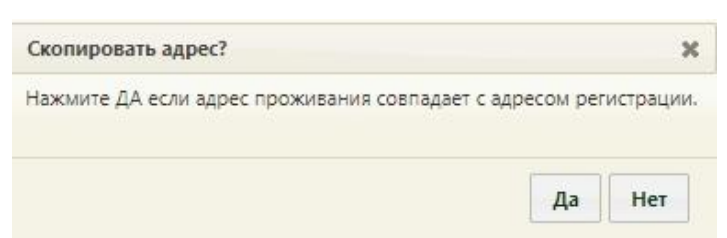

<span id="page-21-1"></span>Рисунок 34. Окно с предложением копирования адреса регистрации в адрес проживания

Если при сохранении данных о представителе поле «Адрес регистрации» не заполнено отобразится соответствующее сообщение [\(Рисунок 35\)](#page-22-0).

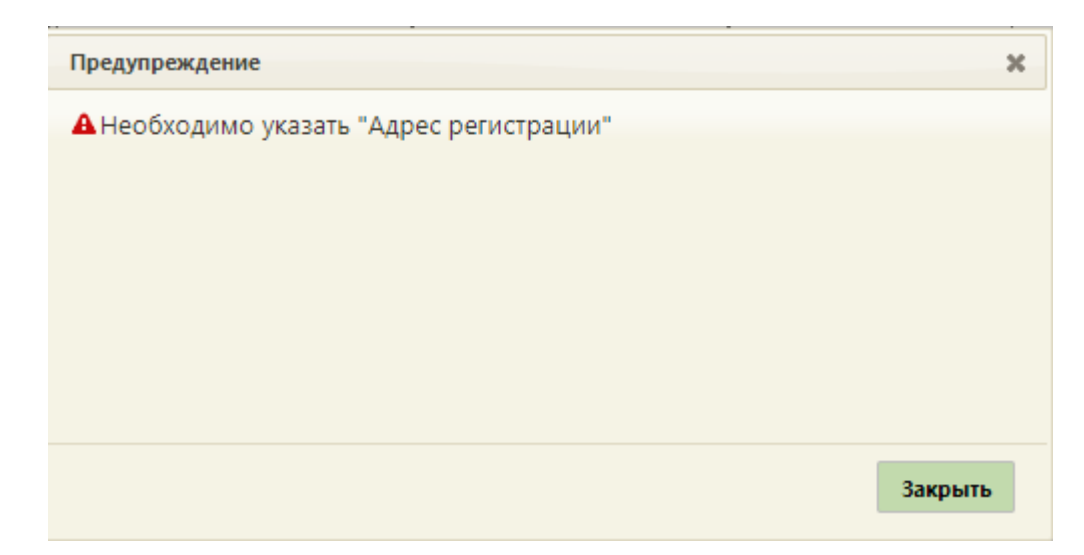

Рисунок 35. Сообщение о необходимости заполнения поля «Адрес регистрации»

<span id="page-22-0"></span>В области данных документа удостоверяющего полномочия законного представителя поле «Тип документа» заполняется выбором подходящего варианта в выпадающем списке, открываемом нажатием мыши по нему. Поля «Серия», «Номер», «Кем выдан» заполняются вручную с клавиатуры. Поле «Дата выдачи» заполняется выбором нужной даты в выпадающем календаре, появляющемся при установке курсора мыши в поле, или вручную с клавиатуры. В поле «Дата выдачи» документа удостоверяющего полномочия законного представителя нельзя выбрать дату раньше, чем дата рождения умершего.

После ввода данных в окно «Представитель» для их сохранения нужно нажать кнопку **Сохранить** . Для отмены сохранения данных нужно нажать кнопку Отмена . Окно «Представитель» закроется. Если данные о представителе были сохранены, то в окне «Представители» появится запись о нем [\(Рисунок 36\)](#page-23-0).

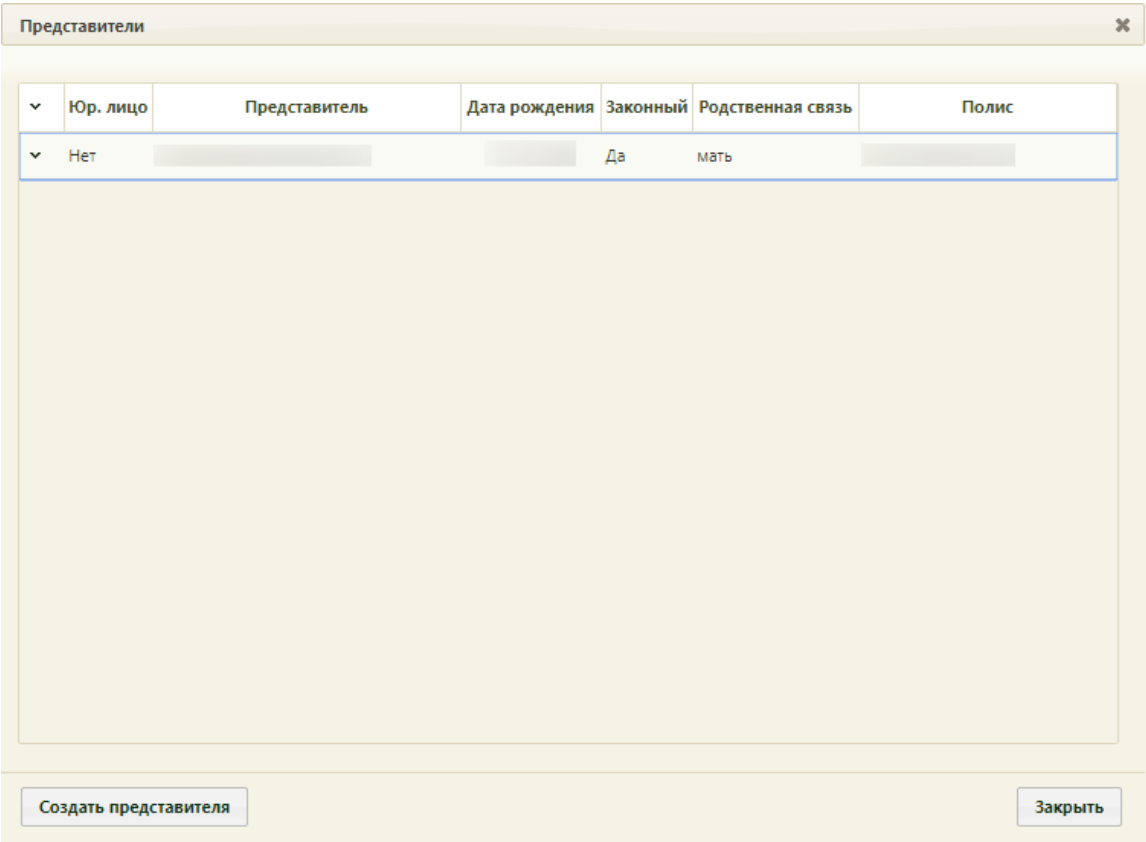

Рисунок 36. Окно «Представители» с записью о представителе

<span id="page-23-0"></span>При попытке добавления представителя с уже существующей родственной связью или одинаковым номером СНИЛС появится сообщение ошибки [\(Рисунок 37\)](#page-23-1).

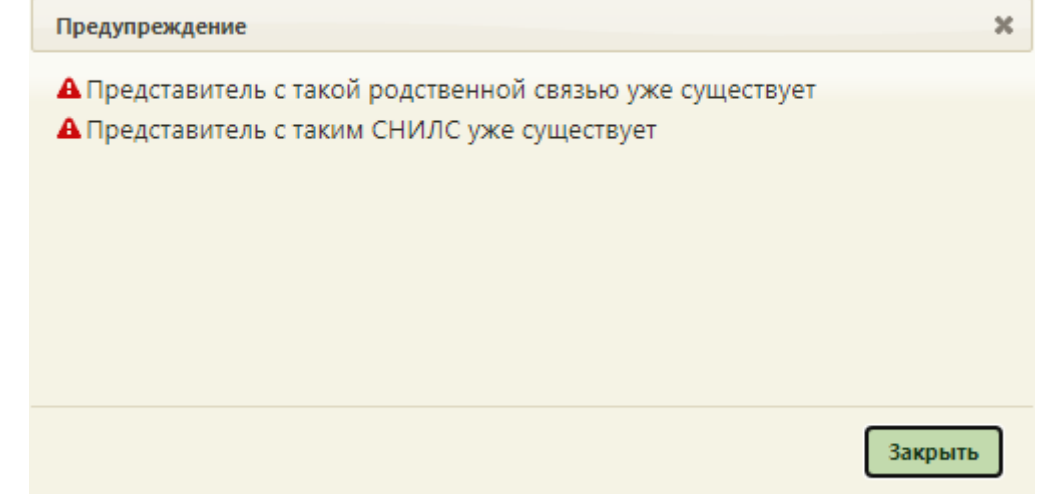

<span id="page-23-1"></span>Рисунок 37. Предупреждающее сообщение о невозможности добавления представителя с имеющейся родственной связью

Запись о представителе можно редактировать. Для этого нужно выделить запись и вызвать ее контекстное меню нажатием кнопки \* или нажать на него правой кнопкой мыши [\(Рисунок 38\)](#page-24-0).

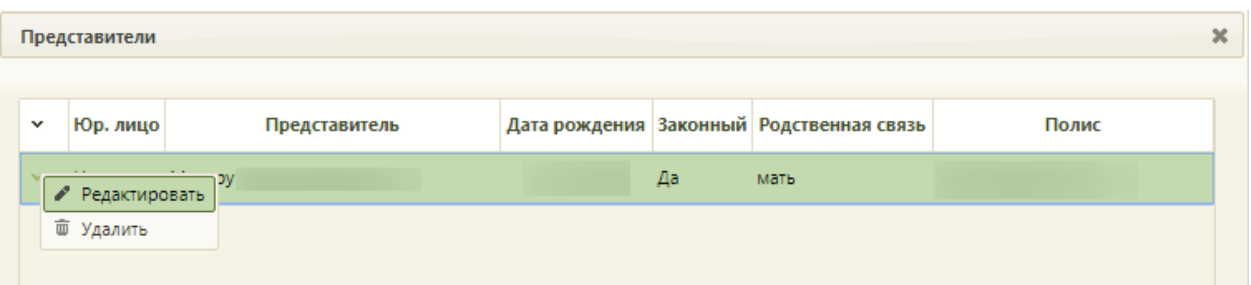

Рисунок 38. Меню записи о представителе

<span id="page-24-0"></span>В появившемся меню нужно выбрать пункт «Редактировать». После выбора пункта откроется окно «Представитель», работа с которым описана выше.

Для закрытия окна «Представители» и возврата к свидетельству о смерти нужно

нажать кнопку  $\frac{3a}{b}$  [\(Рисунок 36\)](#page-23-0).

Обязательной для заполнения является информация о документе, удостоверяющем личность умершего, и СНИЛС. При создании свидетельства на основе МКАБ, в которой эта информация указана, данные будут автоматически заполнены в свидетельстве о смерти [\(Рисунок 39\)](#page-24-1). Если данные о документе отсутствуют, следует установить флажок «Неизвестно», в таком случае поле «Местность» станет необязательным для заполнения.

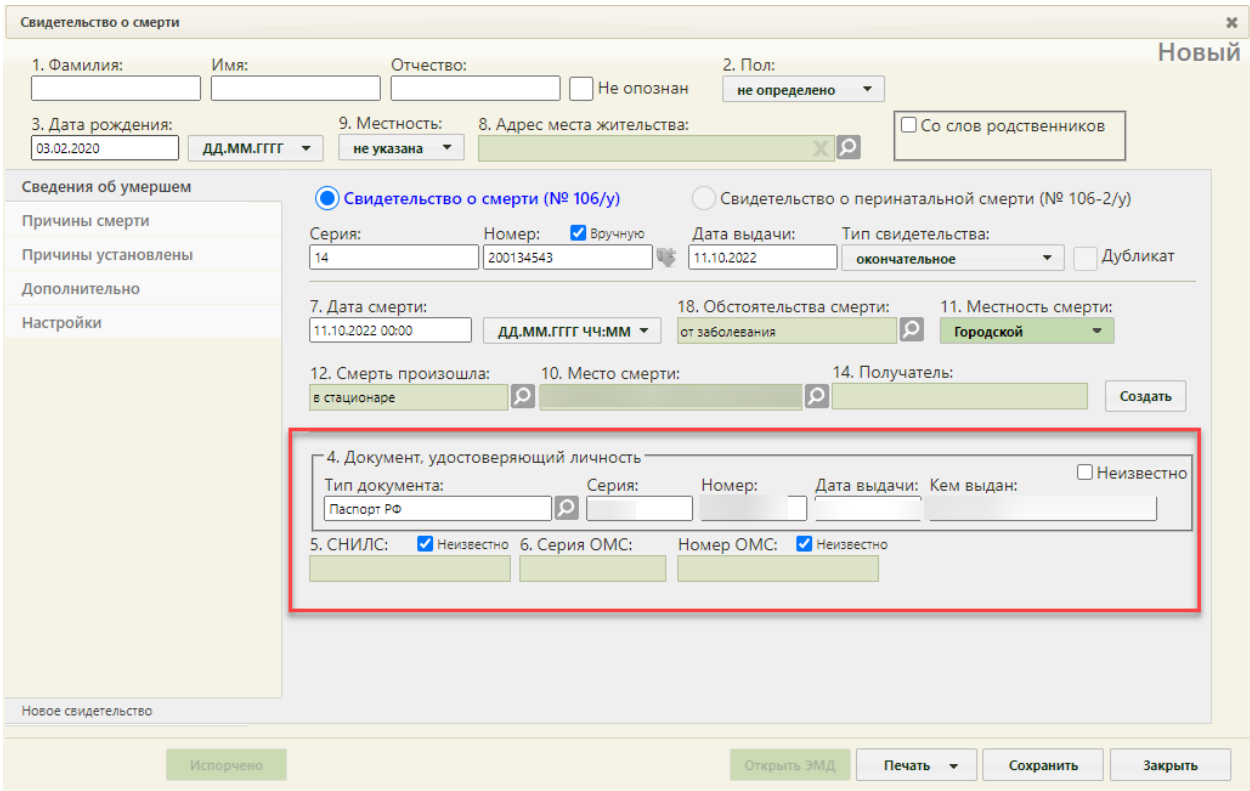

Рисунок 39. Форма свидетельства о смерти – ДУЛ и СНИЛС умершего

Поле «Тип документа» заполняется выбором значения из выпадающего списка.

<span id="page-24-1"></span>Поля «Серия», «Номер», «Дата выдачи», «Кем выдан» заполняются вручную с клавиатуры. Дата выдачи документа не может быть меньше даты рождения пациента.

Поле «СНИЛС» заполняется вручную с клавиатуры. При отсутствии информации о СНИЛС следует установить флажок «Неизвестно».

Поля «Серия ОМС», «Номер ОМС» заполняются вручную с клавиатуры. В случае создания свидетельства о смерти по МКАБ, серия и номер полиса будут заполнены по указанному полису в МКАБ. При отсутствии информации о страховом полисе следует установить флажок «Неизвестно».

После заполнения вкладки «Сведения об умершем» необходимо перейти к заполнению вкладки «Причины смерти».

## **1.1.2 Вкладка «Причины смерти»**

<span id="page-25-0"></span>На вкладке «Причины смерти» отображается информация о причинах смерти пациента. Для добавления причины смерти необходимо нажать кнопку «Добавить» [\(Рисунок 40\)](#page-25-1).

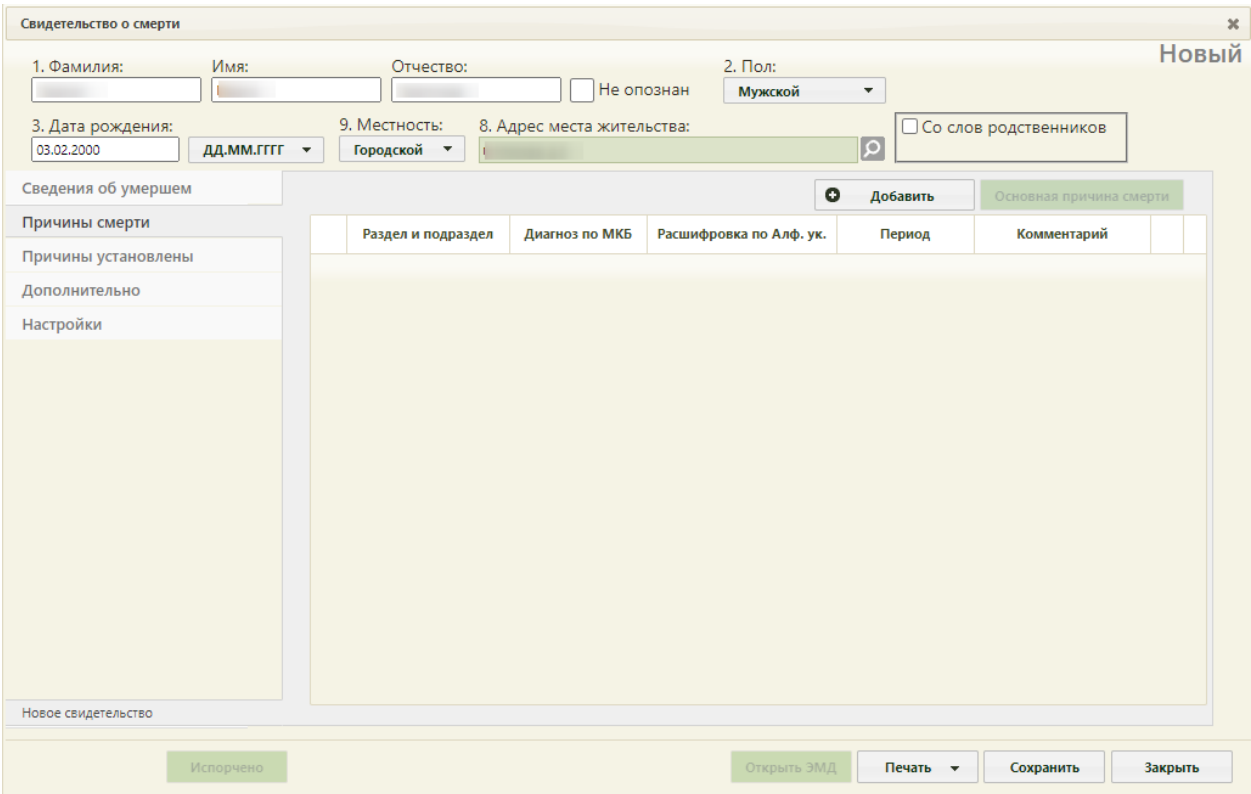

### Рисунок 40. Вкладка «Причины смерти»

<span id="page-25-1"></span>На экране отобразится форма «Добавление записи с информацией по диагнозу» [\(Рисунок 41\)](#page-26-0).

В поле «Раздел и подраздел» выбираются разделы:

- «I. а) болезнь или состояние, непосредственно приведшее к смерти».
- «I. б) патологическое состояние, которое привело к возникновению вышеуказанной причины».
- «I. в) первоначальная причина смерти указывается последней».
- «I. г) внешняя причина при травмах и отравлениях».
- «II. Прочие важные состояния, способствовавшие смерти, но не связанные с болезнью или патологическим состоянием, приведшим к ней, включая употребление алкоголя, наркотических средств, психотропных и других токсических веществ, содержание их в крови, а также операции (название, дата)».

Для каждого раздела и подраздела можно указать диагноз по МКБ, расшифровку по Алфавитному указателю, период времени между началом патологического процесса и смертью и комментарий. Поля «Раздел и подраздел», «Диагноз по МКБ» и «Расшифровка по Алфавитному указателю» обязательны для заполнения.

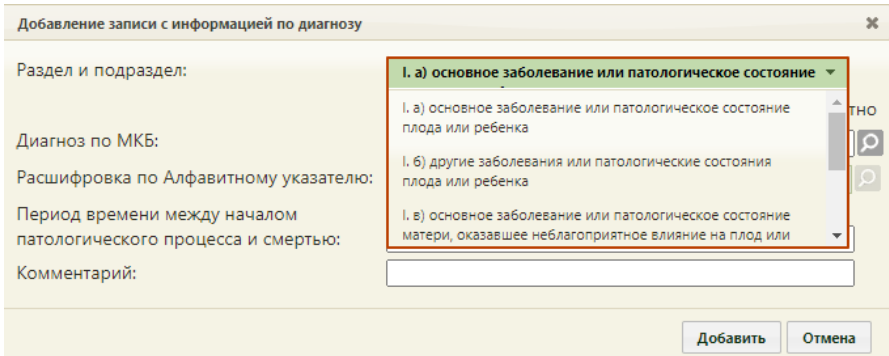

<span id="page-26-0"></span>Рисунок 41. Форма «Добавление записи с информацией по диагнозу» - выбор подраздела

Поле «Раздел и подраздел» заполняется выбором значения из выпадающего списка. При добавлении ранее выбранного значения из раздела I отобразится ошибка, что диагноз с таким подразделом уже присутствует [\(Рисунок 42\)](#page-27-0). Раздел II (для МСС) можно выбирать не более 3 раз.

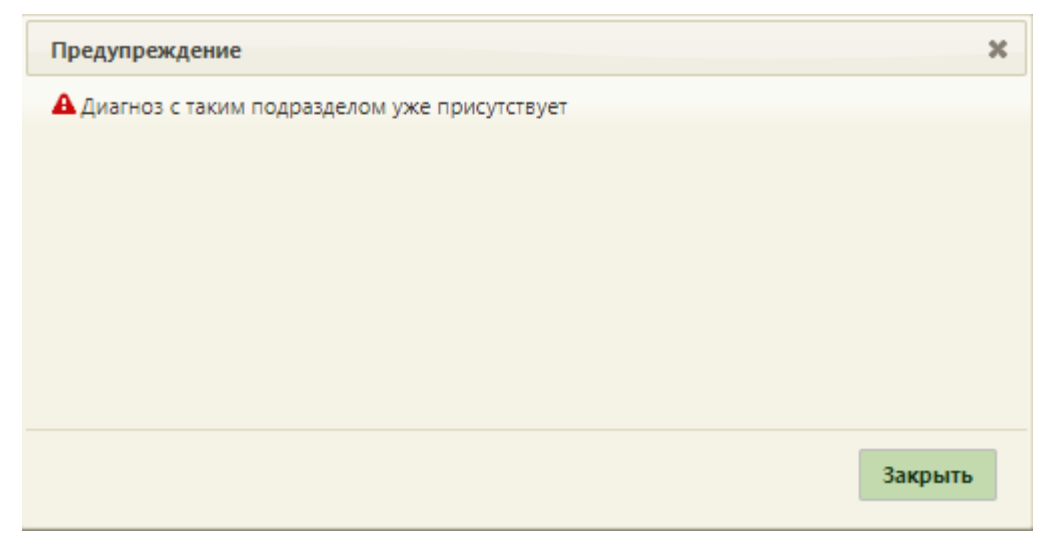

Рисунок 42. Сообщение об ошибке

<span id="page-27-0"></span>Поле «Диагноз» заполняется выбором нужной записи из справочника. Поиск доступен по наименованию диагноза, по коду. Для быстрого поиска необходимо в поле ввести наименование диагноза или его часть и выбрать подходящее значение из выпадающего списка [\(Рисунок 43\)](#page-27-1). Поле заполняется автоматически, если заполнено значение в поле «Расшифровка по Алфавитному указателю».

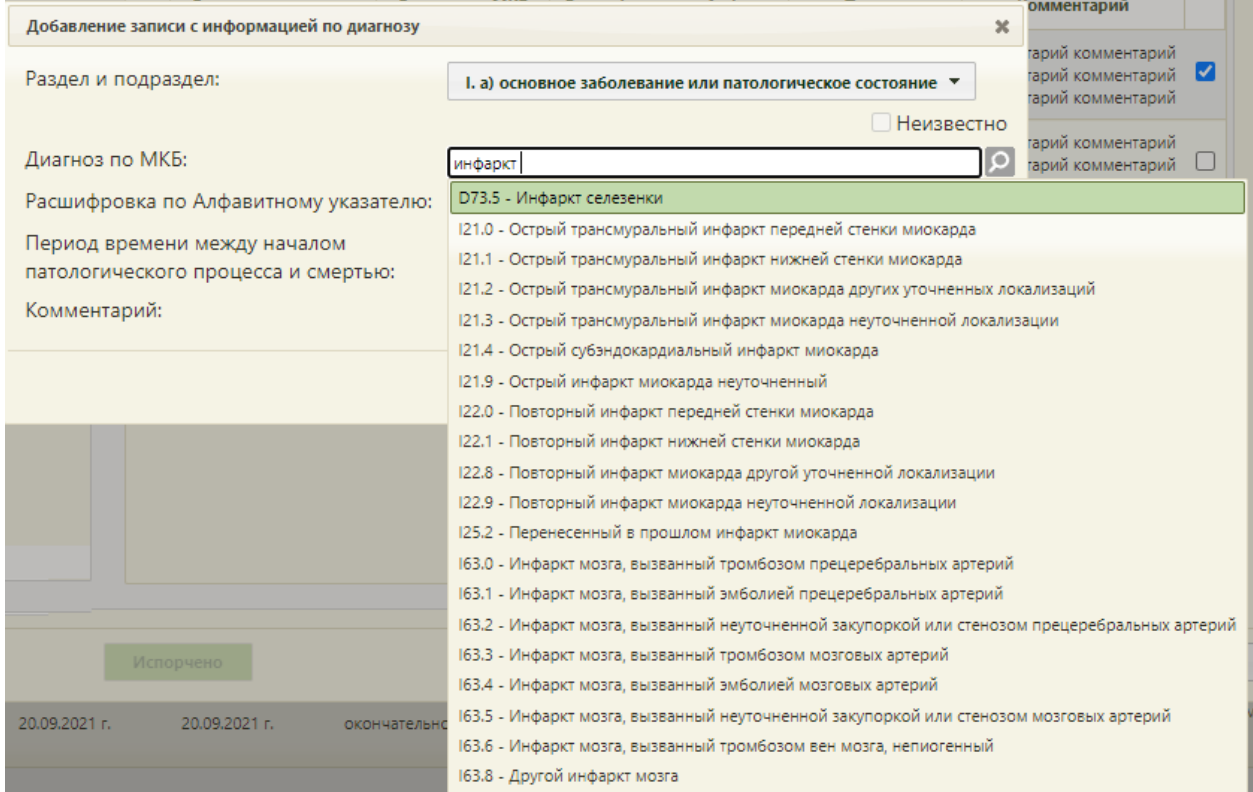

### Рисунок 43. Заполнение поле «Диагноз по МКБ»

<span id="page-27-1"></span>В поле «Расшифровка по Алфавитному указателю» выбирается уточнение диагноза, указанного в поле «Диагноз по МКБ». Список значений, доступных для выбора, фильтруется в зависимости от выбранного значения в поле «Диагноз по МКБ» [\(Рисунок](#page-28-0)  [44\)](#page-28-0). Для быстрого поиска необходимо в поле ввести наименование расшифровки или её часть и выбрать подходящее значение из выпадающего списка

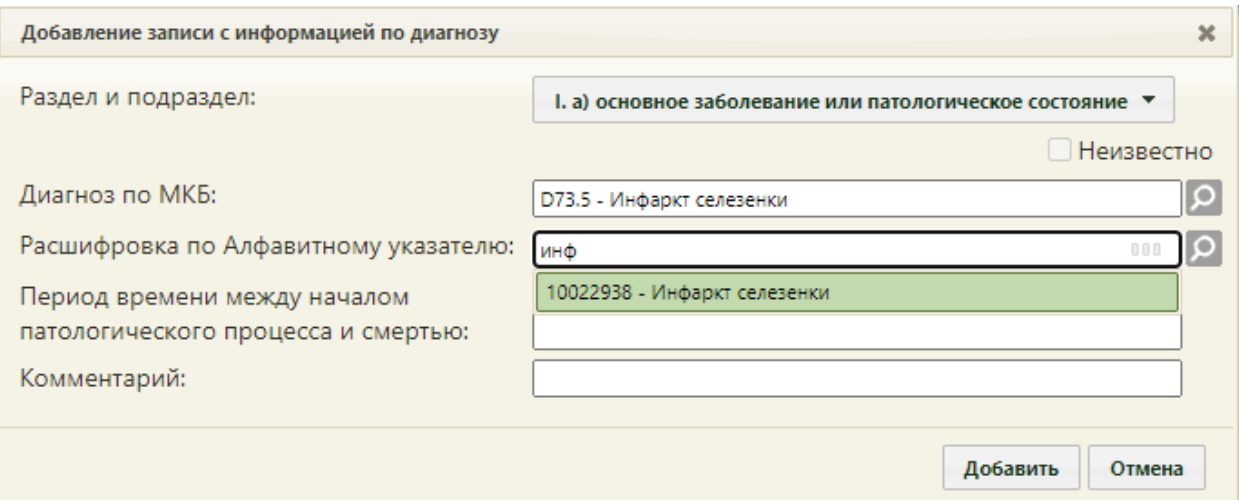

Рисунок 44. Выбор значения в поле «Расшифровка по Алфавитному указателю»

<span id="page-28-0"></span>В поле «Период времени между началом патологического процесса и смертью» вводится вручную значение в формате: «2 года», «1 месяц», «3 недели».

Поле «Комментарий» заполняется вручную с клавиатуры.

Для сохранения внесенных данных необходимо нажать кнопку «Добавить». Для закрытия формы без изменения нажать кнопку «Отмена». При повторном открытии формы редактирования диагноза все поля доступны для изменения, кроме поля «Раздел и подраздел».

После добавления причина смерти отобразится в списке вкладки «Причины смерти» [\(Рисунок 40\)](#page-25-1). Полное наименование подраздела и диагноза доступно при наведении на значение в колонке «Раздел и подраздел» и «Диагноз по МКБ» [\(Рисунок 45\)](#page-29-0).

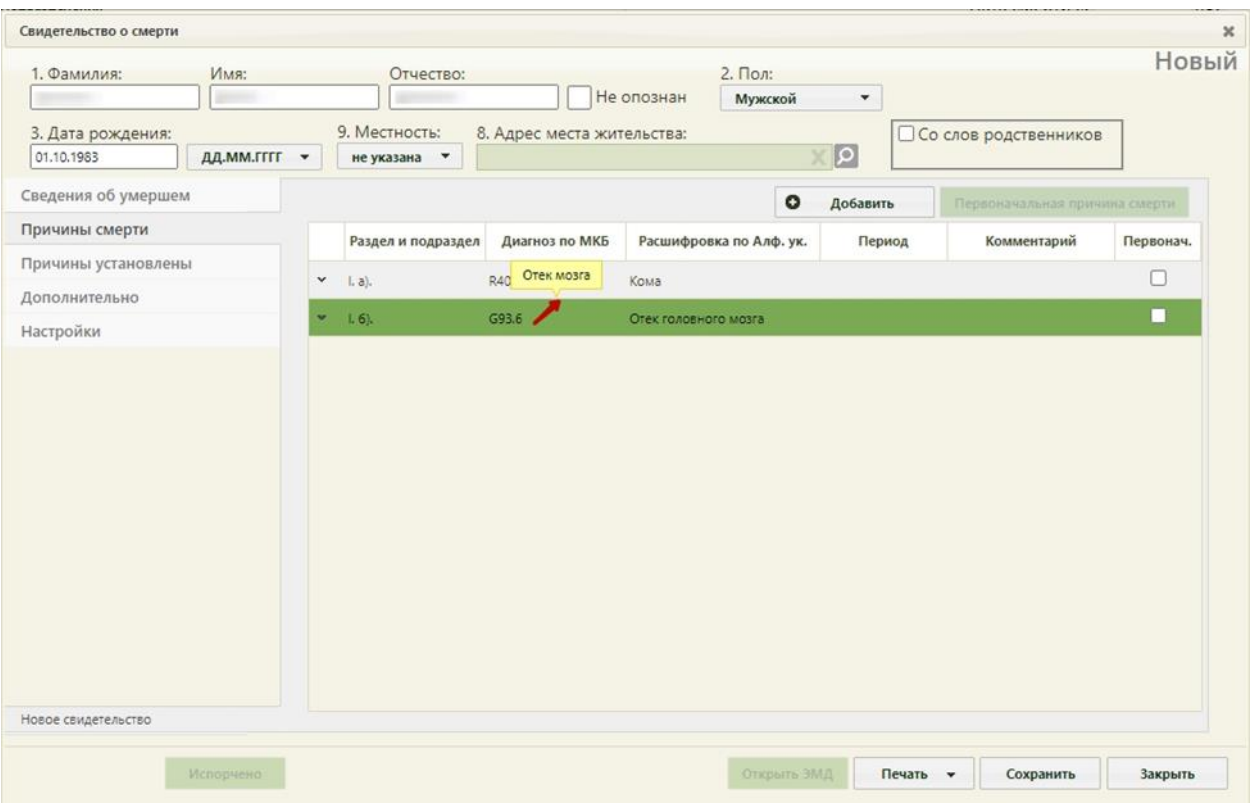

Рисунок 45. Список причин смерти – всплывающая подсказка

<span id="page-29-0"></span>После указания диагнозов необходимо указать основную причину смерти, включив флажок напротив нужного диагноза. Код такого диагноза в печатной форме будет подчеркнут [\(Рисунок 46\)](#page-30-0).

| Имя:<br>1. Фамилия:                             |              | Отчество:                     |                            | 2. Пол:<br>Не опознан<br>Мужской       |         | $\overline{\phantom{a}}$ |                               | Новый          |
|-------------------------------------------------|--------------|-------------------------------|----------------------------|----------------------------------------|---------|--------------------------|-------------------------------|----------------|
| 3. Дата рождения:<br>ДД.ММ.ГГГГ -<br>01.10.1983 |              | 9. Местность:<br>не указана • | 8. Адрес места жительства: |                                        |         | $  \mathsf{Q}  $         | □ Со слов родственников       |                |
| Сведения об умершем                             |              |                               |                            |                                        | $\circ$ | Добавить                 | Первоначальная причина смерти |                |
| Причины смерти                                  |              | Раздел и подраздел            | Диагноз по МКБ             | Расшифровка по Алф. ук.                |         | Период                   | Комментарий                   | Первонач.      |
| Причины установлены                             | $\checkmark$ | $L$ a).                       | R40.2                      | Кома                                   |         |                          |                               | п              |
| Дополнительно                                   | $\checkmark$ |                               | G93.6                      |                                        |         |                          |                               | □              |
| Настройки                                       | $\checkmark$ | 1.6.<br>$L. B$ ).             | S02.9                      | Отек головного мозга<br>Перелом черепа |         |                          |                               | $ \mathbf{z} $ |
|                                                 |              |                               |                            |                                        |         |                          |                               |                |
| Новое свидетельство                             |              |                               |                            |                                        |         |                          |                               |                |
|                                                 |              |                               |                            |                                        |         |                          |                               |                |

Рисунок 46. Проставление флажка основной причины смерти

<span id="page-30-0"></span>При травмах и отравлениях одновременно с основным диагнозом следует добавить раздел «I. г) внешняя причина при травмах и отравлениях» и при необходимости установить флажок напротив поля. Одновременно в печатной форме могут быть подчеркнуты коды диагнозов пунктов «а» и «г», «б» и «г», «в» и «г».

Во вкладке «Причины смерти» основной причиной смерти всегда указывается последний пункт [\(Рисунок 46\)](#page-30-0), не учитывая пункт «г» I раздела. Нельзя установить флажок «Основная причина смерти» в пункте «а», если добавлен пункт «б». Также нельзя установить флажок «Основная причина смерти» в пункте «б» при заполненном пункте «в» I раздела. В противном случае при печати свидетельства появится сообщение об ошибке [\(Рисунок 47\)](#page-31-0), [\(Рисунок 48\)](#page-31-1).

Исключением является, если в пункте «б» одна из причин содержит код: F01.0, F01.1, F01.2, F01.3 или G21.4, при этом заполнен пункт «в». В таком случае существует возможность выбрать пункт «б» в качестве основной причины смерти.

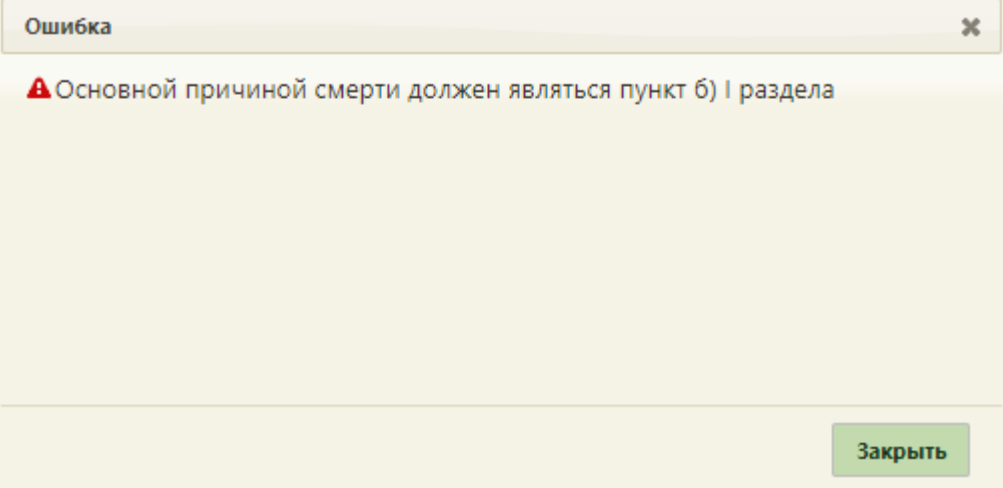

<span id="page-31-0"></span>Рисунок 47. Сообщение об ошибке, что основной причиной смерти должен являться пункт

б) I раздела

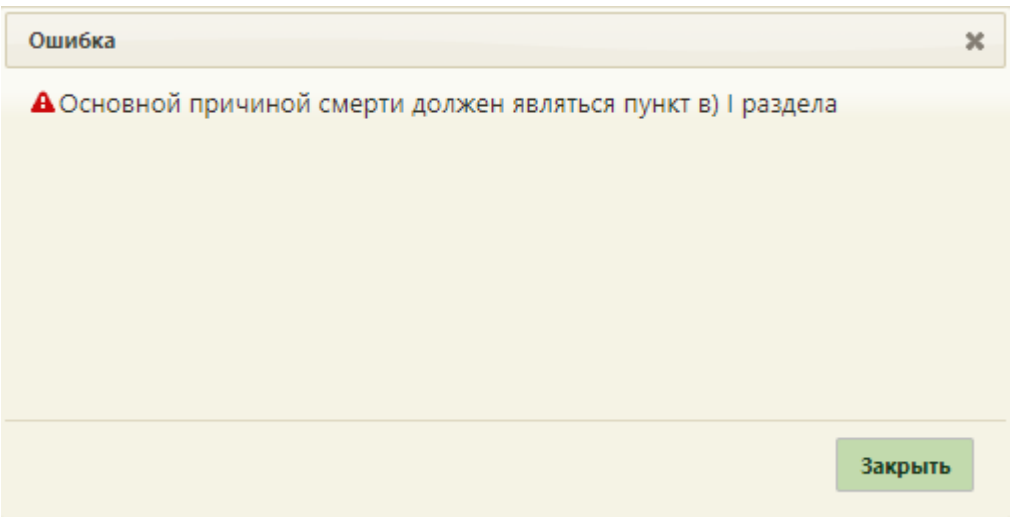

<span id="page-31-1"></span>Рисунок 48. Сообщение об ошибке, что основной причиной смерти должен являться пункт в) I раздела

Дополнительно можно добавить раздел «II. Прочие важные состояния, способствовавшие смерти, но не связанные с болезнью или патологическим состоянием, приведшим к ней» [\(Рисунок 49\)](#page-32-0). В список можно добавить не более 3 диагнозов раздела II.

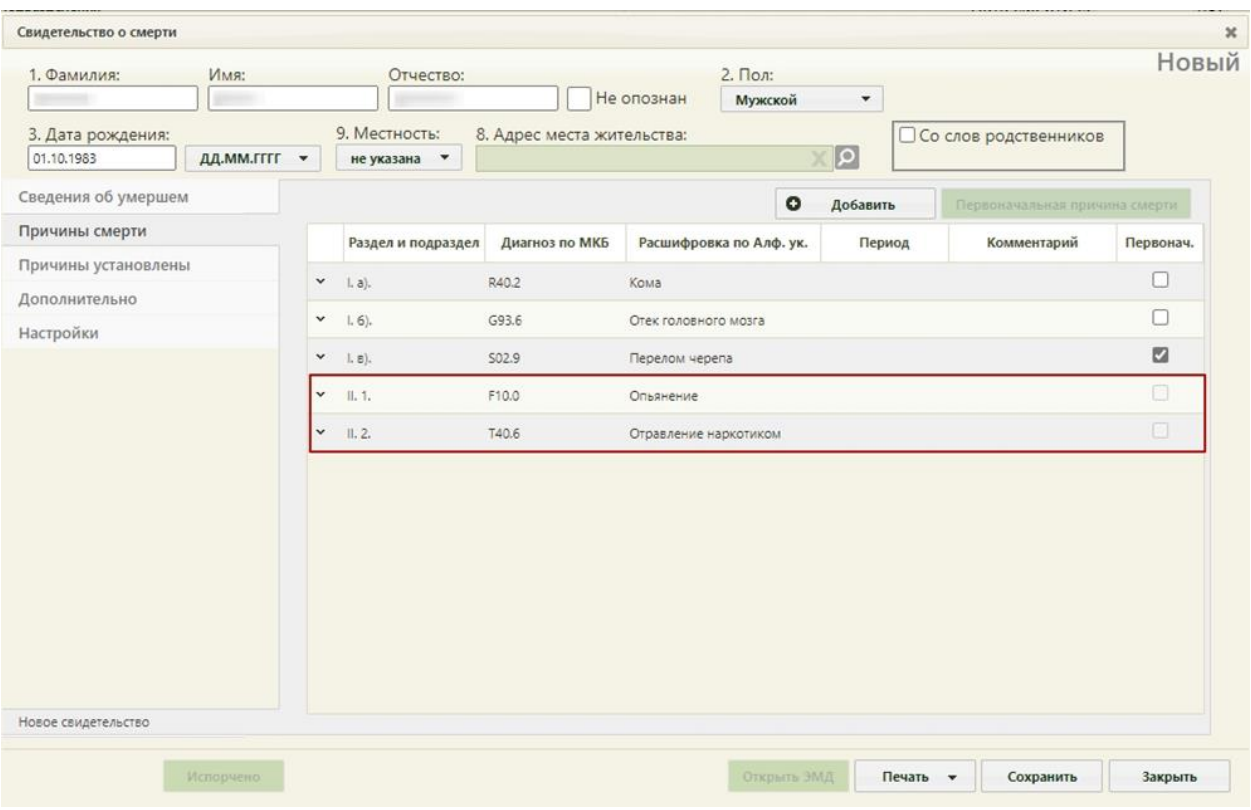

Рисунок 49. Добавление записей раздела II

<span id="page-32-0"></span>Если в качестве «Обстоятельства смерти» указано значение «Заболевания», а во вкладке «Причины смерти» пункты «а», «б» и/или «в» содержат код T75.1, то код прочих важных состояний может быть только в диапазоне W65 – W74, иначе при печати свидетельства появится сообщение об ошибке [\(Рисунок 50\)](#page-32-1).

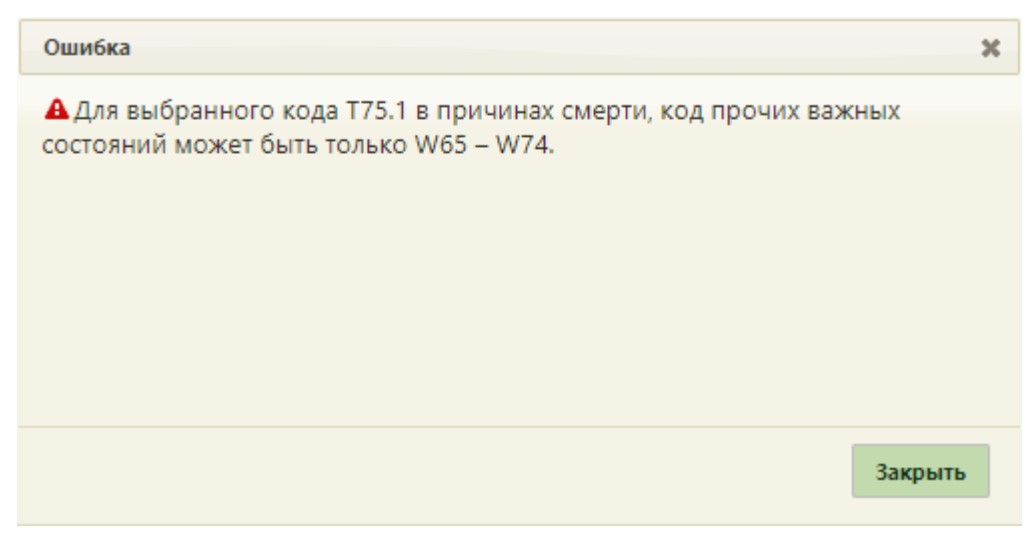

Рисунок 50. Сообщение об ошибке

<span id="page-32-1"></span>Если в качестве «Обстоятельства смерти» указано значение «Род смерти не установлен», а во вкладке «Причины смерти» пункты «а», «б» и/или «в» содержат код T75.1, то код прочих важных состояний может быть только Y21, иначе при печати свидетельства появится сообщение об ошибке [\(Рисунок 51\)](#page-33-1).

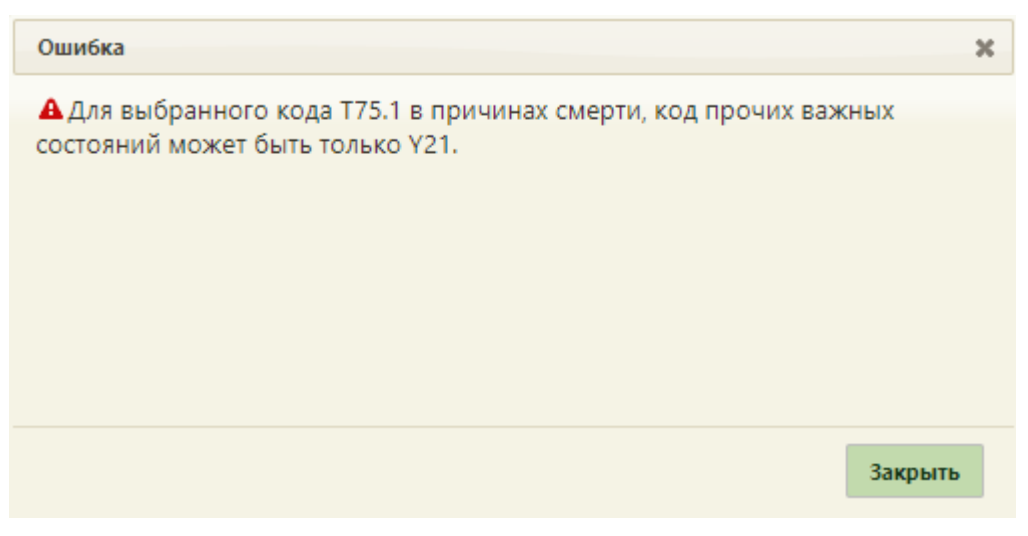

Рисунок 51. Сообщение об ошибке

<span id="page-33-1"></span>Если в качестве «Обстоятельства смерти» указано значение «Самоубийства», а во вкладке «Причины смерти» пункты «а», «б» и/или «в» содержат код T75.1, то код прочих важных состояний может быть только X71, иначе при печати свидетельства появится сообщение об ошибке [\(Рисунок 52\)](#page-33-2).

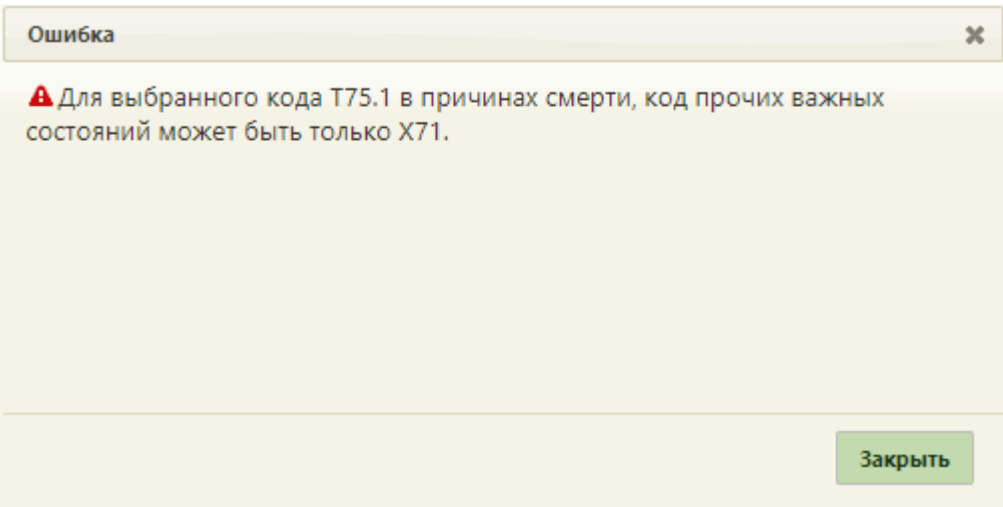

Рисунок 52. Сообщение об ошибке

## <span id="page-33-2"></span>**1.1.3 Вкладка «Причины установлены»**

<span id="page-33-0"></span>На вкладке «Причины установлены» отображается информация о причинах установления смерти [\(Рисунок 53\)](#page-34-1).

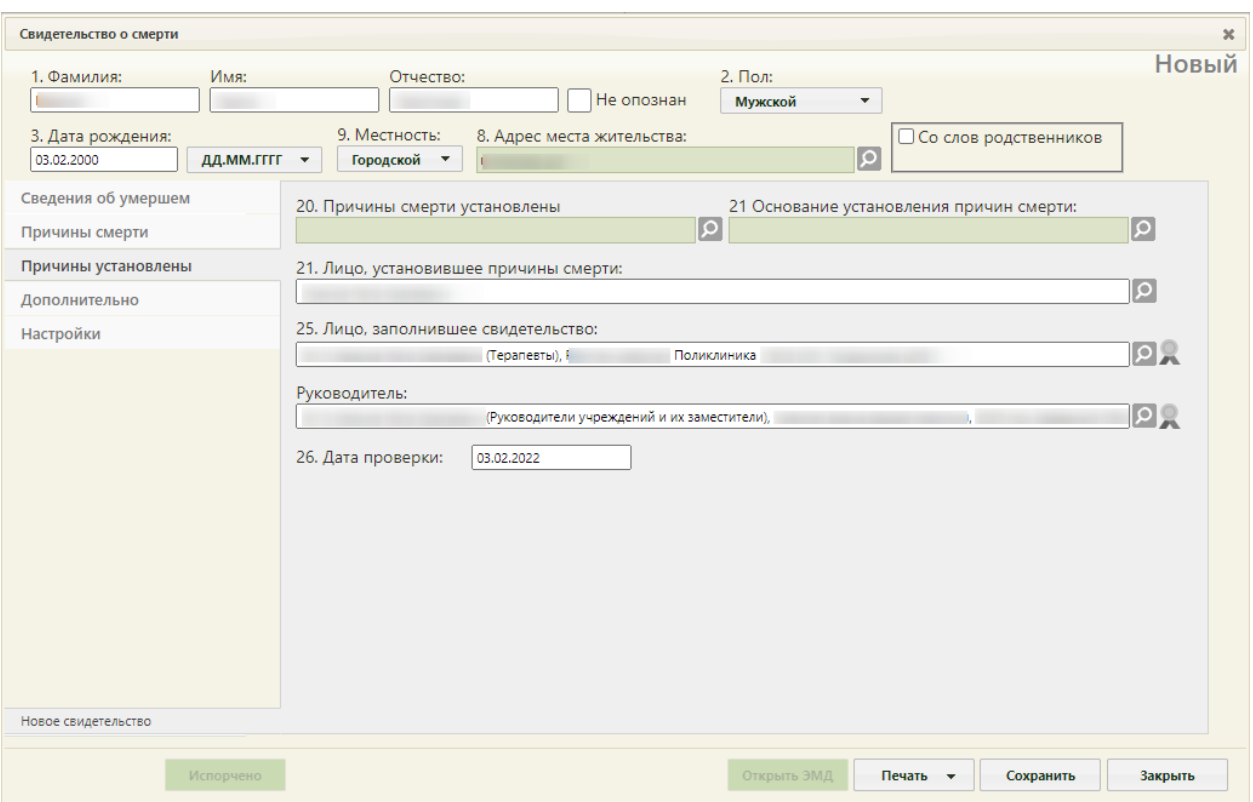

Рисунок 53. Вкладка «Причины установлены»

<span id="page-34-1"></span>Поле «Причины смерти установлены», «Основание установления причин смерти» заполняется выбором значения из справочника, открываемого нажатием кнопки  $\Omega$ .

Поля «Лицо, установившее причины смерти», «Лицо, заполнившее свидетельство» заполняются автоматически текущим пользователем Системы, при необходимости можно указать другого сотрудника. Поле «Руководитель» автоматически заполняется руководителем подразделения. Для лица, заполнившего свидетельства, и руководителя отображается также его код, должность, отделение и МО.

Поле «Дата проверки» заполняется автоматически текущей датой.

Поля «Лицо, установившее причины смерти», «Лицо, заполнившее свидетельство», «Руководитель» обязательны для заполнения.

### **1.1.4 Вкладка «Дополнительно»**

<span id="page-34-0"></span>На вкладке «Дополнительно» отображается дополнительная информация о случае смерти [\(Рисунок 54\)](#page-35-0).

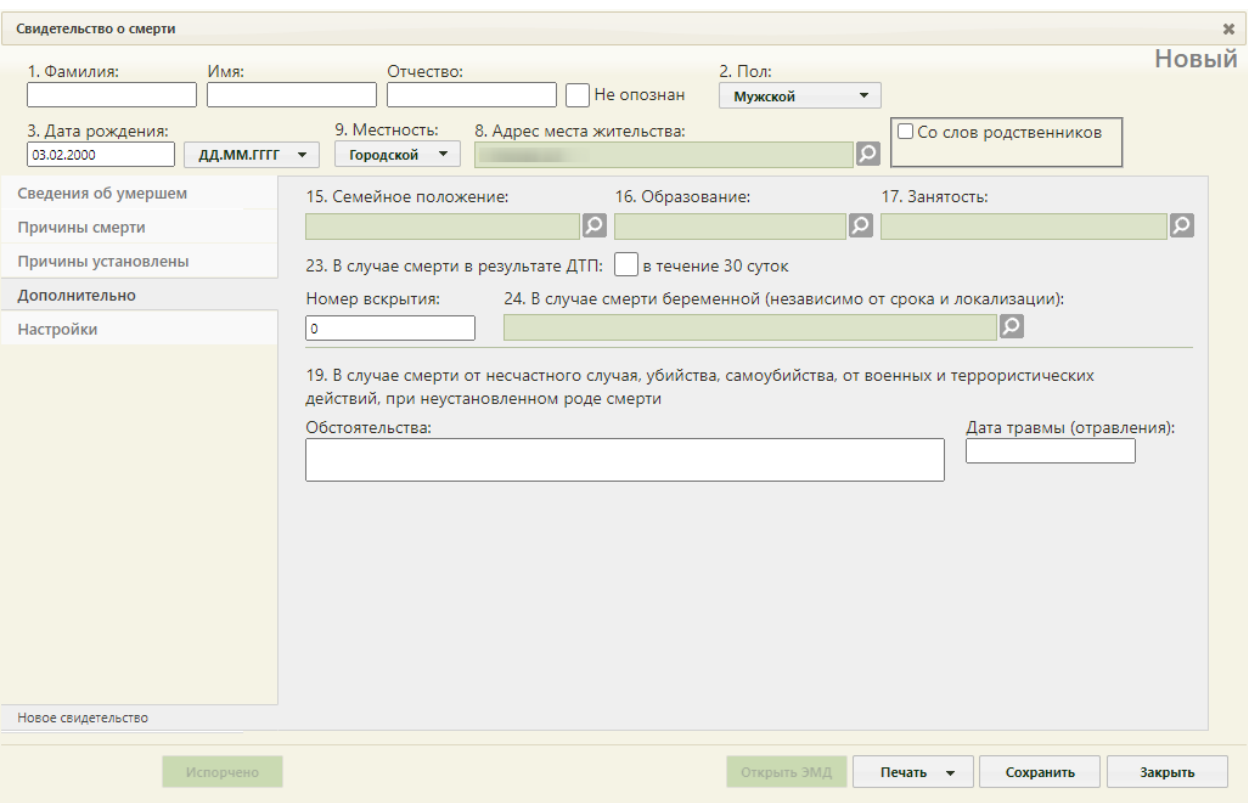

Рисунок 54. Вкладка «Дополнительно» окна «Свидетельство о смерти»

<span id="page-35-0"></span>Поля «Семейное положение», «Образование», «Занятость» заполняются выбором нужных вариантов из справочников, открываемых нажатием кнопки .

В пункте «В случае смерти в результате ДТП» при необходимости следует vстановить флажок • в течение 30 суток После его установки появился пункт из них в течение 7 суток  $\vert$ , в котором тоже при необходимости можно установить флажок.

Поле «Номер вскрытия» заполняется вручную с клавиатуры. Поле «В случае смерти

беременной (независимо от срока и локализации)» заполняется выбором нужного варианта из справочника, открываемого нажатием кнопки

Поле «Обстоятельства» заполняется вручную с клавиатуры, если смерть произошла от несчастного случая, убийства, самоубийства, от военных и террористических действий, при неустановленном роде смерти. Поле «Дата травмы (отравления)» заполняется с клавиатуры или выбором нужной даты в выпадающем календаре. Дата травмы и отравления не может быть раньше даты рождения, а также позже даты выдачи. В случае если в поле «Обстоятельства смерти» указано значение «Род смерти не установлен», заполнение поля «Дата травмы (отравления)» необязательно.

В случае, если разница в дате смерти и дате рождения более 7 дней, но не превышает 1 месяца, для заполнения становится доступно поле «Для детей от 168 час. до 1 месяца».
Поле заполняется выбором нужного значения из справочника, открываемого нажатием кнопки  $\Omega$  [\(Рисунок 55\)](#page-36-0).

> 13.\* Для детей от 168 час. до 1 месяца:  $\circ$

Рисунок 55. Поле «Для детей от 168 час. до 1 месяца»

В случае, если разница в дате смерти и дате рождения более 7 дней, но не превышает

<span id="page-36-0"></span>1 года, для заполнения становится доступно поле «Для детей от 168 час. до 1 года» [\(Рисунок](#page-36-1)  [56\)](#page-36-1).

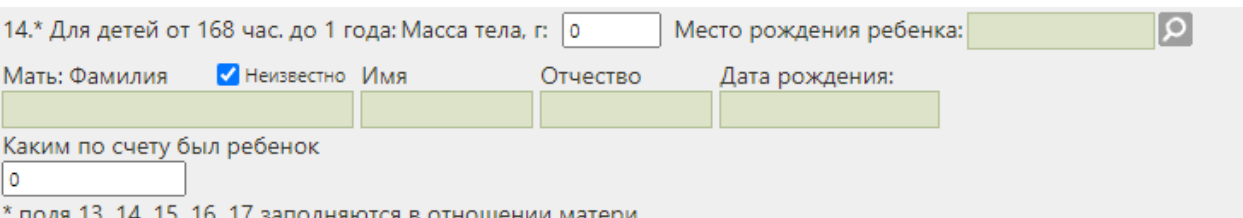

Рисунок 56. Поле «Для детей от 168 час. до 1 года»

<span id="page-36-1"></span> «Масса тела, г», «Фамилия», «Имя», «Отчество», «Каким по счету был ребенок» – поля заполняются вручную с клавиатуры. Поля обязательны для заполнения.

 «Дата рождения» – поле заполняется вручную с клавиатуры или выбором нужной даты из календаря. Поле обязательно для заполнения.

 «Место рождения ребенка» – поле заполняется при помощи справочника ГАР.

Если мать неизвестна, необходимо установить флажок «Неизвестно». Поля «Фамилия», «Имя», «Отчество», «Дата рождения» станут недоступными для заполнения.

В случаях, указанных выше (для детей до года), поля «Семейное положение», «Образование», «Занятость» заполняются данными матери.

# **1.1.5 Вкладка «Настройки»**

На вкладке «Настройки» [\(Рисунок 57\)](#page-37-0) располагаются следующие поля:

• Поле «Серия (по умолчанию) свидетельства о смерти (106/у)». В данном поле проставляется кодовое обозначение субъекта Российской Федерации в соответствии с Общероссийским классификатором объектов административно-территориального деления.

 Поле «Врач, проверивший свидетельство». Данное поле заполняется из справочника. При создании новых свидетельств о смерти, поле будет предзаполнено выбранным значением. В поле отображается код врача, ФИО, должность, отделение и МО. При необходимости можно указать другого сотрудника, поле заполняется выбором значения из справочника, открываемого нажатием кнопки  $\Omega$  [\(Рисунок 58\)](#page-37-1).

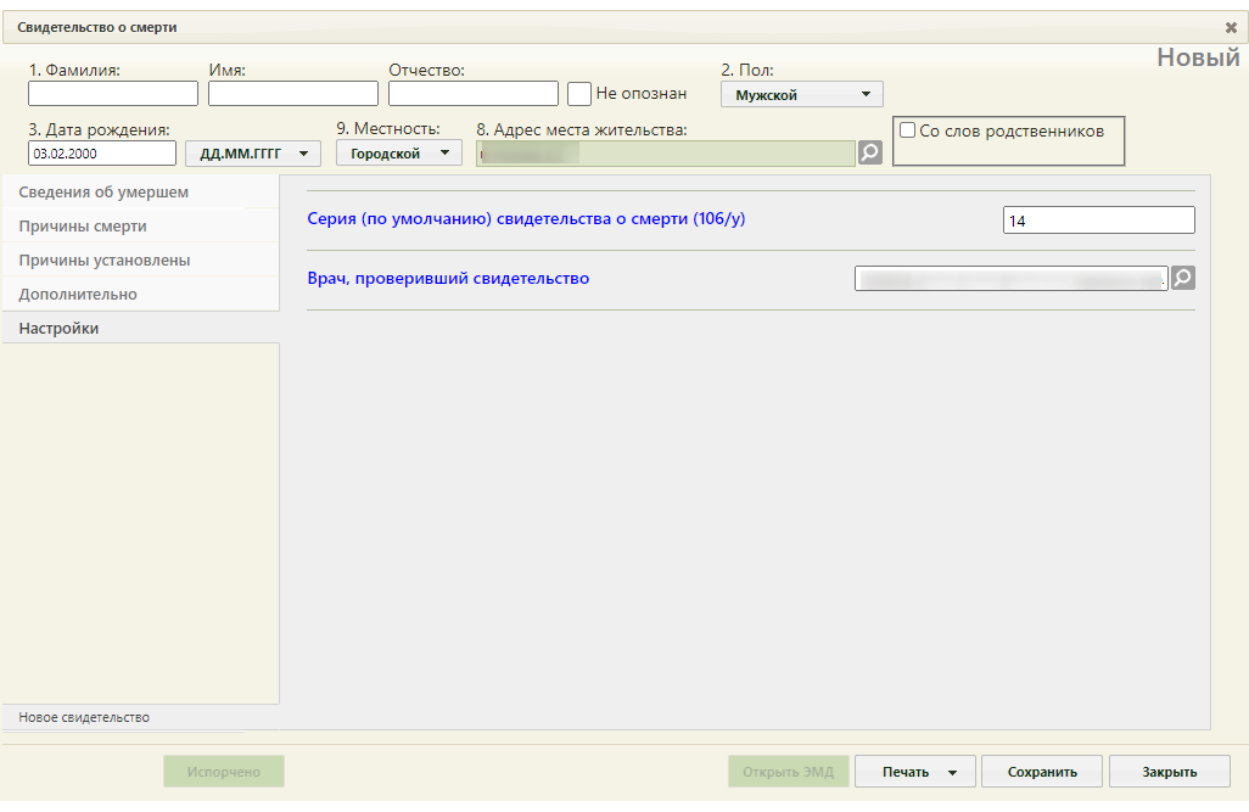

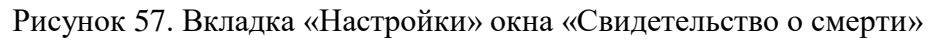

<span id="page-37-0"></span>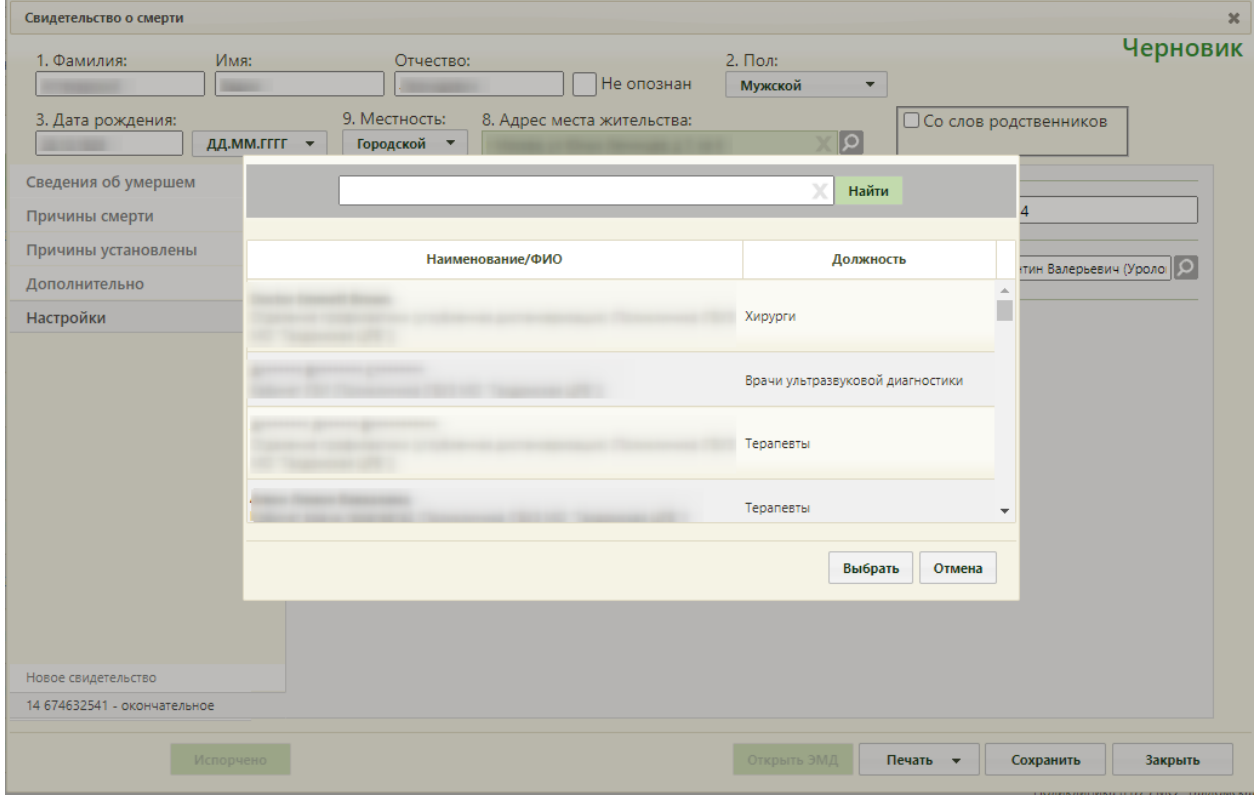

<span id="page-37-1"></span>Рисунок 58. Выбор врача, проверившего свидетельство

## **1.2Создание свидетельства о перинатальной смерти**

Свидетельство о перинатальной смерти оформляется в окне «Свидетельство о перинатальной смерти», работа его аналогична работе с «Свидетельство о смерти» (описано в п[.1.1\)](#page-8-0). Перинатальной считается смерть, разница в дате смерти и дате рождения которой не превышает 7 дней.

Окно «Свидетельство о перинатальной смерти» [\(Рисунок 59\)](#page-38-0) состоит из области персональных данных умершего (1), панели переключения между вкладками (2), рабочей области, в которой отображается содержимое вкладок (3), и кнопок.

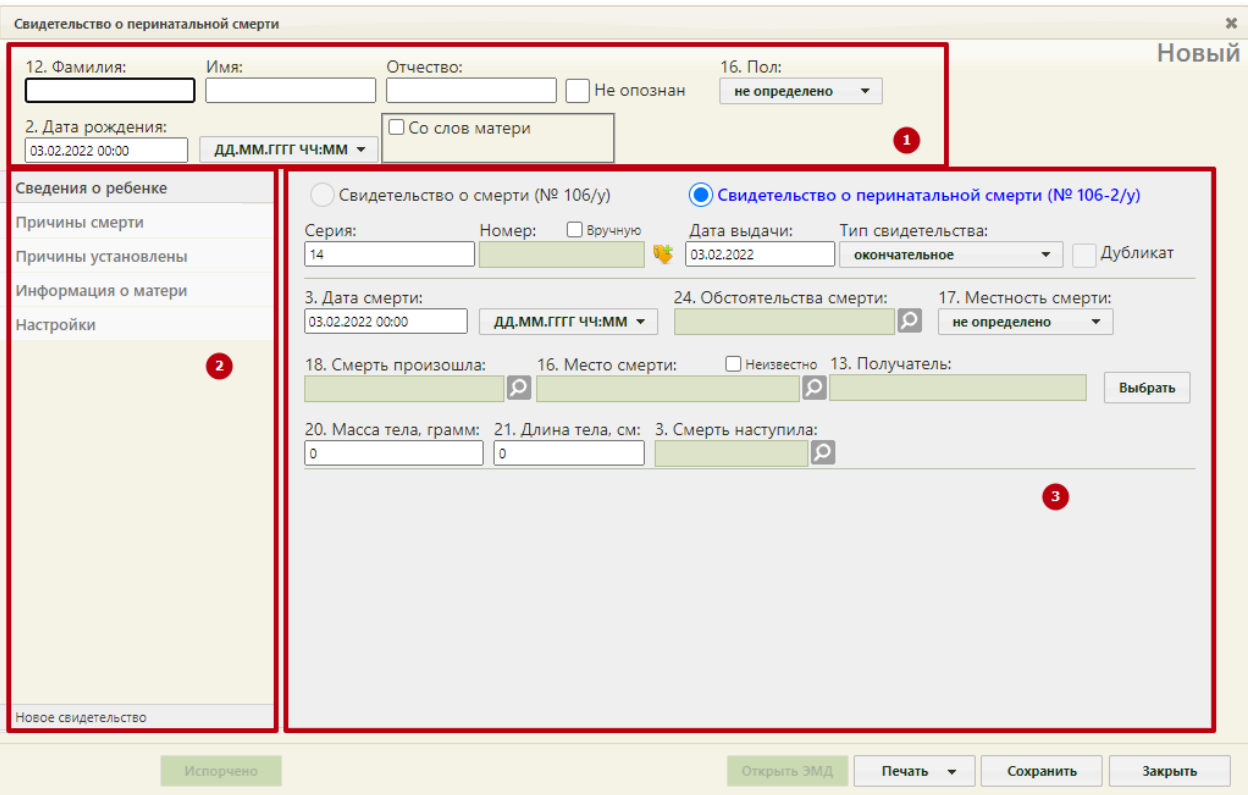

Рисунок 59. Окно нового свидетельства о перинатальной смерти

<span id="page-38-0"></span>Справа от области персональных данных отображается статус свидетельства о смерти. Поля формы пронумерованы в соответствии с утвержденной формой медицинского свидетельства о перинатальной смерти.

Если свидетельство создается не на основе МКАБ, необходимо заполнить следующие поля:

 «Фамилия», «Имя», «Отчество» – поля заполняются вручную. В полях «Фамилия», «Имя», «Отчество» можно вводить по несколько слов через пробелы или дефисы, также допускается ввод одного символа, точки. Не допускается, чтобы дефис, пробел, апостроф, точка или кавычки стояли в начале или в конце фамилии, имени или отчества, то есть без последующего слова. Нельзя вводить ФИО на латинице. Поле «Фамилия» обязательно для заполнения. Если ФИО неизвестны, необходимо установить флажок в поле «Не опознан». Поля ФИО станут недоступны для редактирования.

 «Пол» – поле заполняется выбором нужного варианта из выпадающего списка, открываемого нажатием мыши по нему. Поле обязательно для заполнения.

 «Дата рождения» – поле заполняется вручную с клавиатуры или выбором нужной даты из выпадающего календаря, появляющегося при установке курсора мыши в поле. Дата рождения не может быть больше текущей даты. В поле «Дата рождения» также указывается время рождения. Поле обязательно для заполнения. Если дата и время ДД.ММ.ГГГГ ЧЧ:ММ ▼ рождения частично или полностью неизвестны, то в поле необходимо выбрать формат отображения даты и времени [\(Рисунок 60\)](#page-39-0).

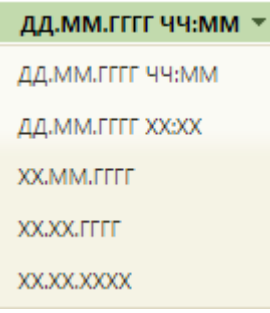

### Рисунок 60. Формат отображения даты

<span id="page-39-0"></span>Если свидетельство о перинатальной смерти создается на основе МКАБ, то поля области персональных данных будут заполнены автоматически. Работа с вкладками «Сведения о ребенке», «Причины смерти», «Причины установлены» «Информация о матери», «Настройки» описана далее в п.п. [1.2.1,](#page-40-0) [1.2.2,](#page-45-0) [1.2.3,](#page-49-0) [1.2.4,](#page-50-0) [1.2.5](#page-52-0) настоящей Инструкции.

Если у матери отсутствуют документы, подтверждающие личность, и медицинский работник вносит сведения со слов матери, то необходимо установить флажок «Со слов матери» [\(Рисунок 61\)](#page-39-1).

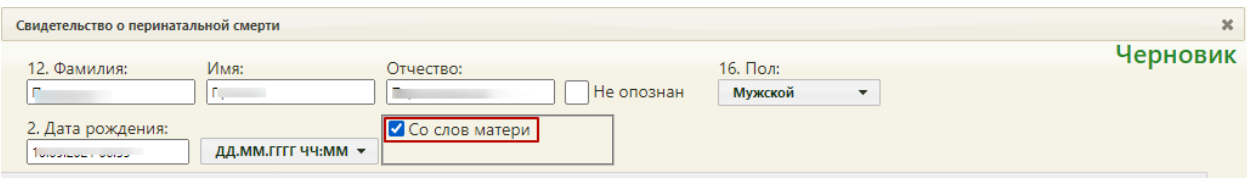

### Рисунок 61. Установка флажка «Со слов матери»

<span id="page-39-1"></span>В новом свидетельстве в области переключения между вкладками в нижней части окна отображается одна вкладка – «Новое свидетельство».

После ввода всех данных в свидетельство его нужно сохранить, нажав кнопку Сохранить − свидетельство будет сохранено, и окно «Свидетельство о перинатальной смерти» закроется. В журнале свидетельство приобретет статус «Черновик».

Также после сохранения нового свидетельства и при его повторном открытии в области переключения между вкладками в нижней части окна в наименовании вкладки с открытым свидетельством будет указан номер и тип данного свидетельства. Над вкладкой с открытым свидетельством будет располагаться вкладка «Новое свидетельство», переход на которую подразумевает создание нового свидетельства [\(Рисунок 62\)](#page-40-1). Создание нового свидетельства доступно только в случае, если предыдущее было распечатано. В одном окне «Свидетельство о перинатальной смерти» отображаются все свидетельства, выданные на одного умершего (предварительное, окончательное и т.д.), и можно перейти к просмотру и редактированию каждого простым переходом на вкладку с ним.

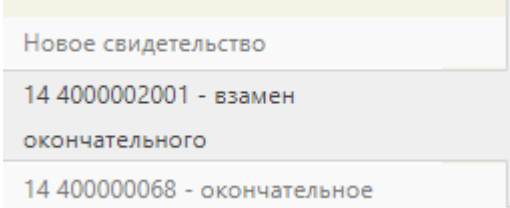

<span id="page-40-1"></span>Рисунок 62. Вкладки со свидетельствами в окне «Свидетельство перинатальной смерти»

Для закрытия свидетельства без сохранения следует нажать кнопку отмена

### **1.2.1 Вкладка «Сведения о ребенке»**

<span id="page-40-0"></span>Вкладка «Сведения о ребенке» условно поделена на несколько областей полей: область данных о свидетельстве и область данных об обстоятельствах смерти.

В области данных о свидетельстве поле «Серия» заполняется вручную с клавиатуры значением. В качестве серии свидетельства используется двузначный код ОКАТО субъекта РФ по месту выдачи свидетельства. Поле также может быть заполнено автоматически, при заполненном поле «Серия (по умолчанию)…) на вкладке «Настройки» (описано в п[.1.2.5\)](#page-52-0). Максимальное количество символов, которое можно ввести в поле «Серия» – 2.

Номер свидетельства заполняется автоматически на основании выделенного МО диапазона номеров. Ведение нумерации вручную или автоматически определяется настройкой «СС: Режим взаимодействия с пулом номеров».

Поле «Номер» заполняется автоматически в момент прохождения валидаций свидетельства при выводе на итоговую печать с помощью кнопки «Печать свидетельства», поле недоступно для редактирования [\(Рисунок 63\)](#page-41-0). Если свидетельство не прошло какие-то проверки, номер свидетельству всё равно присваивается. Для инициализации получения номера без предварительных проверок необходимо нажать пиктограмму . Использованный номер свидетельства отмечается в БД ЛПУ и БД ЦОД НСИ специальным признаком, что он использован в выделенном диапазоне. Введенный вручную номер свидетельства дополнительно помечается в БД признаком, что номер введён вручную.

Номер автоматически очищается, если была изменена форма свидетельства или был скорректирован признак «Электронное».

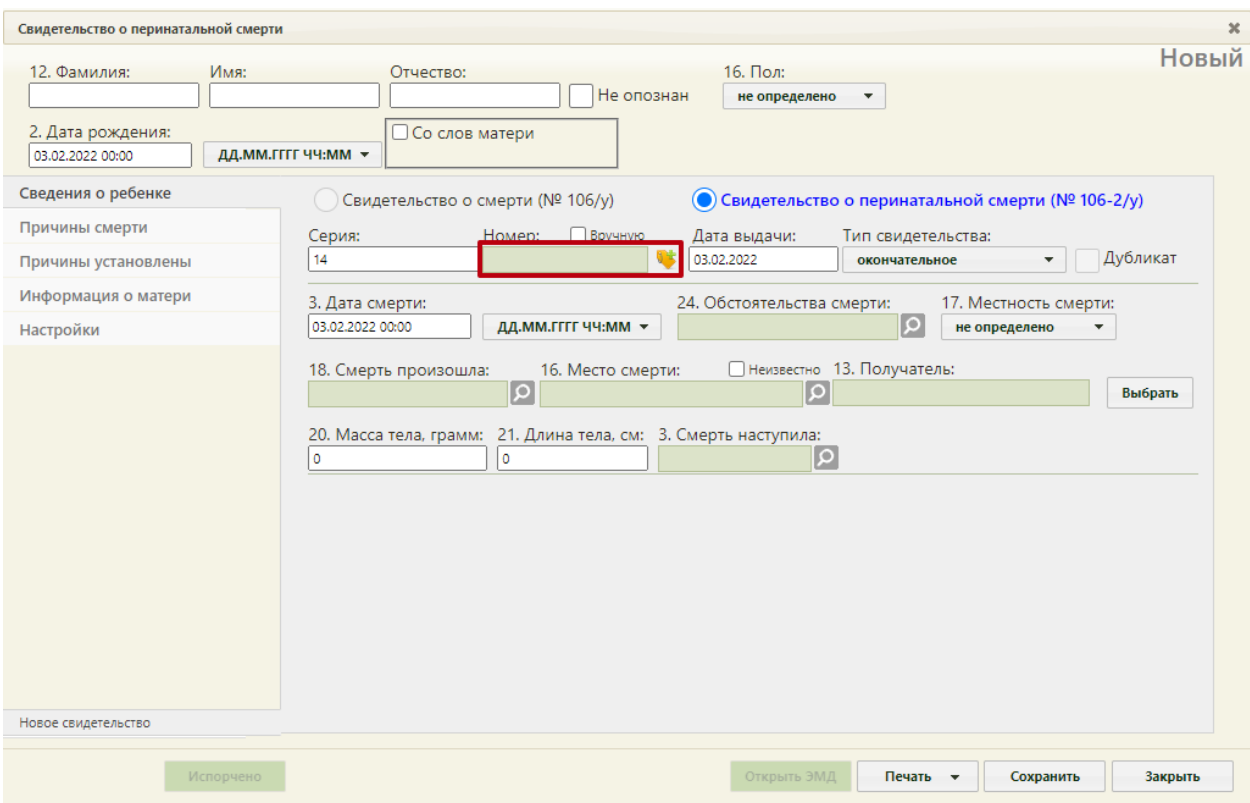

Рисунок 63. Форма свидетельства о смерти – поле «Номер» заблокировано

<span id="page-41-0"></span>Возможность ввода номера вручную регулируется настройкой администратора. Для возможности ввода номера свидетельства вручную необходимо включить флажок «Вручную». Поле «Номер» станет доступно для ручного ввода номера [\(Рисунок 64\)](#page-42-0). В поле «Номер» следует вводить не более 9 символов.

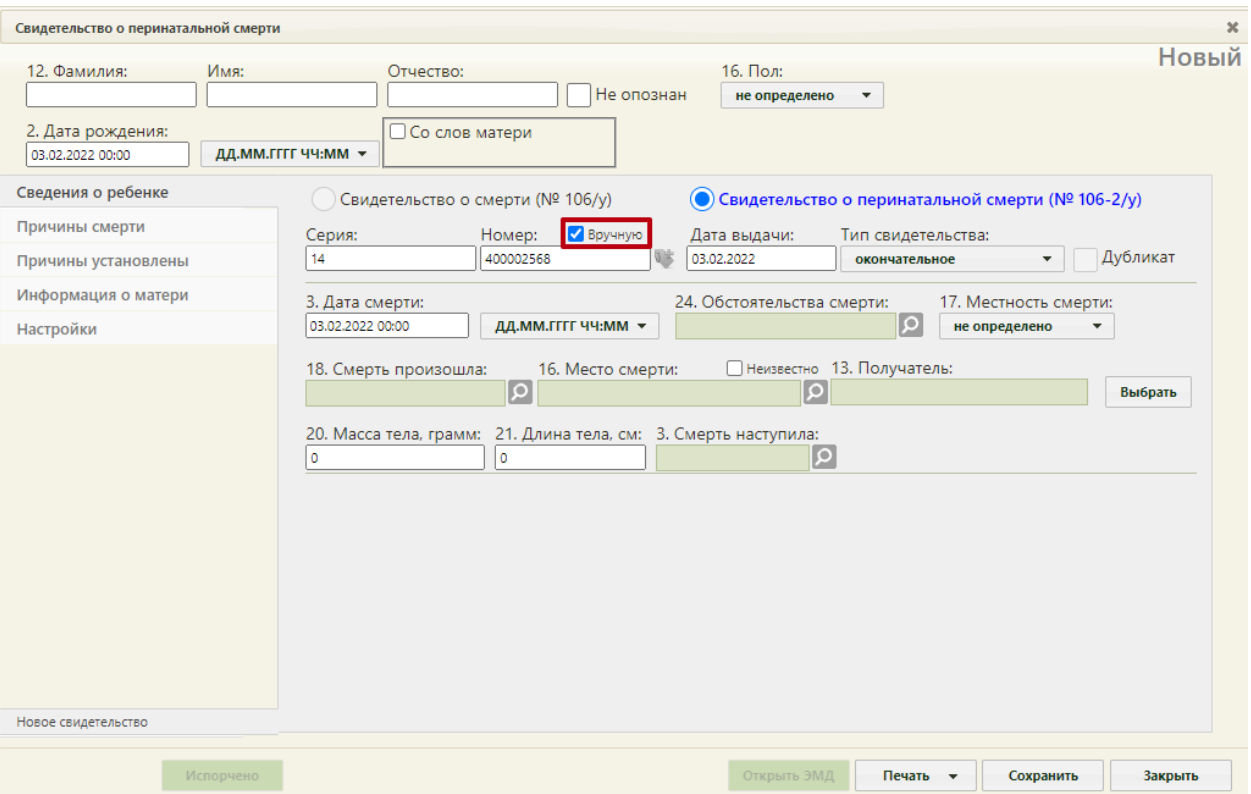

Рисунок 64. Форма свидетельства о смерти – поле «Номер» доступно для ввода

<span id="page-42-0"></span>Поле «Дата выдачи» заполняется вручную с клавиатуры или выбором нужной даты из выпадающего календаря, появляющегося при установке курсора мыши в поле. Дата выдачи свидетельства о смерти не может быть больше текущей даты. Поле «Тип свидетельства» заполняется выбором нужной записи из выпадающего списка, появляющегося при нажатии мыши по нему. Свидетельство о перинатальной смерти может иметь один из четырех типов: предварительное, взамен предварительного, окончательное, взамен окончательного [\(Рисунок 65\)](#page-43-0). Свидетельства с типом «Предварительное», «Окончательное» могут быть созданы только один раз. При создании нового свидетельства на основе предыдущего, поле «Тип свидетельства» автоматически принимает значение «Взамен предварительного», либо «Взамен окончательного».

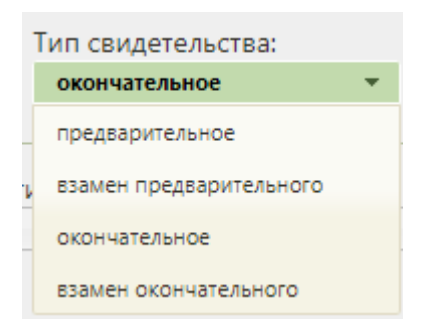

## Рисунок 65. Список типов свидетельства

<span id="page-43-0"></span>При выборе типов «взамен предварительного» или «взамен окончательного» на форме появляются поля «Серия взамен», «Номер взамен», «Дата выдачи взамен», которые также необходимо заполнить [\(Рисунок 66\)](#page-43-1).

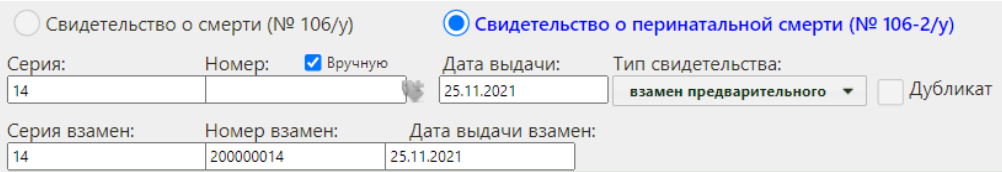

<span id="page-43-1"></span>Рисунок 66. Заполнение полей «Серия взамен», «Номер взамен», «Дата выдачи взамен

В области данных об обстоятельствах смерти поле «Дата смерти» заполняется автоматически текущей датой, которую при желании можно изменить, выбрав нужную в календаре или введя ее с клавиатуры. Дата смерти не может быть больше текущей даты. Время в поле «Дата смерти» вводится вручную с клавиатуры. Дата смерти не может быть больше даты выдачи свидетельства о смерти. Если дата и время смерти полностью или частично неизвестны, то необходимо выбрать соответствующий формат отображения даты

и времени в поле **дд.мм.ггггчч.мм -** . Поле «Обстоятельства смерти» заполняется выбором нужного варианта из справочника, открываемого нажатием кнопки  $\boxed{\mathcal{O}}$ .

После «Местность смерти» заполняется выбором нужного варианта из выпадающего списка, открываемого нажатием мыши по нему [\(Рисунок 67\)](#page-43-2).

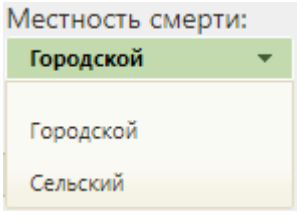

## Рисунок 67. Поле «Местность смерти»

<span id="page-43-2"></span>Поле «Смерть произошла» заполняется выбором нужного варианта из справочника, открываемого нажатием кнопки  $\boxed{O}$ .

В поле «Место смерти» указывается адрес, поле заполняется при помощи справочника ГАР. В случае если место смерти неизвестно, следует установить флажок «Неизвестно». Поле «Место смерти» будет недоступно для заполнения [\(Рисунок 68\)](#page-44-0).

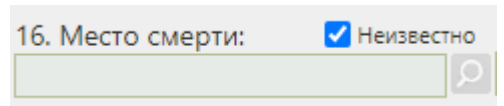

#### Рисунок 68. Установка флажка

<span id="page-44-0"></span>В поле «Получатель» указывается получатель свидетельства о смерти, который выбирается из списка представителей пациента. В окне «Выбор представителя» также можно добавить нового представителя (если отсутствует подходящий или если представителя нет) из списка пациентов – для этого следует нажать кнопку «Добавить представителя», после чего откроется незаполненное окно «Представитель».

Если свидетельство создается не на основе МКАБ или МКСБ получателя свидетельства необходимо добавить с помощью кнопки «Создать». После нажатия кнопки «Создать» откроется незаполненное окно «Представитель» [\(Рисунок 69\)](#page-44-1).

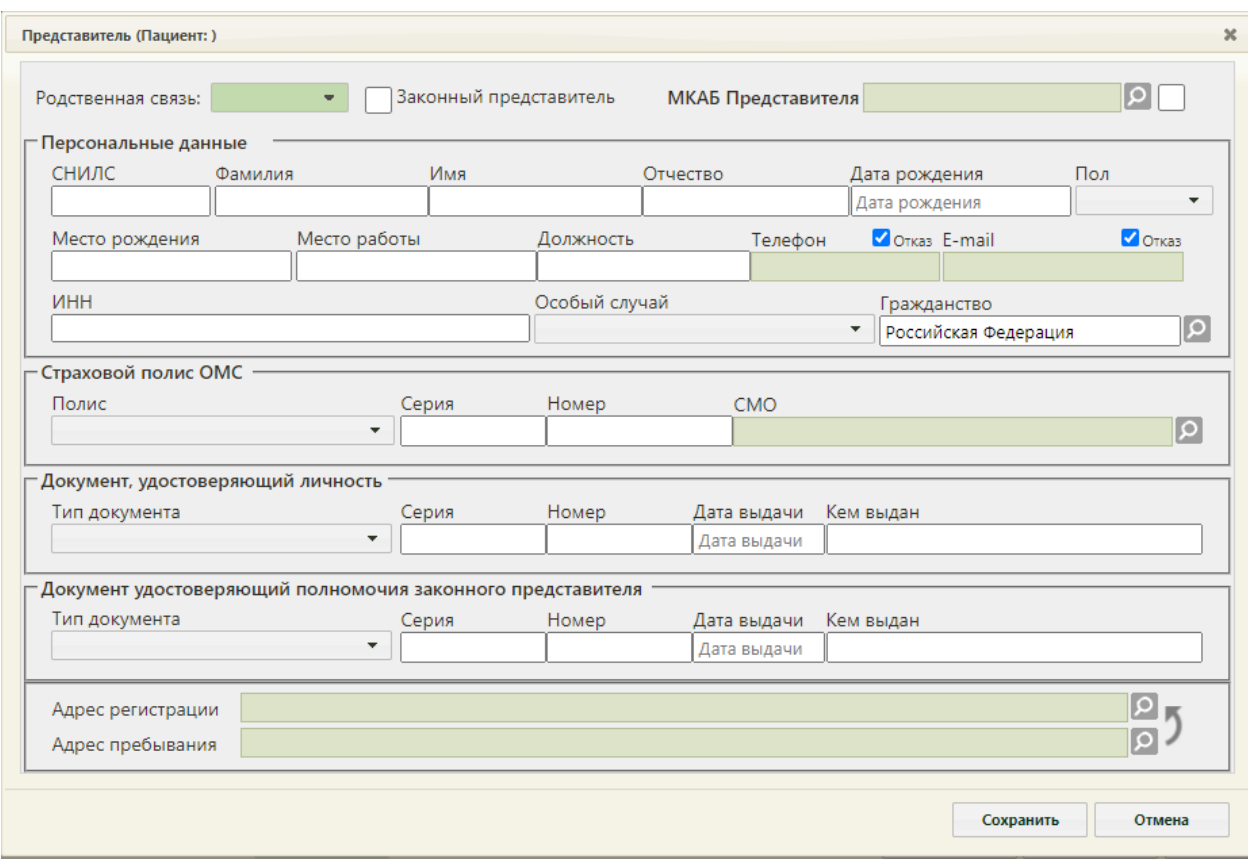

### Рисунок 69. Окно «Представитель»

Поля «Масса тела, грамм», «Длина тела, см» заполняются вручную с клавиатуры.

<span id="page-44-1"></span>Поле «Смерть наступила» заполняется выбором значения из справочника, открываемого нажатием кнопки  $\boxed{\mathcal{Q}}$ .

После заполнения вкладки «Сведения о ребенке» перейти к заполнению вкладки «Причины смерти».

## **1.2.2 Вкладка «Причины смерти»**

<span id="page-45-0"></span>На вкладке «Причины смерти» отображается информация о причинах смерти пациента. Для добавления причины смерти необходимо нажать кнопку «Добавить» [\(Рисунок 70\)](#page-45-1).

| Свидетельство о перинатальной смерти                  |                            |                               |                |                                         |                          |                         |
|-------------------------------------------------------|----------------------------|-------------------------------|----------------|-----------------------------------------|--------------------------|-------------------------|
| 12. Фамилия:<br>2. Дата рождения:<br>03.02.2022 00:00 | Имя:<br>ДД.ММ.ГГГГ ЧЧ:ММ ▼ | Отчество:<br>□ Со слов матери |                | 16. Пол:<br>Не опознан<br>не определено | $\overline{\phantom{a}}$ | Новый                   |
| Сведения о ребенке                                    |                            |                               |                |                                         | $\bullet$<br>Добавить    | Основная причина смерти |
| Причины смерти                                        |                            | Раздел и подраздел            | Диагноз по МКБ | Расшифровка по Алф. ук.                 | Период                   | Комментарий             |
| Причины установлены                                   |                            |                               |                |                                         |                          |                         |
| Информация о матери                                   |                            |                               |                |                                         |                          |                         |
|                                                       |                            |                               |                |                                         |                          |                         |
| Новое свидетельство                                   |                            |                               |                |                                         |                          |                         |
|                                                       | Испорчено                  |                               |                | Открыть ЭМД                             | Печать -                 | Сохранить<br>Закрыть    |

Рисунок 70. Вкладка «Причины смерти»

<span id="page-45-1"></span>На экране отобразится форма «Добавление записи с информацией по диагнозу» [\(Рисунок 71\)](#page-46-0).

В поле «Раздел и подраздел» выбираются разделы:

- «I. а) основное заболевание или патологическое состояние плода или ребенка».
- «I. б) другие заболевания или патологические состояния плода или ребенка».
- «I. в) основное заболевание или патологическое состояние матери, оказавшее неблагоприятное влияние на плод или ребенка».
- «I. г) другие заболевания или патологические состояния матери, оказавшее неблагоприятное влияние на плод или ребенка»

Для каждого раздела и подраздела можно указать диагноз по МКБ, расшифровку по Алфавитному указателю, период времени между началом патологического процесса и смертью и комментарий. Поля «Раздел и подраздел», «Диагноз по МКБ» и «Расшифровка по Алфавитному указателю» обязательны для заполнения [\(Рисунок 71\)](#page-46-0).

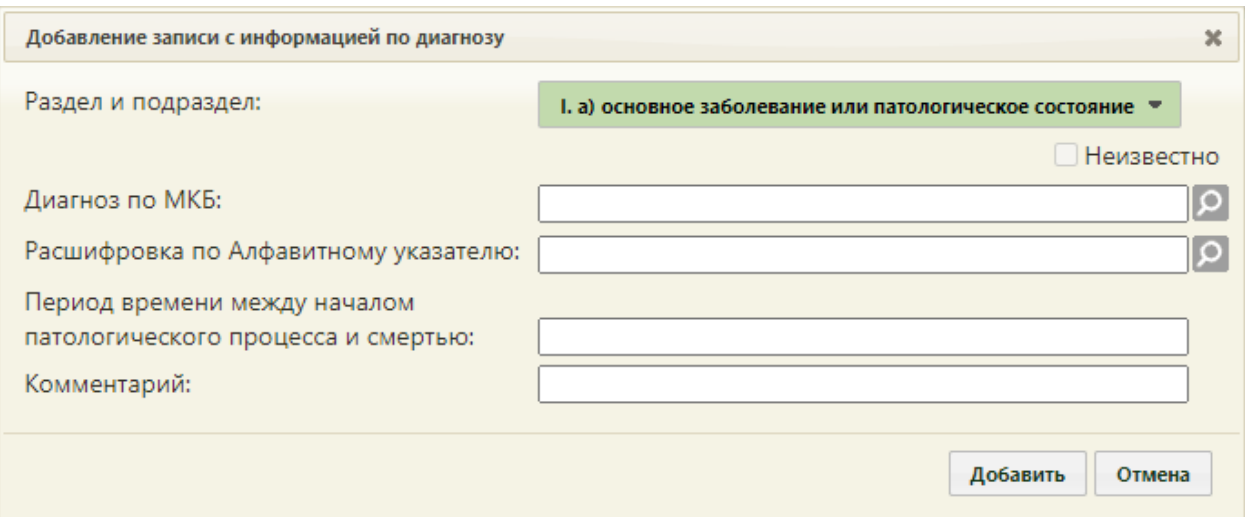

Рисунок 71. Форма «Добавление записи с информацией по диагнозу»

<span id="page-46-0"></span>Поле «Раздел и подраздел» заполняется выбором значения из выпадающего списка. При добавлении ранее выбранного значения из раздела I «а)» и «г)» отобразится ошибка, что диагноз с таким подразделом уже присутствует [\(Рисунок 72\)](#page-46-1). Для раздела «д)» доступно добавление не более двух значений. При открытии причины смерти на редактирование поле «Раздел и подраздел» будет недоступно для изменений.

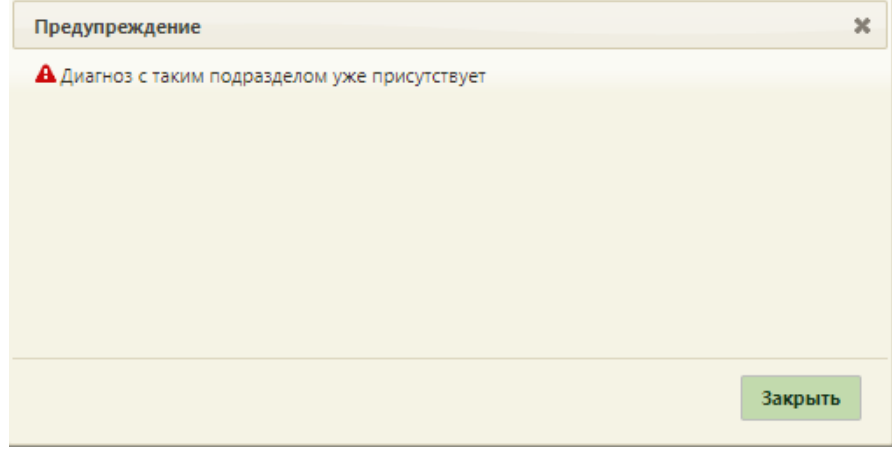

## Рисунок 72. Сообщение об ошибке

<span id="page-46-1"></span>Поле «Диагноз» заполняется выбором нужной записи из справочника, открываемого нажатием кнопки  $\Omega$ . Поиск доступен по наименованию диагноза, по коду. Для быстрого поиска необходимо в поле ввести наименование диагноза или его часть и выбрать подходящее значение из выпадающего списка [\(Рисунок 73\)](#page-47-0). Поле заполняется автоматически, если заполнено значение в поле «Расшифровка по Алфавитному указателю».

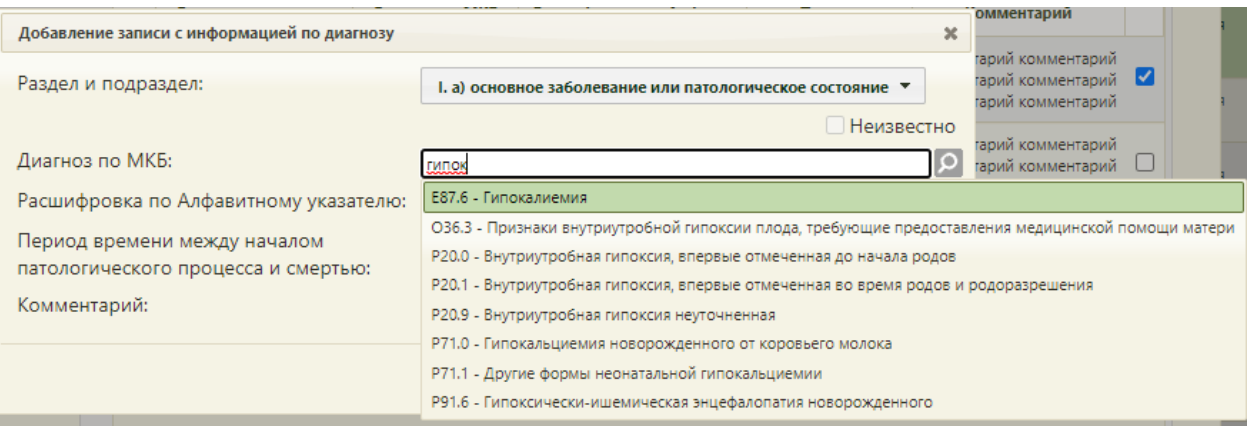

## Рисунок 73. Заполнение поля «Диагноз по МКБ»

<span id="page-47-0"></span>Для раздела I «в)» и «г)» записываются болезни или состояния матери, которые, по мнению медицинского работника, оформляющего (формирующего) медицинское свидетельство о перинатальной смерти, оказали какое-либо неблагоприятное воздействие на ребенка, родившегося мертвым или живым и умершего до 7 полных суток жизни. Если установить заболевание (состояние) матери или состояние плаценты, которые могли бы оказать неблагоприятное влияние на ребенка, рожденного мертвым или живым и умершим до 7 полных суток жизни, не представляется возможным, над полем «Диагноз по МКБ» необходимо установить флажок «Неизвестно». Поля «Диагноз по МКБ» и «Расшифровка по Алфавитному указателю» будут недоступны для заполнения [\(Рисунок 74\)](#page-47-1).

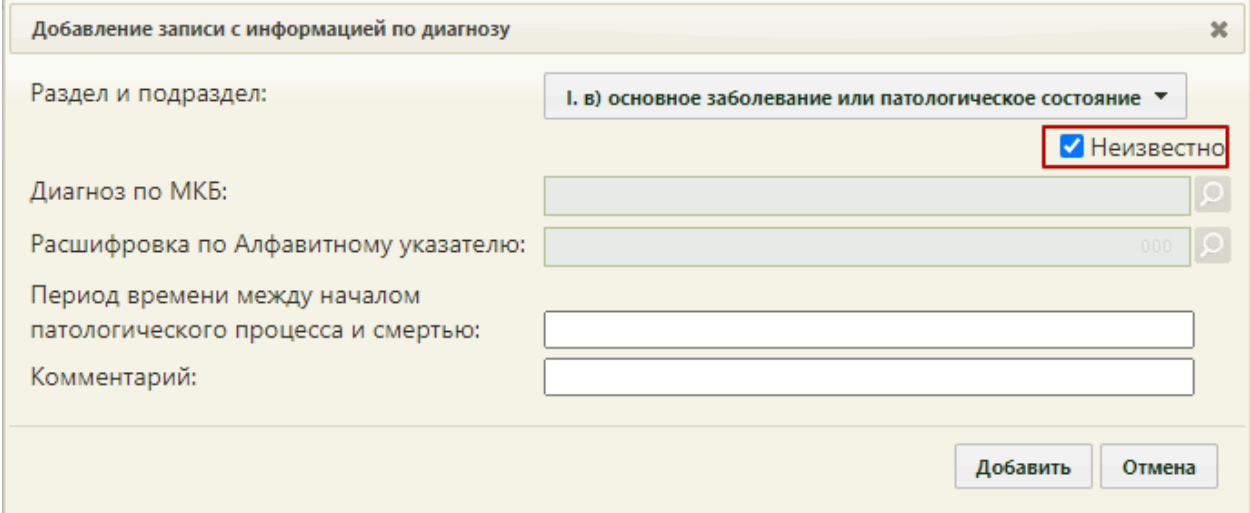

Рисунок 74. Установка флажка «Неизвестно» для раздела I. в)

<span id="page-47-1"></span>В поле «Расшифровка по Алфавитному указателю» выбирается уточнение диагноза, указанного в поле «Диагноз по МКБ». Список значений доступных для выбора фильтруется в зависимости от выбранного значения в поле «Диагноз по МКБ» [\(Рисунок 75\)](#page-48-0). Поиск доступен по наименованию расшифровки по Алфавитному указателю, по коду. Для быстрого поиска необходимо в поле ввести наименование расшифровки или её часть и выбрать подходящее значение из выпадающего списка

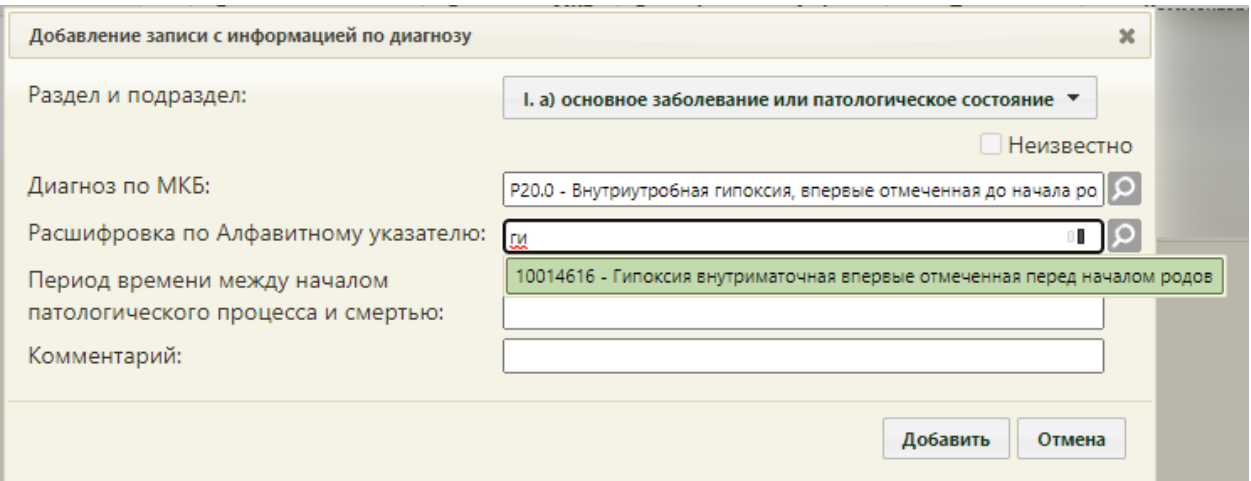

Рисунок 75. Выбор значения в поле «Расшифровка по Алфавитному указателю»

<span id="page-48-0"></span>В поле «Период времени между началом патологического процесса и смертью» вводится вручную значение в формате: «2 года», «1 месяц», «3 недели».

Поле «Комментарий» заполняется вручную с клавиатуры.

Для сохранения внесенных данных необходимо нажать кнопку «Добавить». Для закрытия формы без изменения нажать кнопку «Отмена».

После добавления причина смерти отобразится в списке вкладки «Причины смерти» [\(Рисунок 70\)](#page-45-1). Полное наименование подраздела и диагноза доступно при наведении на значение в колонке «Раздел и подраздел» и «Диагноз по МКБ» [\(Рисунок 76\)](#page-49-1).

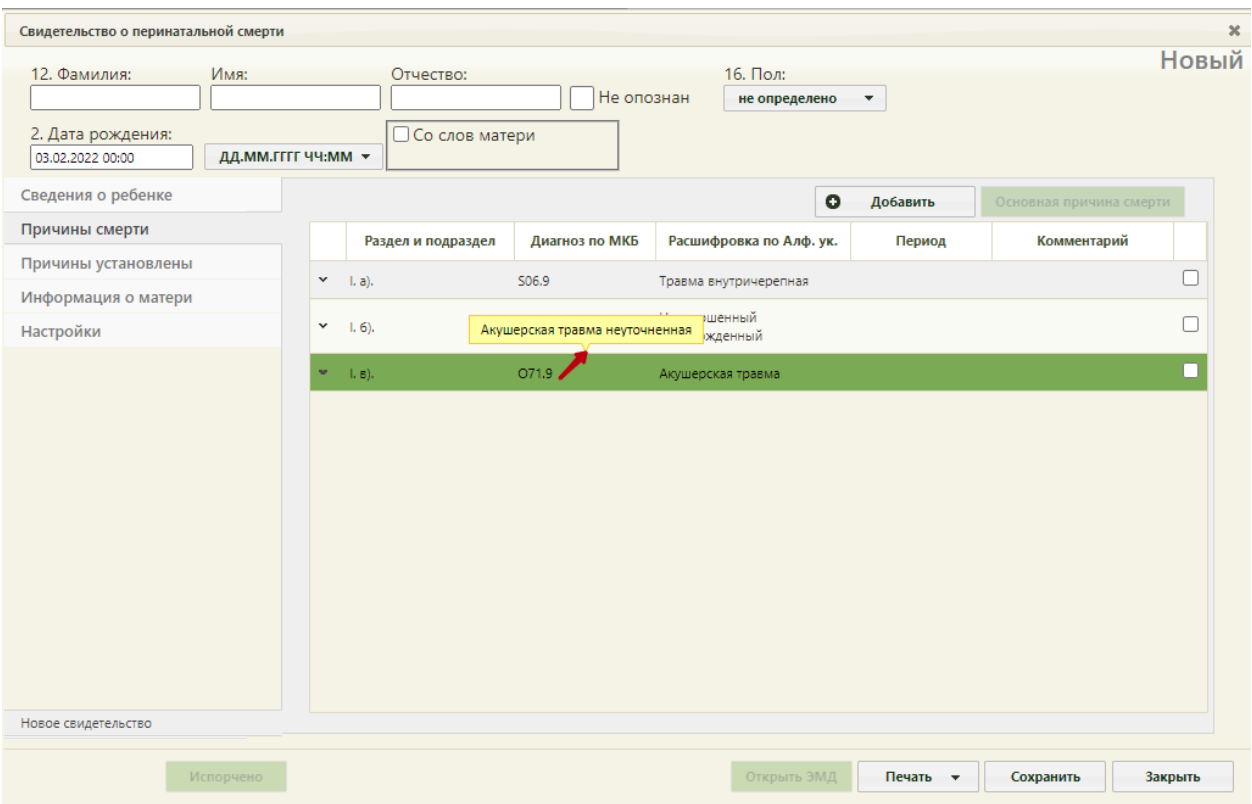

Рисунок 76. Отображение добавленных причин смерти

<span id="page-49-1"></span>После указания диагнозов необходимо указать основную причину смерти, включив флажок напротив нужного диагноза. Код такого диагноза в печатной форме будет подчеркнут.

Если установить заболевание (состояние) матери или состояние плаценты, которые могли бы оказать неблагоприятное влияние на мертворожденного или живорожденного, умершего до 7 полных суток жизни, не представляется возможным, следует установить код диагноза «R69.X - Неизвестные и неуточненные причины заболевания».

При наличии других заболеваний или патологических состояний матери одновременно с основным диагнозом следует добавить раздел «I. г) другие заболевания или патологические состояния матери, оказавшее неблагоприятное влияние на плод или ребенка» и установить флажок **Напротив добавленной записи**. Одновременно в печатной форме могут быть подчеркнуты коды диагнозов пунктов «а» и «г», «б» и «г.

Дополнительно можно добавить раздел «I. д) другие обстоятельства, имевшие отношение к мертворождению, смерти».

### **1.2.3 Вкладка «Причины установлены»**

<span id="page-49-0"></span>На вкладке «Причины установлены» отображается информация о причинах установления смерти [\(Рисунок 77\)](#page-50-1).

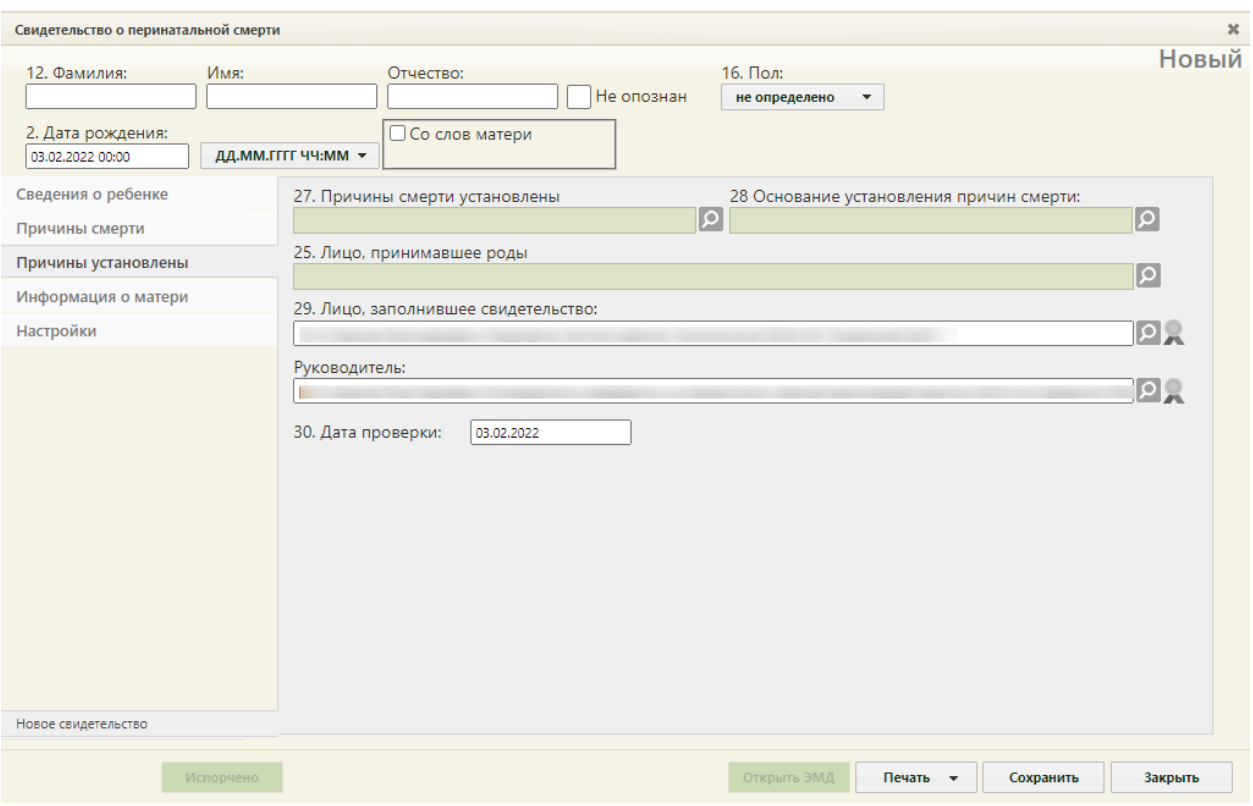

Рисунок 77. Вкладка «Причины установлены»

<span id="page-50-1"></span>Поле «Причины смерти установлены», «Основание установления причин смерти», «Лицо, принимавшее роды» заполняется выбором нужного варианта из справочника, открываемого нажатием кнопки

Поле «Лицо, заполнившее свидетельство» автоматически заполняется данными авторизованного пользователя. При необходимости значение можно изменить, выбрав подходящие из справочника.

Поле «Руководитель» автоматически заполняется руководителем подразделения.

Поле «Дата проверки» заполняется автоматически текущей датой.

Поля «Лицо, принимавшее роды», «Лицо, заполнившее свидетельство», «Руководитель» обязательны для заполнения.

## **1.2.4 Вкладка «Информация о матери»**

<span id="page-50-0"></span>Вкладка «Информация о матери» содержит областей полей информации о матери [\(Рисунок 78\)](#page-51-0).

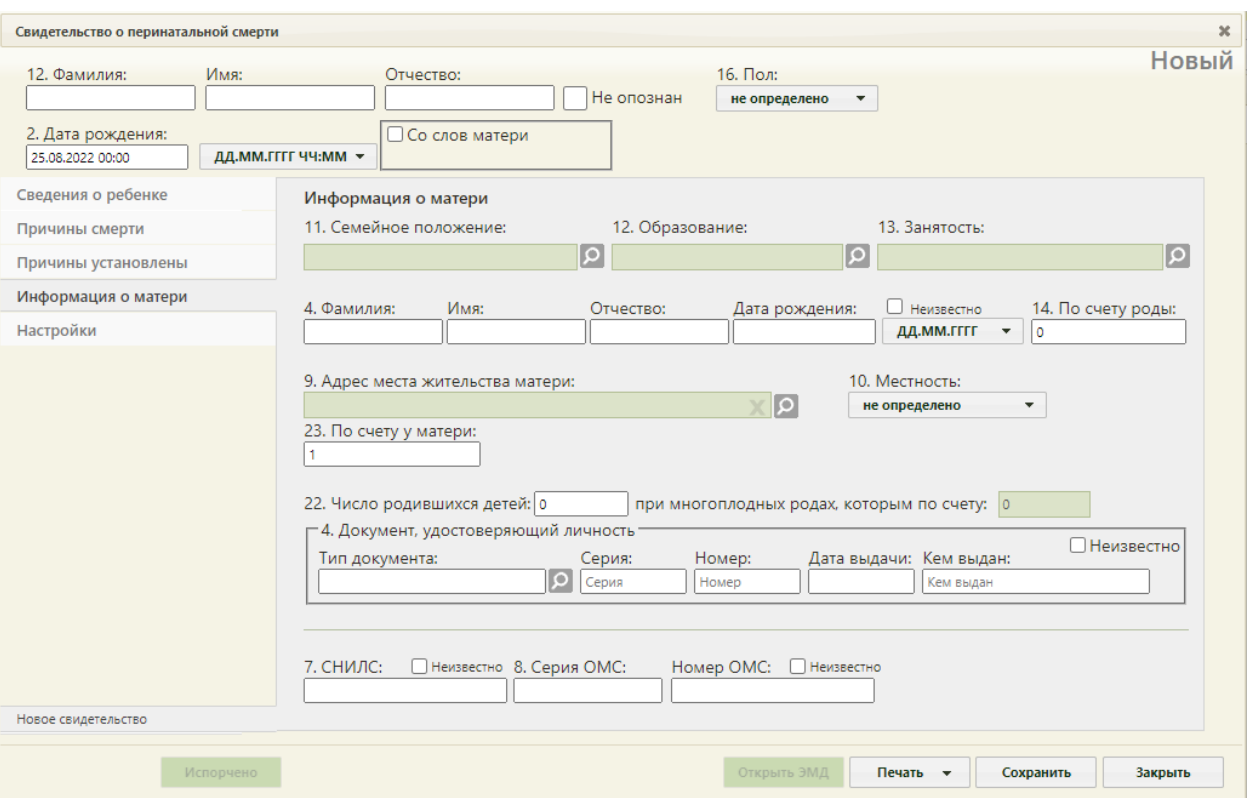

<span id="page-51-0"></span>Рисунок 78. Вкладка «Информация о матери» окна «Свидетельство о перинатальной смерти»

Данные о матери – ФИО, дата рождения, семейное положение, образование, занятость, адрес места жительства, документ, удостоверяющий личность, СНИЛС, Полис ОМС заполняются автоматически, если у умершего указан представитель с родственной связью «Мать». Если представитель «Мать» указан по МКАБ, то информация о числе родившихся детей и какие по счету роды будет заполнена данными, взятыми из карты беременной. При необходимости поля следует заполнить вручную.

Поля «Семейное положение», «Образование», «Занятость» заполняются выбором нужных вариантов из справочников, открываемых нажатием кнопки .

Поля «Фамилия», «Имя», «Отчество», «По счету роды», «По счету у матери» заполняются вручную с клавиатуры, обязательны для заполнения. В поле «По счету у матери» указывается количество детей, с учетом умерших и не считая мертворожденных, по умолчанию указано значение «1».

В случае если отсутствуют сведения о матери ребенка, необходимо установить флаг «Неизвестно», после этого поля «Фамилия», «Имя», «Отчество» и «Дата рождения» станут заблокированными. Также при выводе свидетельства на печать в поле ФИО матери будет выведено «Неизвестно», а в поле «Дата рождения матери» – XX.XX.XXXX.

Поле «Дата рождения» заполняется вручную с клавиатуры или выбором нужной даты из выпадающего календаря, появляющегося при установке курсора мыши в поле. Если дата рождения неизвестна, то в поле **дд.мм.гггг** • необходимо выбрать формат отображения даты. Поле «Адрес места жительства матери» заполняется при помощи справочника ГАР.

Поле «Местность» заполняется в отношении матери выбором нужного варианта из выпадающего списка, открываемого нажатием мыши по нему [\(Рисунок 79\)](#page-52-1).

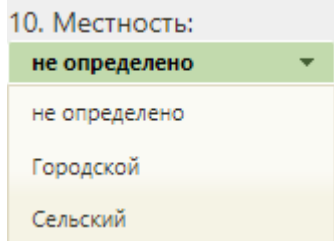

Рисунок 79. Поле «Местность»

<span id="page-52-1"></span>Поле «Число родившихся детей» заполняется вручную с клавиатуры. Если роды были многоплодными, то станет доступно для заполнения поле «при многоплодных родах, которым по счету». Поле заполняется вручную с клавиатуры.

Обязательной для заполнения перинатального свидетельства о смерти является информация о документе, удостоверяющем личность матери, и СНИЛС матери. В случае отсутствия данных о документе следует установить флажок «Неизвестно», при этом поле «Местность» станет необязательным для заполнения.

Поле «Тип документа» заполняется выбором значения из справочника, открываемого нажатием кнопки  $\Omega$ .

Поля «Серия», «Номер», «Дата выдачи», «Кем выдан» заполняются вручную с клавиатуры.

Поле «СНИЛС» заполняется вручную с клавиатуры.

Поля «Серия ОМС», «Номер ОМС» заполняются вручную с клавиатуры. При отсутствии информации о страховом полисе следует установить флажок «Неизвестно».

После заполнения окна «Свидетельство о перинатальной смерти» нужно сохранить

введенные данные, нажав кнопку **Сохранить** . Сведения о новых медицинских свидетельствах о перинатальной смерти передаются в БД ЦОД ИЭМК с помощью вебсервиса.

## <span id="page-52-0"></span>**1.2.5 Вкладка «Настройки»**

На вкладке «Настройки» [\(Рисунок 80\)](#page-54-0) для заполнения доступны следующие поля:

 Поле «Серия (по умолчанию) перинатального свидетельства о смерти (106- 2/у)». В данном поле проставляется кодовое обозначение субъекта Российской Федерации в соответствии с Общероссийским классификатором объектов административнотерриториального деления.

 Поле «Врач, проверивший свидетельство». Данное поле заполняется из справочника. При создании новых свидетельств о смерти, поле будет предзаполнено выбранным значением. В поле отображается код врача, ФИО, должность, отделение и МО. При необходимости можно указать другого сотрудника, поле заполняется выбором значения из справочника, открываемого нажатием кнопки  $\Omega$  [\(Рисунок 81\)](#page-54-1).

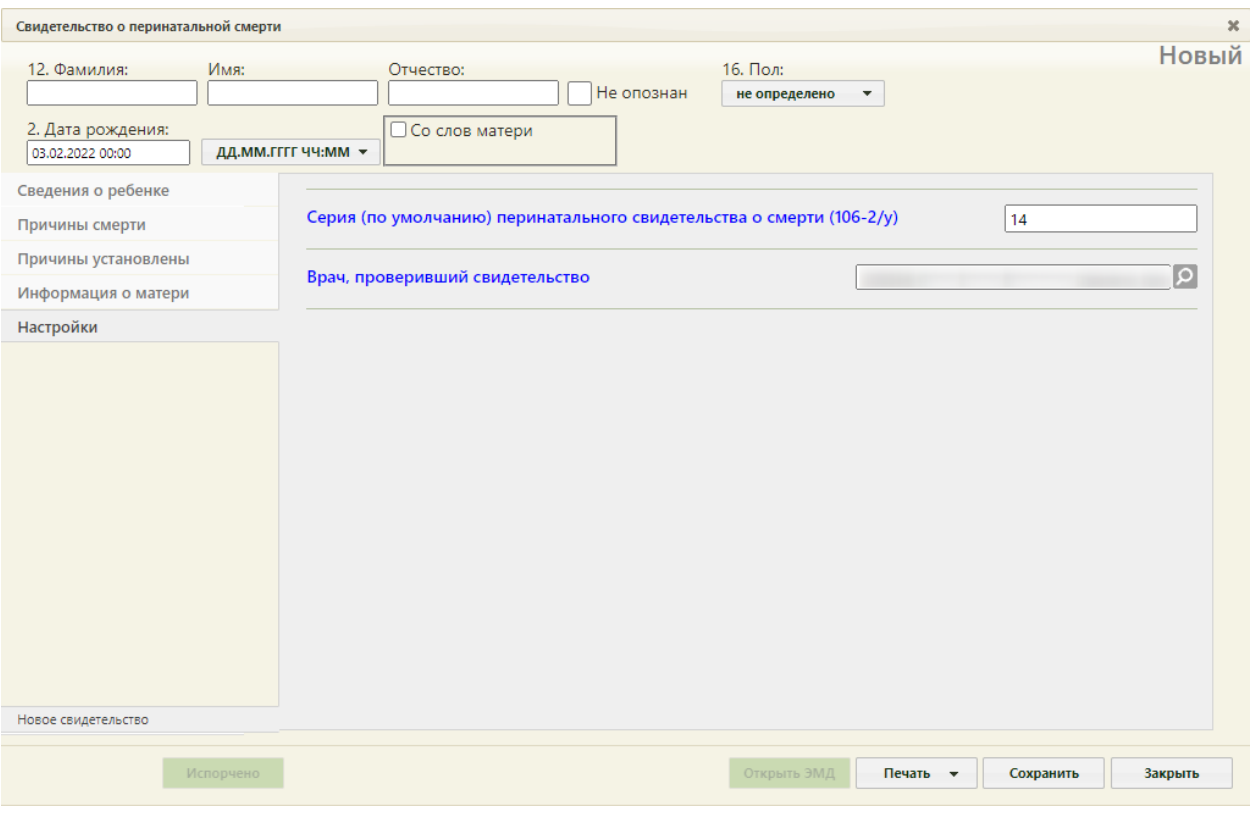

Рисунок 80. Вкладка «Настройки» окна «Свидетельство о перинатальной смерти»

<span id="page-54-0"></span>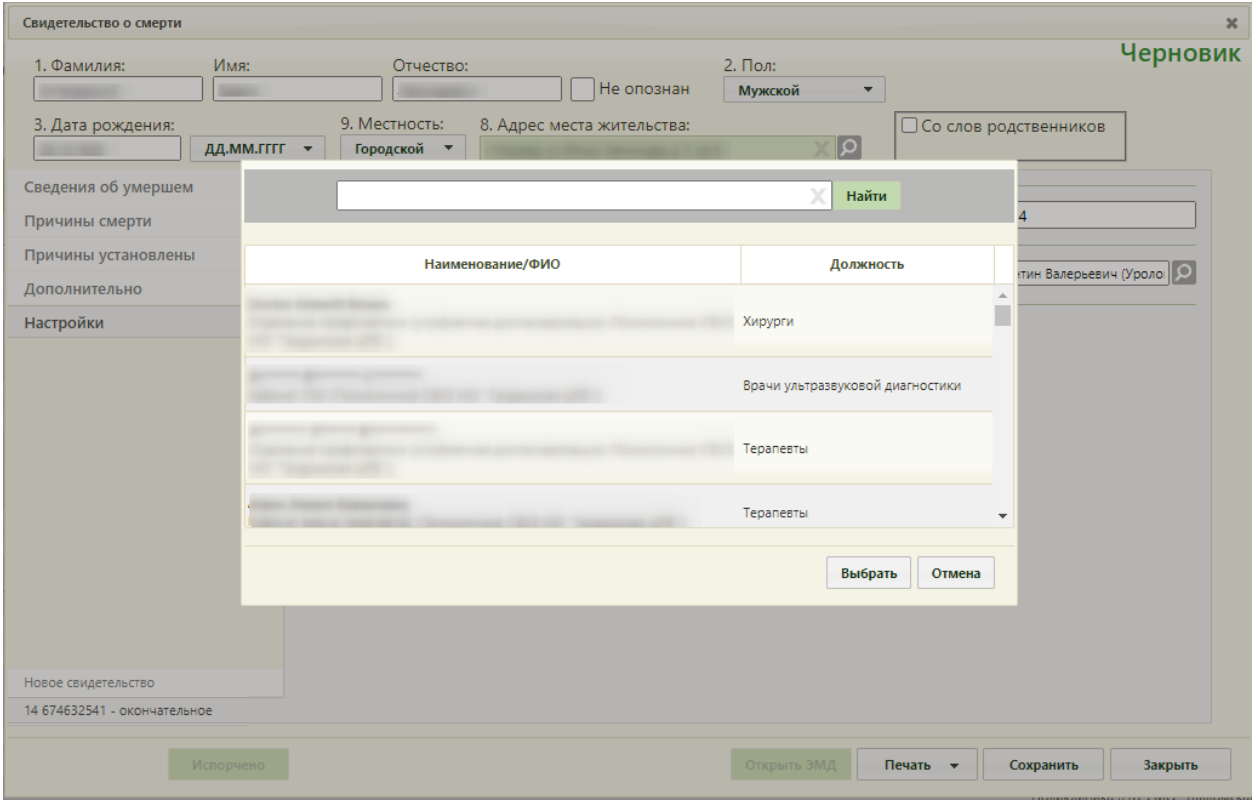

<span id="page-54-1"></span>Рисунок 81. Выбор врача, проверившего свидетельство

## **1.3Печать свидетельств о смерти**

Предусмотрено два типа печати свидетельств о смерти: пробная и окончательная. Также предусмотрена печать согласия на электронное свидетельство. Перечень типов печати отображается при нажатии кнопки «Печать» [\(Рисунок 82\)](#page-55-0):

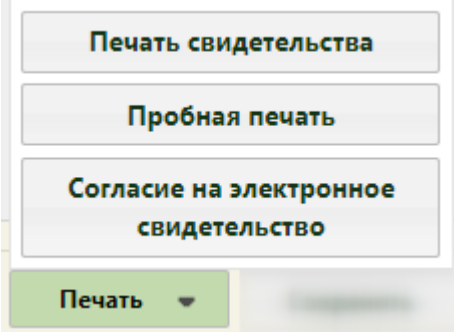

Рисунок 82. Перечень документов для печати

<span id="page-55-0"></span>При выборе пробной печати свидетельства в новой вкладке браузера откроется печатная форма свидетельства о смерти по форме № 106/у или № 106-2/у соответственно с выбором параметров печати [\(Рисунок 83,](#page-56-0) [Рисунок 84\)](#page-57-0). Свидетельство состоит из нескольких листов, для их просмотра следует прокрутить форму.

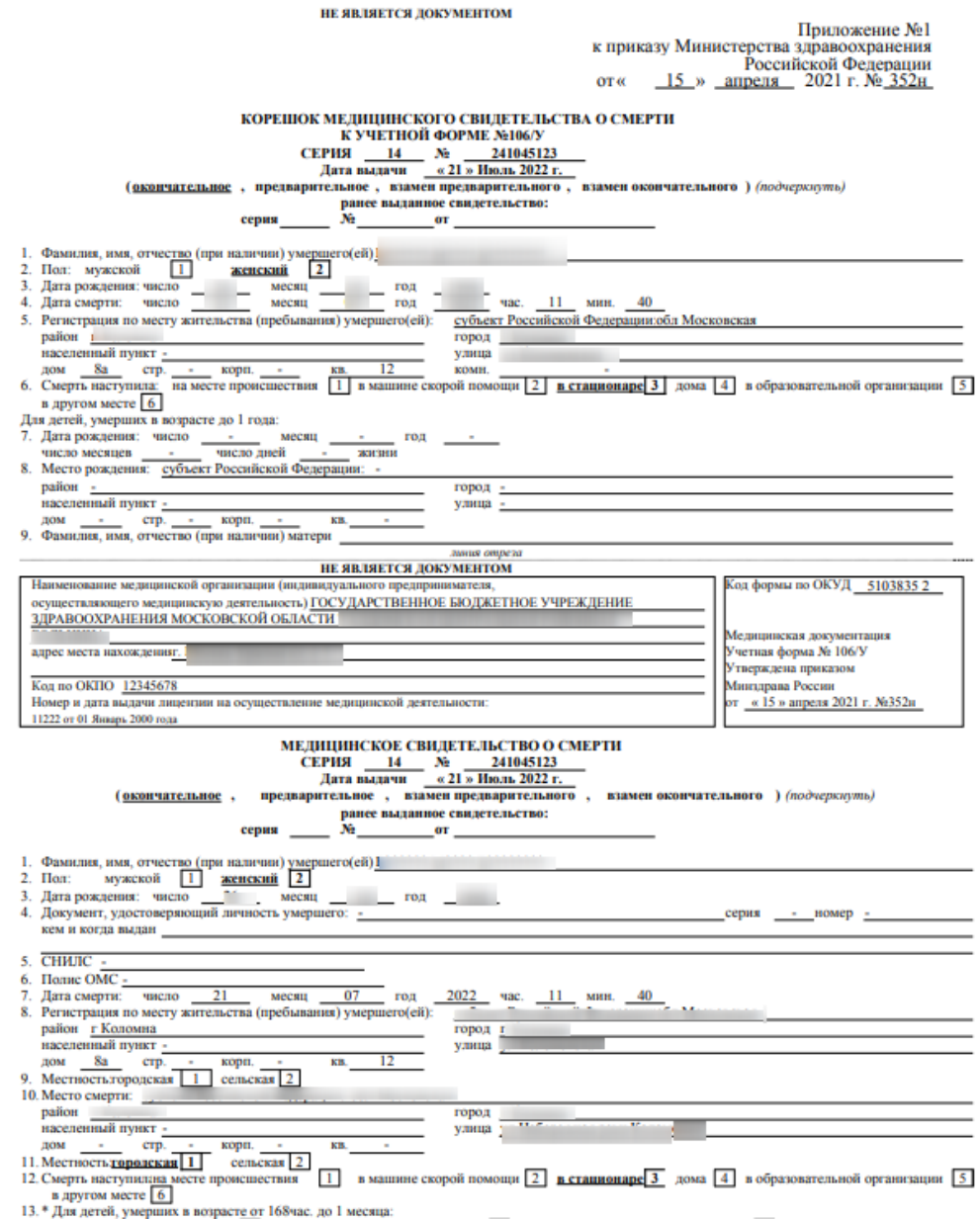

<span id="page-56-0"></span>Рисунок 83. Фрагмент пробной печатной формы свидетельства о смерти по форме №

106/У

НЕ ЯВЛЯЕТСЯ ДОКУМЕНТОМ Приложение № 3 к приказу Министерства здравоохранения <sub>пистерства</sub> здравоохранения<br>Российской Федерации<br><u>апреля</u> 2021 г. № 352н от « $15$ » КОРЕШОК МЕДИЦИНСКОГО СВИДЕТЕЛЬСТВА О ПЕРИНАТАЛЬНОЙ СМЕРТИ К УЧЕТНОЙ ФОРМЕ №106-2/У СЕРИЯ 14 № 400000160 Дата выдачи « 04 » Апрель 2022 г. дата выдачи <u>— « 04 » Апрель 2022 г.</u><br>( <u>окончательного</u> , предварительного , взамен предварительного , взамен окончательного ) *(подчеркнуть)* ранее выданное свидетельство: серия  ${\bf M}$  $\sigma$ Рождение мертвого ребенка: число 04 месяц  $04$  год  $2022$  час. MHH. месяц $\overline{\qquad \qquad}$  год $\overline{\qquad \qquad}$  час.  $\overline{2}$ Ребенок родился живым: число  $MHH$ . и умер (дата) : чиело Meesii **TOJ** час **MHH** BO BDEMS DOLD BO BORN DOLD BO BORN BOTTON A Смерть наступила: до начала родов Фамилия, имя, отчество (при наличии) матери Потчётная Отчётка Отчётка в После Родов Дата рождения матери число 22 месяц 06 год 1985<br>Дата рождения матери число 22 месяц 06 год 1985<br>Регистрация по месту жительства (пребыван  $\mathbf{A}$ 6. субъект Российской Федерации: обл. Белгородская район **ГОРОЛ** 1 населенный пункт  $v<sub>1</sub>$ ища дом erp. корп. KB. Местность: **городская** 1 сельская 2 Фамилия, имя, отчество (при наличии) умершего ребенка (фамилия ребенка, родившегося мертвым) Отчёт Проверка Отчётыч мужской 1 женский 2  $\overline{\text{Hom}}$ в стационаре  $\boxed{1}$  дома  $\boxed{2}$  **в другом месте 3** неизвестно  $\boxed{4}$ Смерть (мертворождение) произошла(о): 10. **НЕ ЯВЛЯЕТСЯ ДОКУМЕНТОМ вание медицинской организации (индивидуального предпри** .<br>Код формы по ОКУД 51038375 гааменование медицинском организации (индивидуальной опредириниматели,<br>осуществляющего медицинскую деятельностьГОСУДАРСТВЕННОЕ БЮДЖЕТНОЕ<br>УЧРЕЖДЕНИЕ ЗДРАВООХРАНЕНИЯ МОСКОВСКОЙ ОБЛАСТИ .<br>Мелицинская документация апрес места нахожденияг. Учетная форма № 106-2/У Утвержлена приказом Код по ОКПО 12345678 Минздрава России Номер и дата выдачи лицензии на осуществление медицинской деятельности: от «15 » апреля 2021 г. №352н 11222 от 01 Январь 2000 года МЕДИЦИНСКОЕ СВИДЕТЕЛЬСТВО О ПЕРИНАТАЛЬНОЙ СМЕРТИ СЕРИЯ 14 № 40000160<br>xта выдачи «04» Апрель 2022 г. Лата вылачи (окончательное, предварительное, взамен предварительного, взамен окончательного) (подчеркнуть) ранее выданное свидетельство:  $\overline{or}$ серия  $N_{2}$ Рождение мертвого ребенка: число  $04$  месяц  $04$  год  $2022$ час.  $\frac{1}{2}$  =  $\frac{1}{2}$  MHH. Ребенок родился живым:  $=$  MHH.  $\overline{2}$ число месяц под час и умер (дата): число месяц  $\overline{1}$  во время родов  $\overline{2}$  после родов  $\overline{3}$  неизвестно<br>Смерть наступила: до начала родов  $\overline{1}$  во время родов  $\overline{2}$  после родов  $\overline{3}$  неизвестно  $\boxed{4}$ Мать Peños Фамилия, имя, отчество (при наличии) 15. Фамилия  $\overline{4}$ 5. Дата рождения 22 06 16. Место смерти (рождения мертвого ребенка): субъект Российской Фелерации : обл. Белгор

<span id="page-57-0"></span>Рисунок 84. Фрагмент пробной печатной формы свидетельства о смерти по форме № 106-

 $2/V$ 

При выборе кнопки «Печать свидетельства» в новой вкладке браузера откроется печатная форма свидетельства о смерти по форме № 106/У или № 106-2/У для передачи получателю [\(Рисунок 85,](#page-58-0) [Рисунок 86\)](#page-59-0).

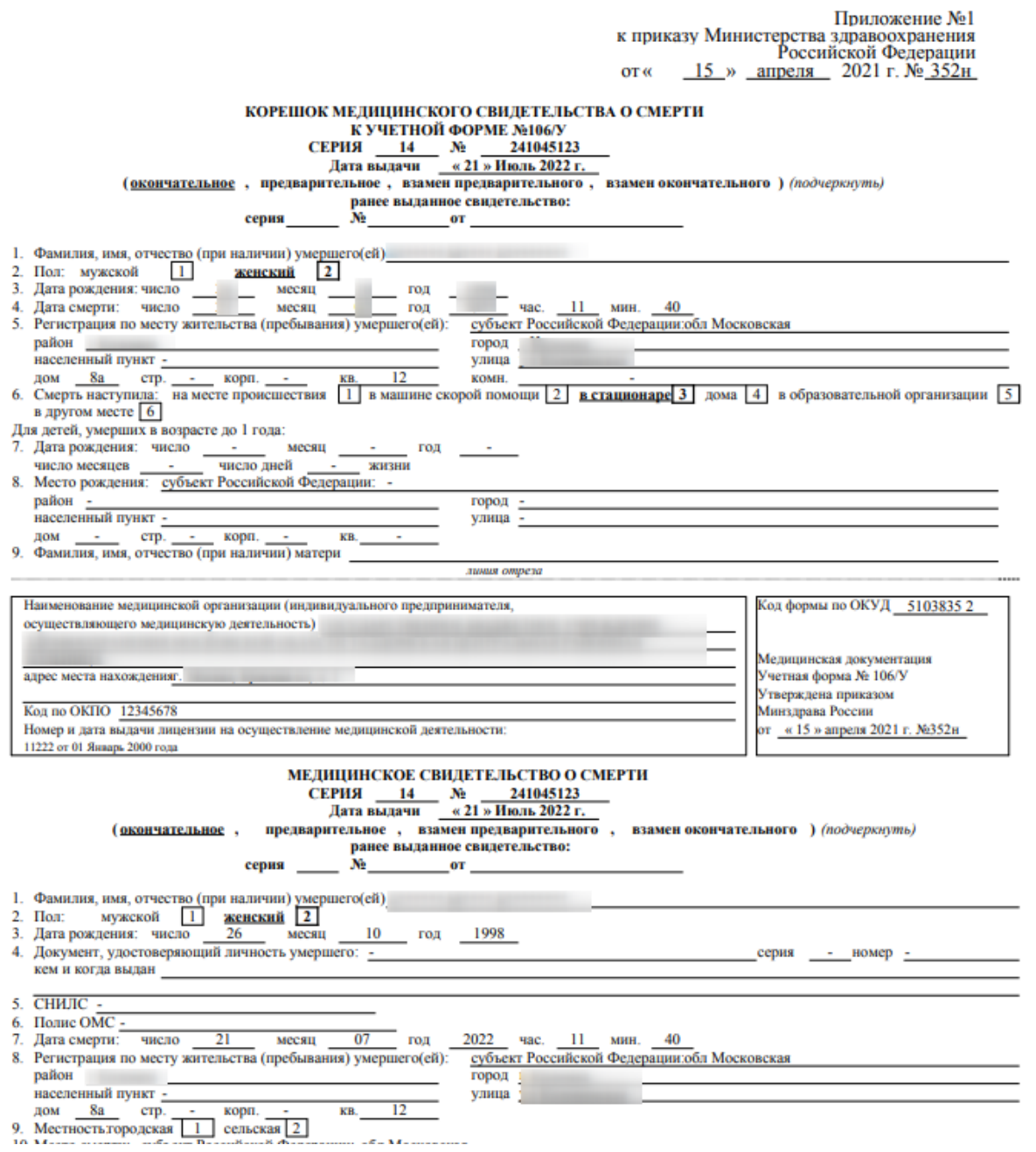

<span id="page-58-0"></span>Рисунок 85. Фрагмент печатной формы свидетельства о смерти по форме № 106/У

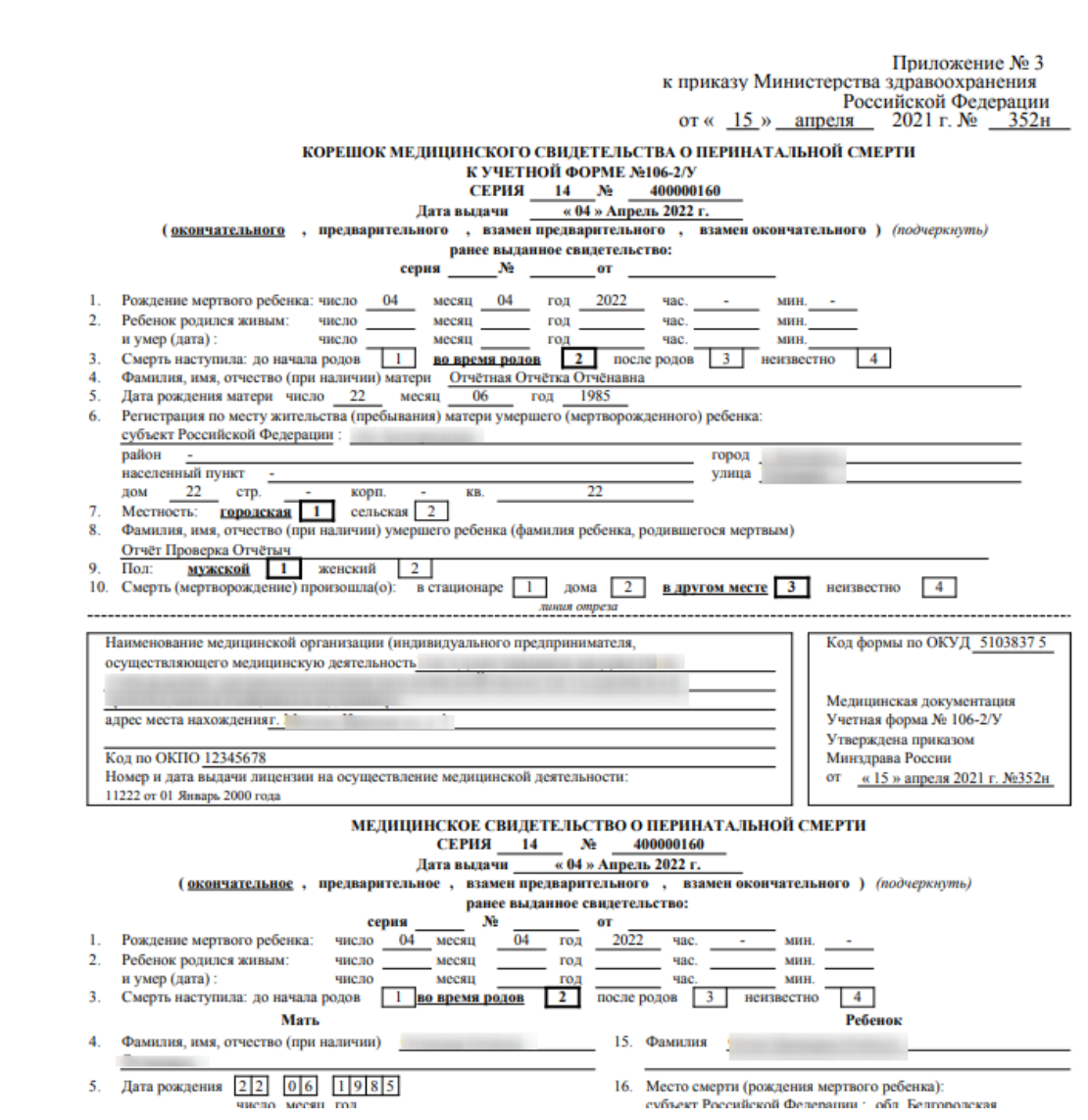

<span id="page-59-0"></span>Рисунок 86. Фрагмент печатной формы свидетельства о смерти по форме № 106-2/У

При выводе свидетельства на печать осуществляется проверка на заполнение обязательных полей. Если обязательные поля не были заполнены, то появится сообщение с перечнем полей, которые необходимо заполнить [\(Рисунок 87\)](#page-60-0). Подробное описание формально-логического контроля при выписке медицинских свидетельств о смерти доступно по ссылке [https://confluence.softrust.ru/x/QwQvAg.](https://confluence.softrust.ru/x/QwQvAg)

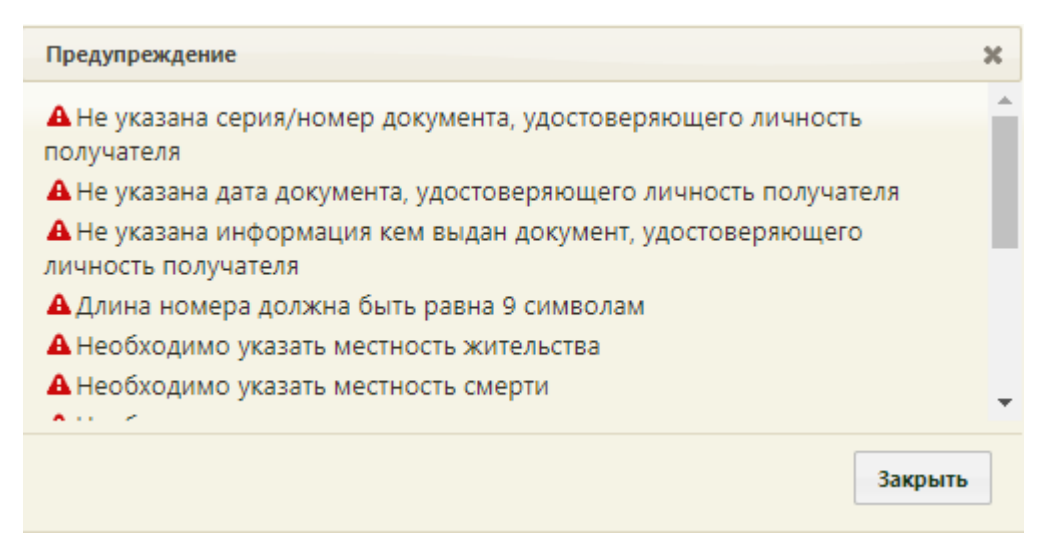

<span id="page-60-0"></span>Рисунок 87. Предупреждающее сообщение о наличии незаполненных обязательных полей

Также в момент вывода на печать выполняются проверки корректности формирования в части:

• корректности заполнения полей согласно возрасту, полу и т.д.;

• корректности кодирования причин смерти (валидаторы реализованы в соответствии с «Методическими рекомендациями по правилам контроля корректности кодирования причин смерти и заполнения медицинского свидетельства о смерти», опубликованными на Портале оперативного взаимодействия участников ЕГИСЗ [\(https://portal.egisz.rosminzdrav.ru/materials/3851\)\)](https://portal.egisz.rosminzdrav.ru/materials/3851)).

При печати свидетельства в Системе выполняется проверка должности руководителя и лица, заполнившего свидетельство. Если должности совпадают, отобразится предупреждающее сообщение о том, что должности должны отличаться [\(Рисунок 88\)](#page-60-1).

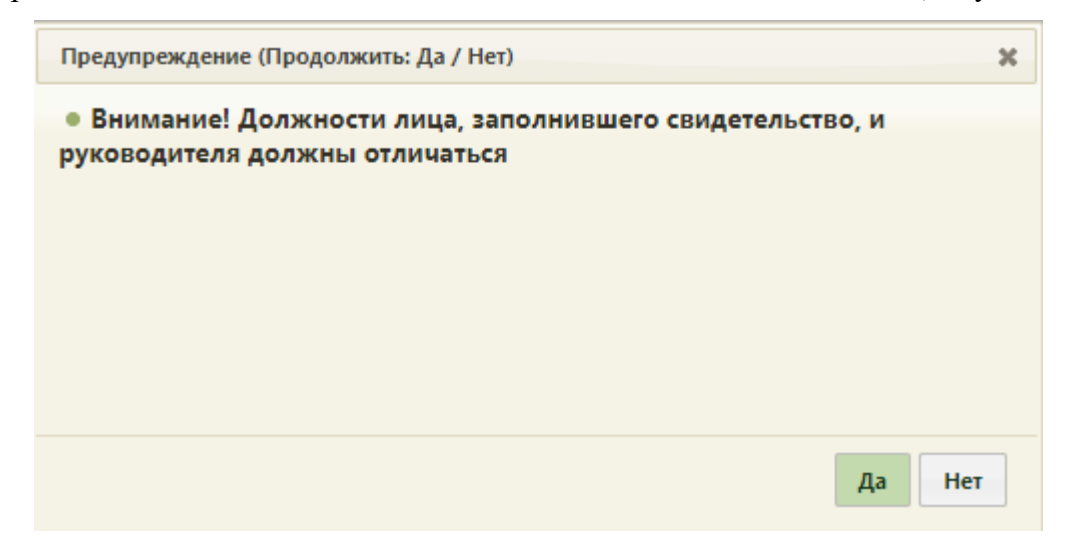

Рисунок 88. Предупреждающее сообщение

Для продолжения операции необходимо нажать «Да», для отмены – «Нет».

<span id="page-60-1"></span>После печати свидетельство о смерти становится недоступным для редактирования и примет статус «Напечатано». Доступна только возможность создания изменения к свидетельству либо выдача дубликата [\(Рисунок 89\)](#page-61-0). При этом вывод на печать свидетельства доступен неограниченное количество раз.

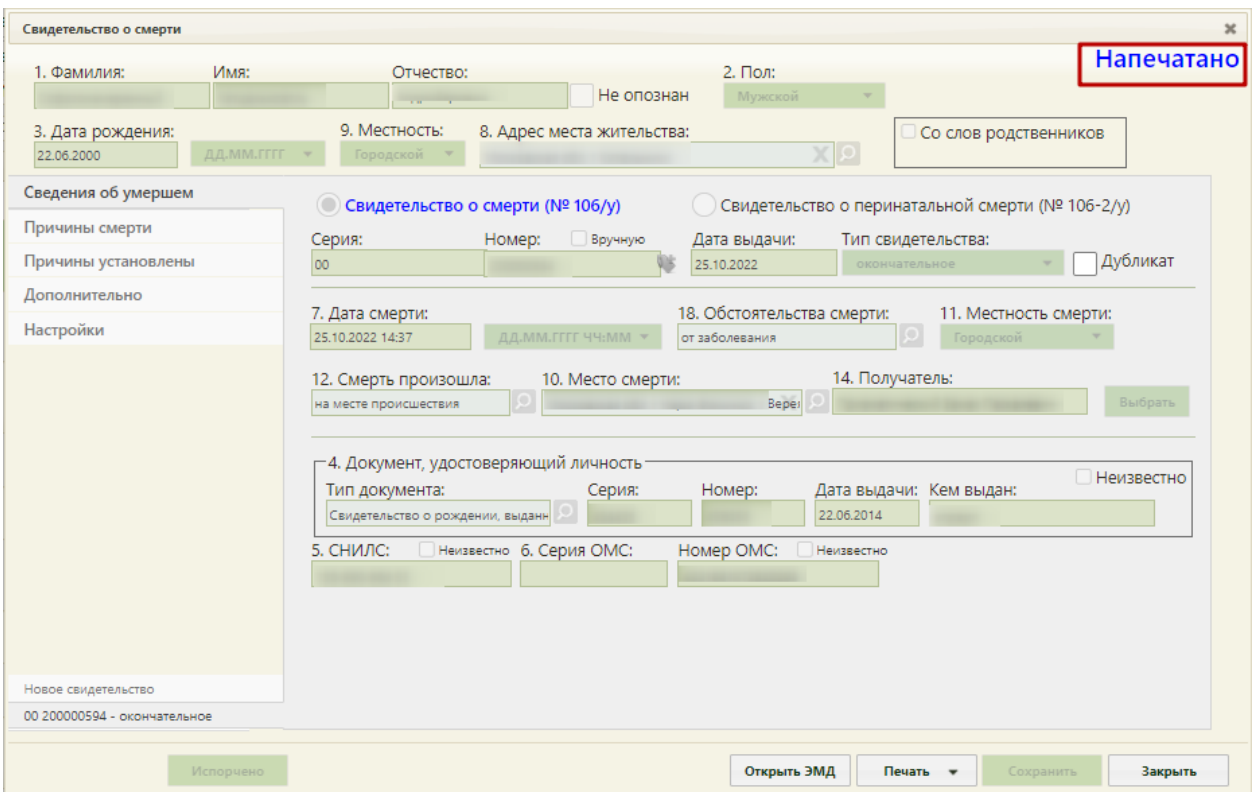

Рисунок 89. Свидетельство о смерти, недоступное для редактирования

<span id="page-61-0"></span>Для свидетельств, выданных до 01.09.2021г., предусмотрена возможность печати копии бланка по Приказу Министерства здравоохранения и социального развития Российской Федерации от 26.12.2008 №782н «Об утверждении и порядке ведения медицинской документации, удостоверяющей случаи рождения и смерти». Печать доступна по кнопке «Печать» [\(Рисунок 90\)](#page-62-0), расположенной на форме создания свидетельства о смерти, а также через пункт контекстного меню «Открыть печатную форму» в Журнале свидетельств о смерти [\(Рисунок 91\)](#page-62-1).

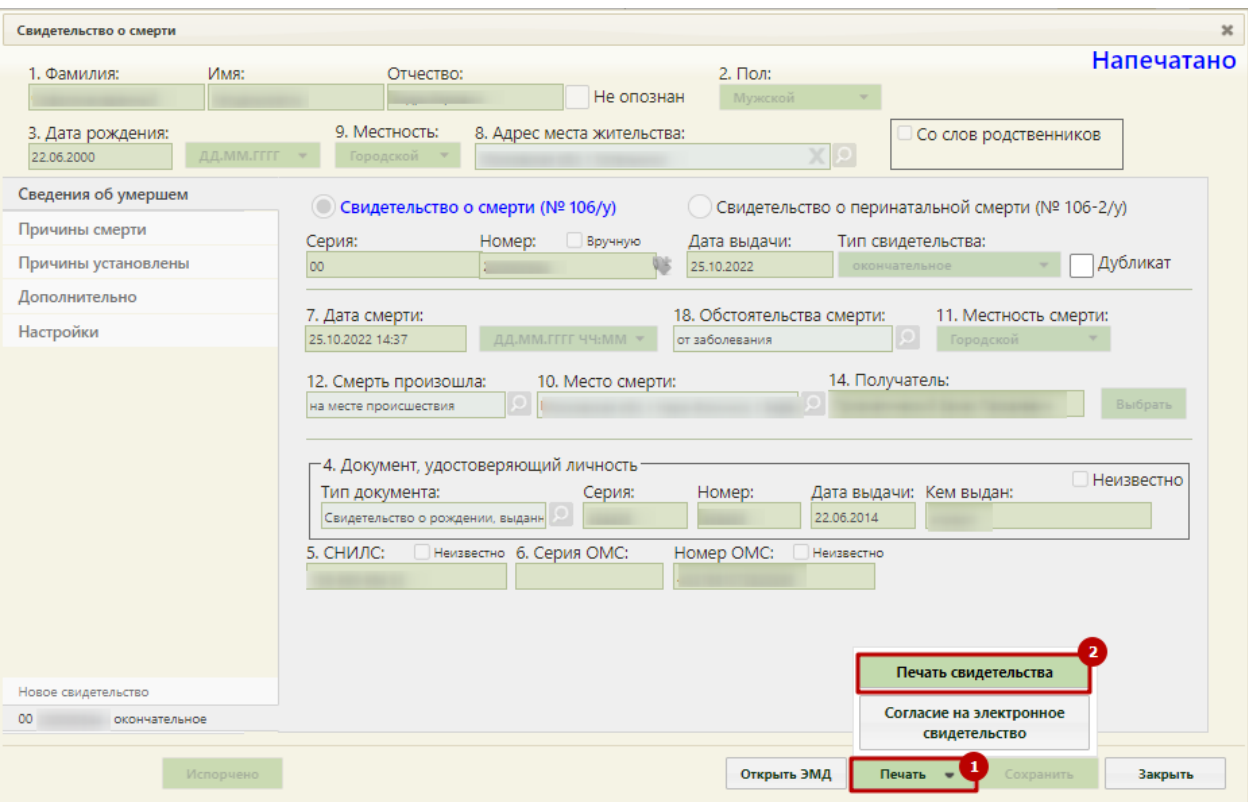

Рисунок 90. Кнопка «Печать»

<span id="page-62-0"></span>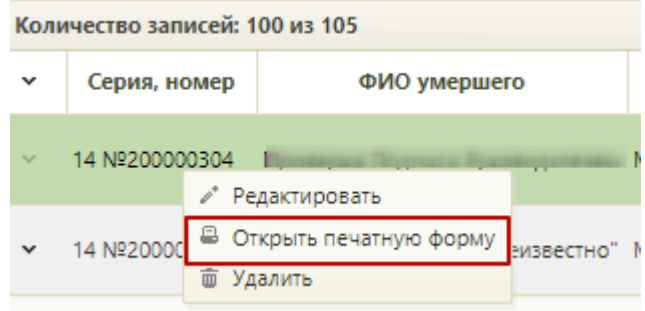

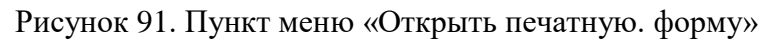

<span id="page-62-1"></span>При выборе пункта откроется печатная форма 106/у-08 или 106-2/у-08, сформированная по Приказу №782н. В правом верхнем углу формы будет пометка «Копия» [\(Рисунок 92\)](#page-63-0).

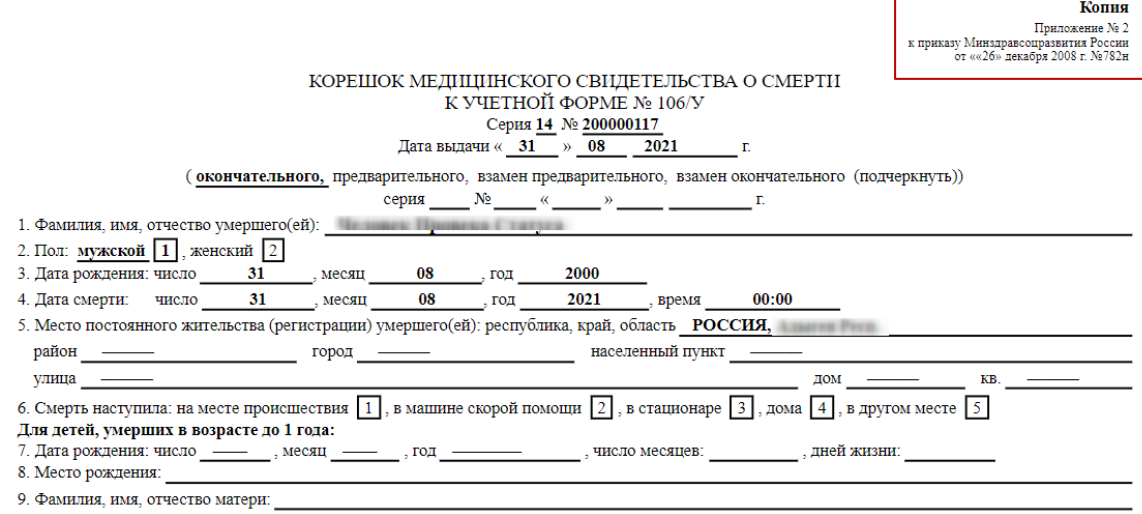

Рисунок 92. Печатная форма, сформированная по Приказу №782н

<span id="page-63-0"></span>Пункт «Согласие на электронное свидетельство» активен, если включен флажок «Электронное» (заполнен СНИЛС получателя) [\(Рисунок 93\)](#page-63-1). Если флажок «Электронное» выключен (СНИЛС получателя неизвестен), пункт «Согласие на электронное свидетельство» не активен.

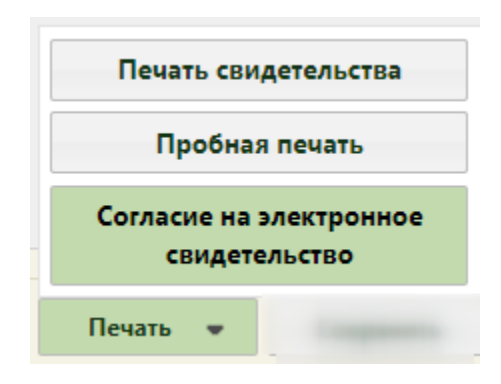

Рисунок 93. Выбор печатной формы

<span id="page-63-1"></span>При выборе пункта «Согласие на электронное свидетельство» откроется печатная форма согласия в зависимости от типа свидетельства (обычного и перинатального) [\(Рисунок 94,](#page-64-0) [Рисунок 95\)](#page-65-0). Печать согласия на электронное свидетельство доступно после указания получателя свидетельства и серии/номера свидетельства.

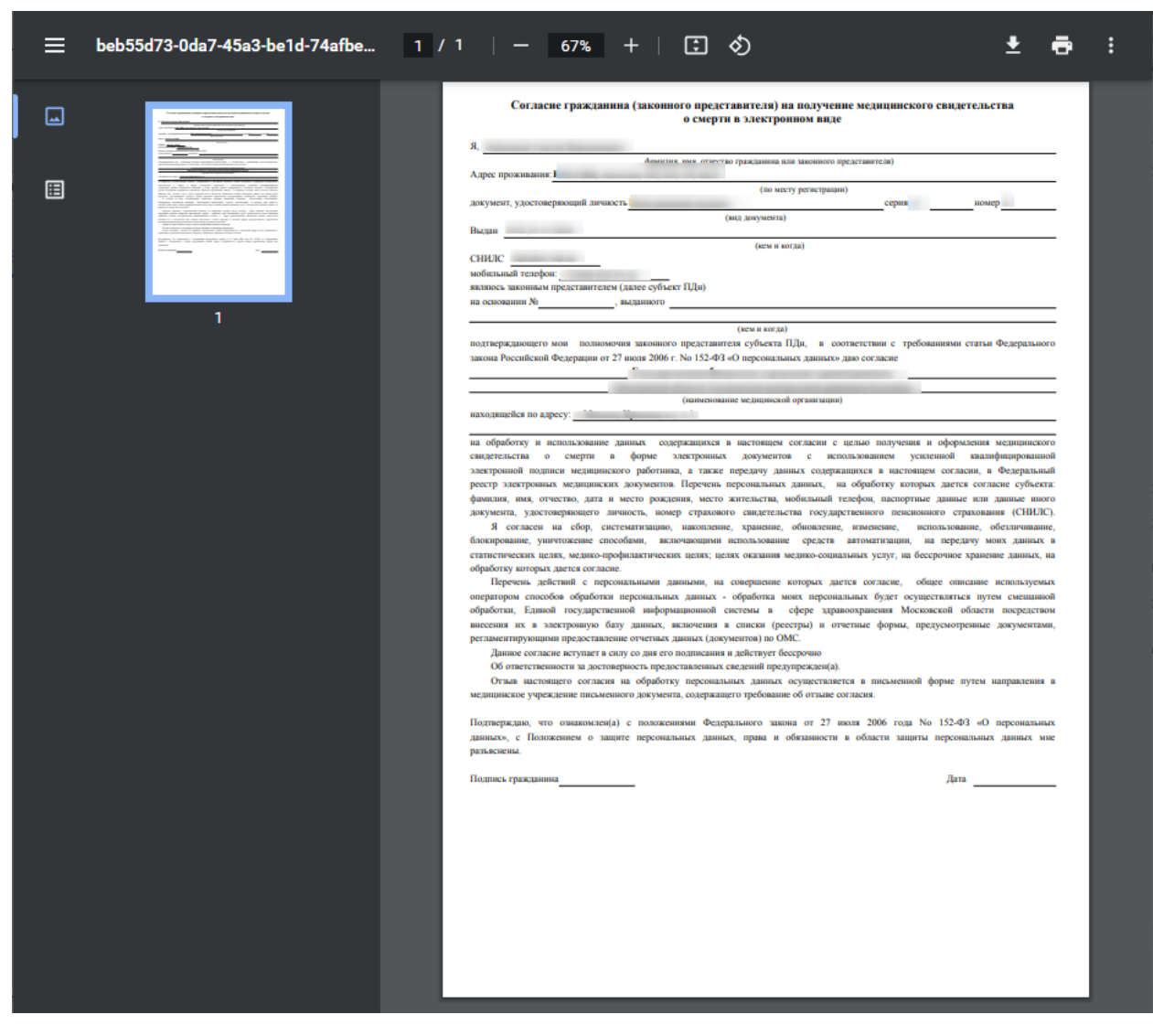

<span id="page-64-0"></span>Рисунок 94. Печатная форма «Согласие гражданина (законного представителя) на получение медицинского свидетельства о смерти в электронном виде»

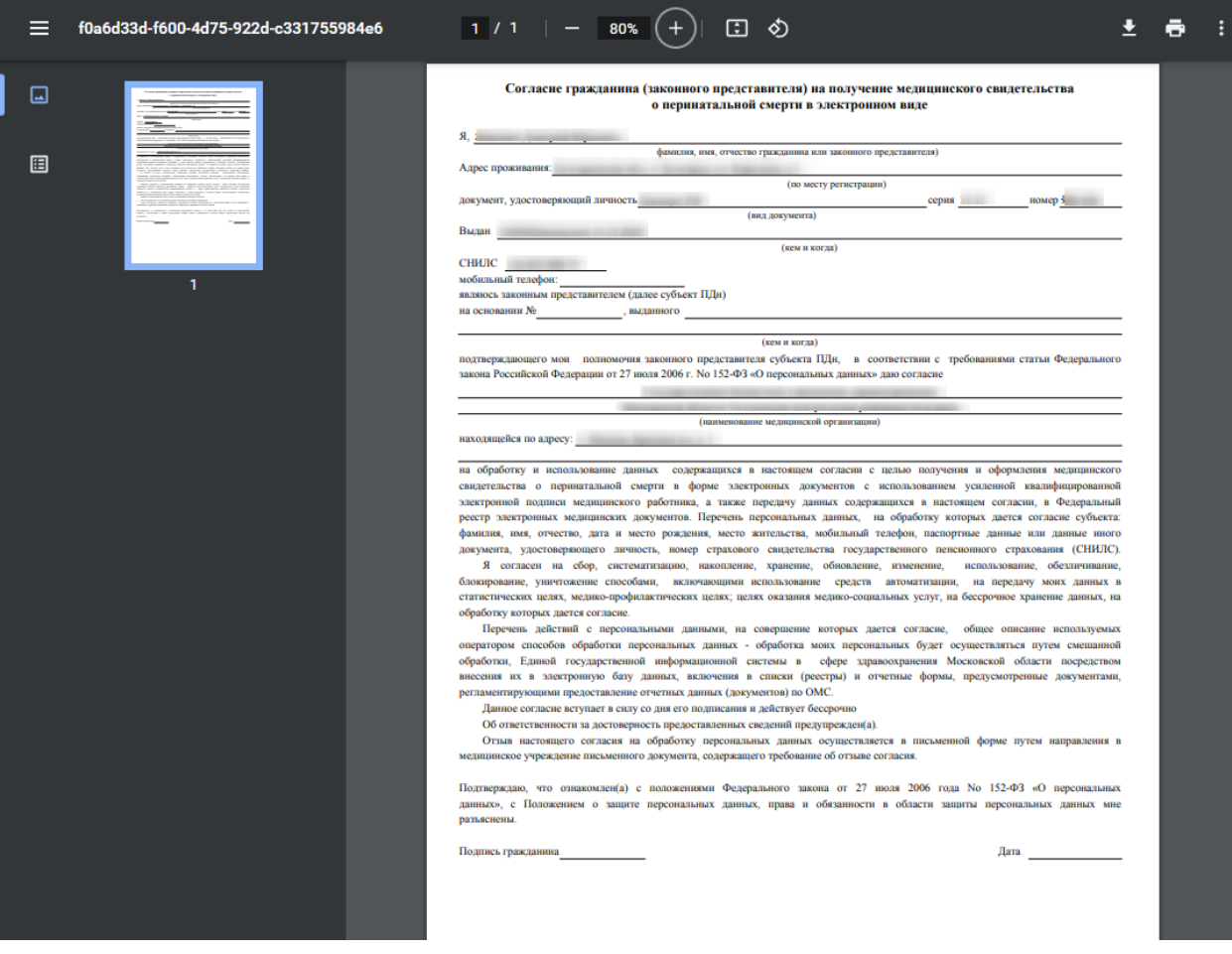

<span id="page-65-0"></span>Рисунок 95. Печатная форма «Согласие гражданина (законного представителя) на получение медицинского свидетельства о перинатальной смерти в электронном виде»

# **1.4Подпись и отправка свидетельства о смерти в РЭМД**

После перехода свидетельства о смерти в статус «Напечатано» становится доступна

кнопка для подписания свидетельства лицом, заполнившим свидетельство (Рисунок [96\)](#page-66-0). Кнопка расположена на вкладке «Причины установлены».

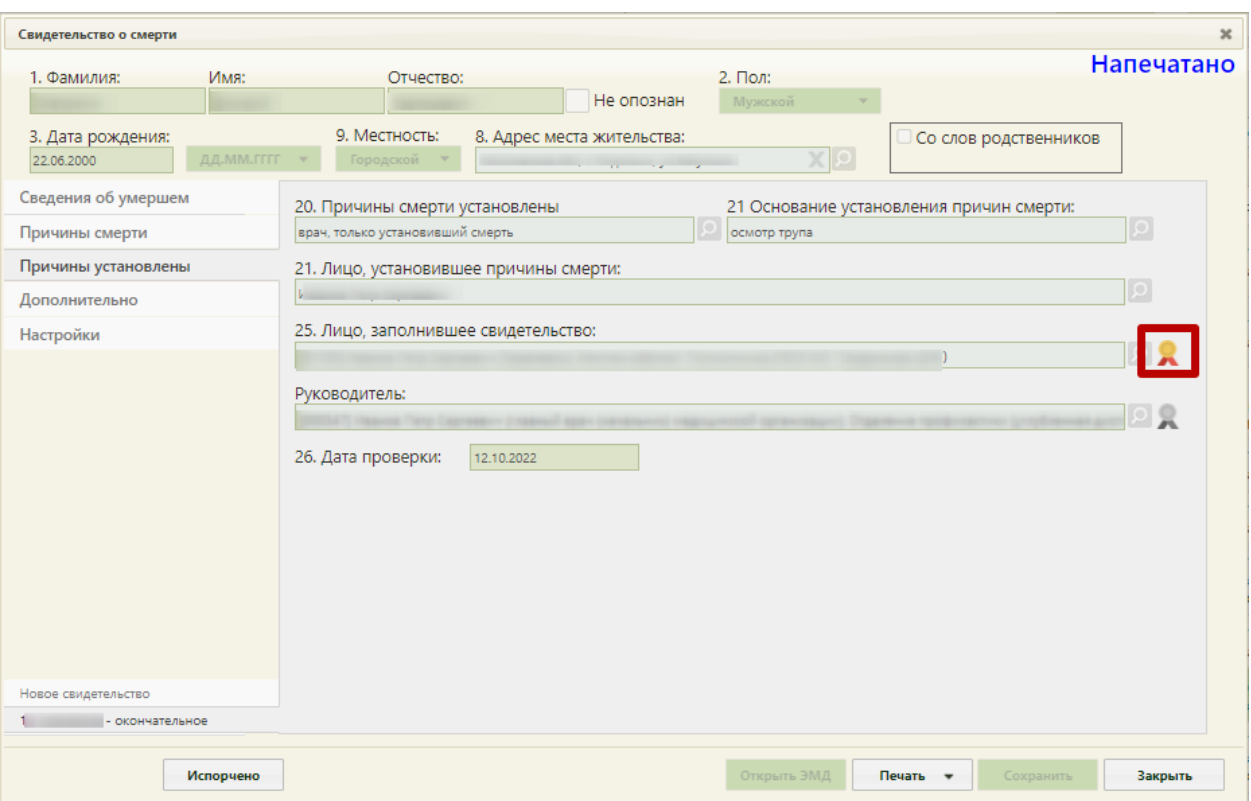

<span id="page-66-0"></span>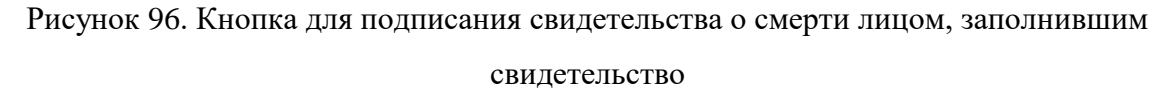

После подписания документа лицом, заполнившим свидетельство, становится доступна кнопка для подписания свидетельства руководителем.

Важно! Для корректного подписания документа должны быть установлены при работе в ОС Windows: КриптоПро ЭП Browser plug-in, КриптоПро CSP или VipNet CSP (в зависимости от вида ЭП). При работе в ОС Linux должен быть установлен CryptoPro CSP и КриптоПро ЭП Browser plug-in илиVipNet PKI.

После подписания документа лицом, заполнившим свидетельство, становится доступна кнопка «Открыть ЭМД» [\(Рисунок 97\)](#page-67-0). Активность кнопки «Открыть ЭМД» определяется системной настройкой «ЭМД: Адрес локального хранилища». Кнопка будет не активна, если в настройке не прописан путь доступа к хранилищу ЭМД. Описание настройки приведено в Руководстве системного программиста ТМ МИС SaaS.

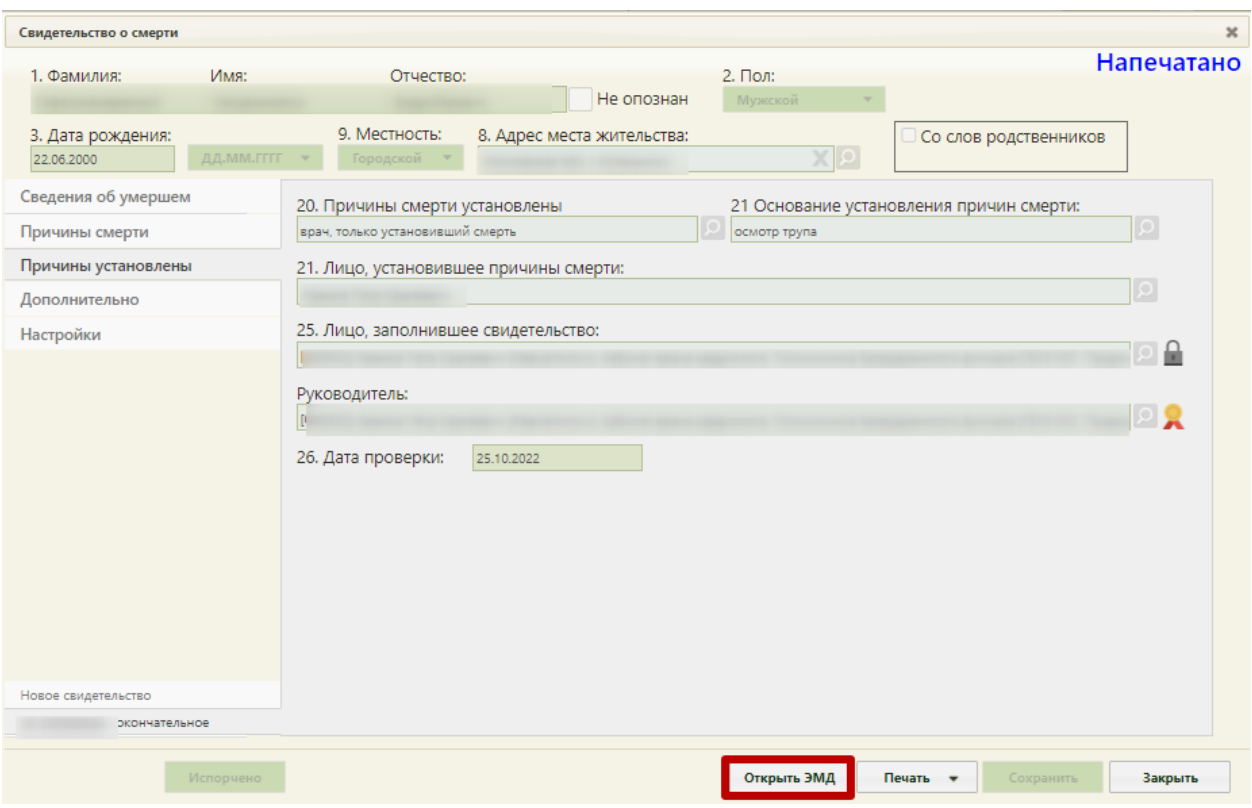

Рисунок 97. Кнопка «Открыть ЭМД»

<span id="page-67-0"></span>После подписания свидетельства руководителем в новой вкладке браузера автоматически откроется печатная форма ЭМД «Медицинского свидетельства о смерти» [\(Рисунок 101\)](#page-70-0) или ЭМД «Документ, подтверждающий содержание медицинского свидетельства о смерти в форме электронного документа» [\(Рисунок 102\)](#page-71-0), в зависимости от формы свидетельства.

После подписания руководителем свидетельство о смерти автоматически отправляется в РЭМД. Отображается информационное сообщение об успешной отправке ЭМД в региональный реестр ЭМД [\(Рисунок 98\)](#page-67-1).

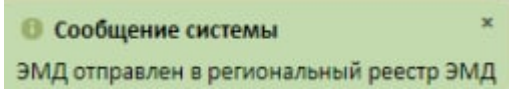

## Рисунок 98. Сообщение Системы

<span id="page-67-1"></span>В случае успешной отправки рядом со статусом «Напечатано» будет отображено «Отправлено в РЭМД» [\(Рисунок 99\)](#page-68-0).

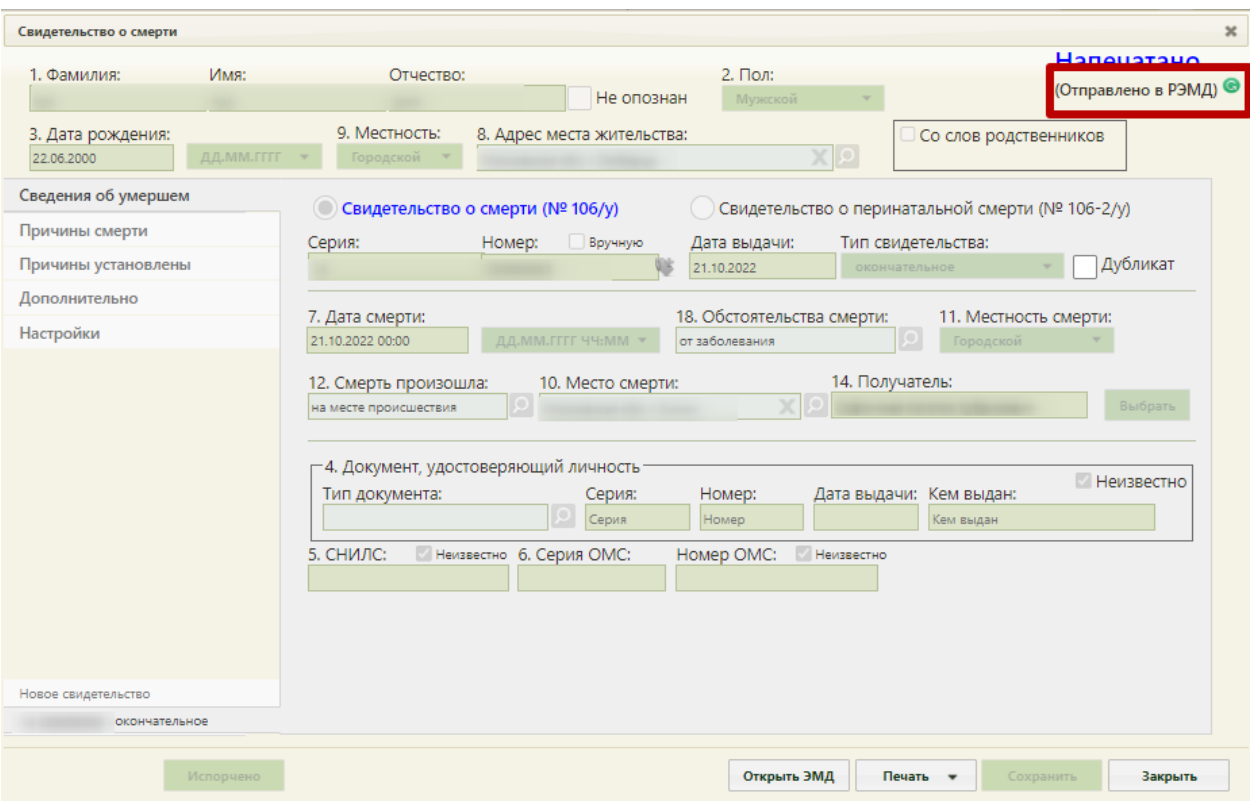

Рисунок 99. Статус успешной отправки в РЭМД

<span id="page-68-0"></span>Для обновления статуса запроса следует нажать кнопку С [\(Рисунок 99\)](#page-68-0).

После получения сведений о регистрации МСС в РЭМД ниже наименования статуса будет отображаться регистрационный номер [\(Рисунок 100\)](#page-68-1).

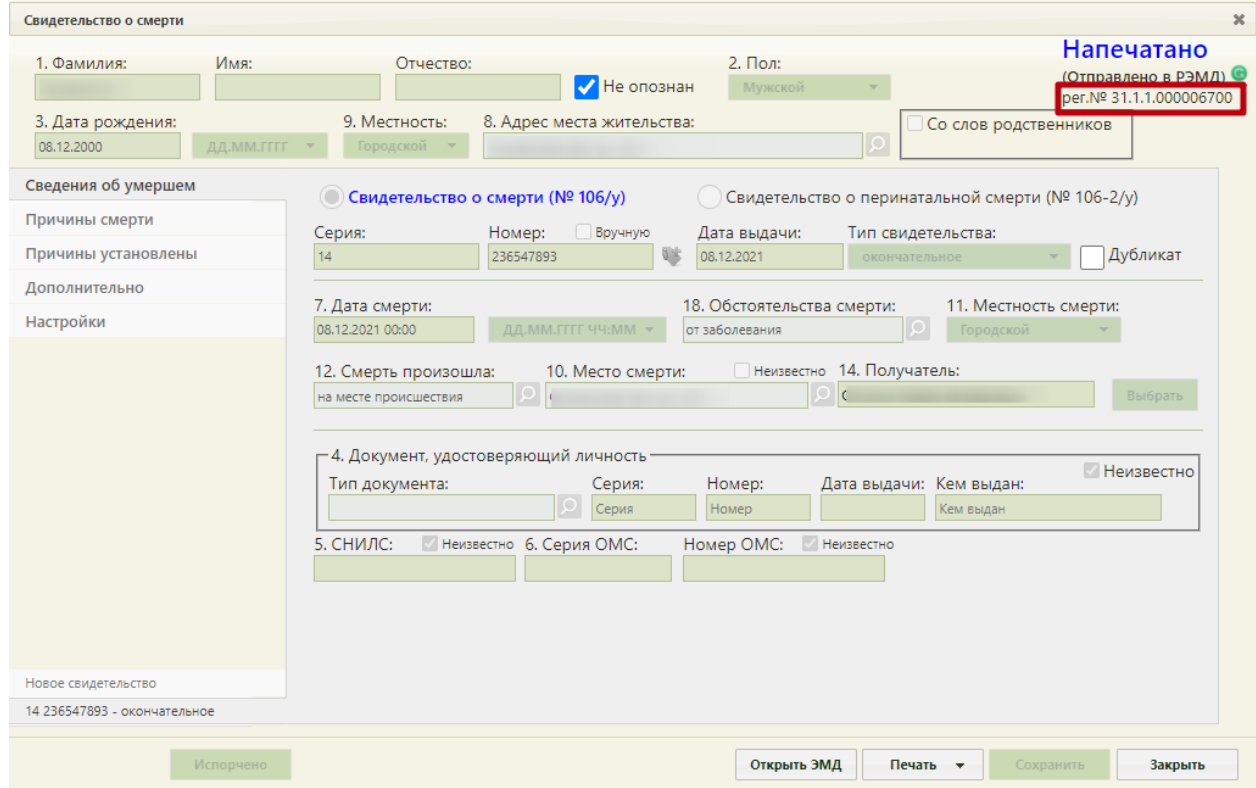

<span id="page-68-1"></span>Рисунок 100. Отображение регистрационного номера МСС

При подписании МСС выполняется формирование СЭМД и отправка свидетельств в ВИМИС ССЗ/ АКиНЕО/ Онкология.

Для формирования СЭМД и отправки в ВИМИС ССЗ требуется выполнение хотя бы одного условия:

- 1. Пациент включен в один из регистров по ССЗ:
	- Регистр ОНМК.
	- Регистр ОКС.
	- Регистр хронической сердечной недостаточности.
	- Регистр больных ишемической болезнью сердца.
	- Регистр фибрилляции предсердий.
- 2. Хотя бы одна из причин смерти входит в одну из следующих групп диагнозов по ССЗ:
	- $\bullet$  Группа ОКС.
	- Группа ОНМК.
	- Группа ИБС.
	- Группа ФП.
	- Группа ХСН.

Для формирования СЭМД и отправки в ВИМИС Онкология требуется выполнение хотя бы одного условия:

- 1. Хотя бы одна из причин смерти входит в одну из следующих групп диагнозов по онкологии:
	- Онкологическое заболевание.
	- Предопухолевые заболевания (состояния).
	- Подозрение на онкологическое заболевание.
- 2. Пациент включен в один из регистров по онкологии:
	- Регистр пациентов с онкологическими заболеваниями.
	- Регистр пациентов с предопухолевыми заболеваниями (состояниями).
	- Регистр пациентов с подозрением на онкологическое заболевание.

Для формирования СЭМД и отправки в ВИМИС АКиНЕО требуется выполнение хотя бы одного условия:

- 1. Хотя бы одна из причин смерти входит в группу диагнозов по АкиНео:
	- Группа АКиНЕО
- 2. Пациент включен в один из регистров по АкиНео:
	- Регистр беременных.
- Регистр критических акушерских состояний.
- 3. Если зафиксирована смерть ребенка до года, только если со дня рождения не прошло 42 дня

Отправка свидетельств о перинатальной смерти в ВИМИС АКиНЕО осуществляется только в том случае, если известен полис матери. Если полис матери неизвестен, такое свидетельство будет отправлено только в РЭМД.

Отправка свидетельств в ВИМИС ССЗ/ АКиНЕО/ Онкология осуществляется только в том случае, если у умершего известно ФИО, дата рождения и СНИЛС. В противном случае СЭМД будет отправлен только в РЭМД.

Просмотреть сформированный и подписанный ЭМД можно несколькими способами:

- 1. Нажать на регистрационный номер на форме свидетельства о смерти [\(Рисунок](#page-68-1)  [100\)](#page-68-1);
- 2. Нажать на кнопку «Открыть ЭМД» на форме свидетельства о смерти [\(Рисунок](#page-67-0)  [97\)](#page-67-0).

В результате в новой вкладке браузера откроется окно просмотра сформированного и подписанного ЭМД [\(Рисунок 101\)](#page-70-0), [\(Рисунок 102\)](#page-71-0).

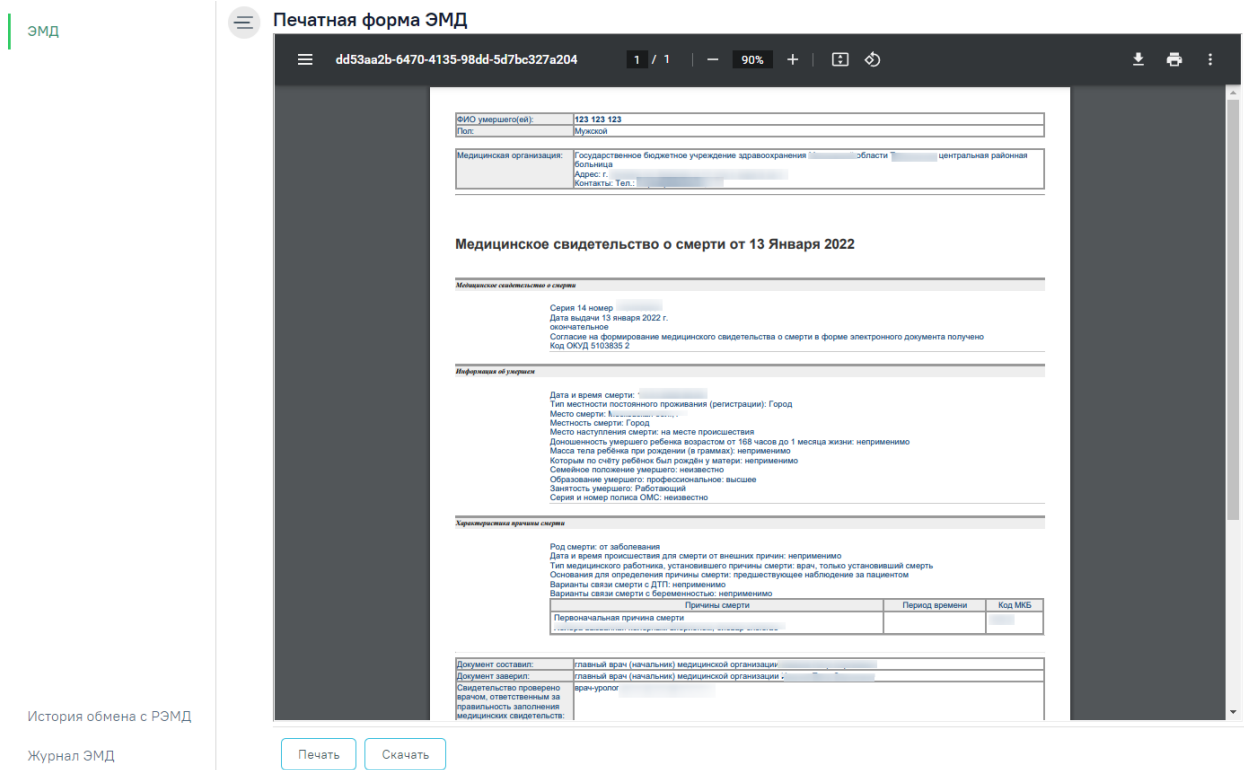

<span id="page-70-0"></span>Рисунок 101. Печатная форма ЭМД «Медицинское свидетельство о смерти»

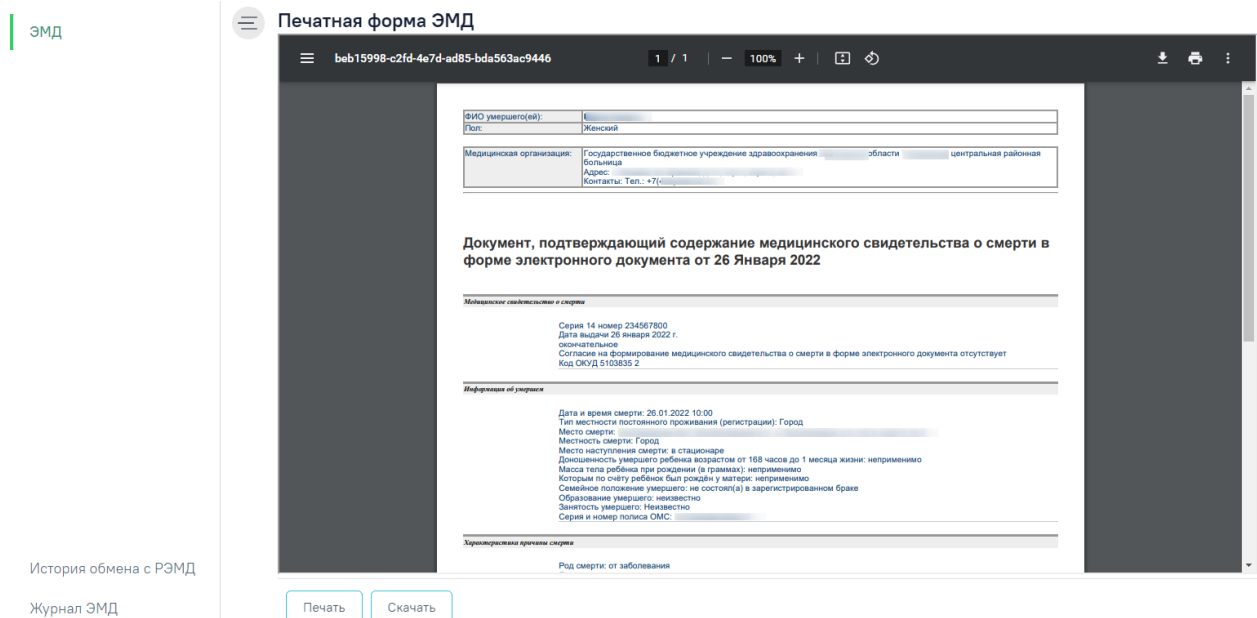

<span id="page-71-0"></span>Рисунок 102. Печатная форма ЭМД ««Документ, подтверждающий содержание медицинского свидетельства о смерти в форме электронного документа»»

В нижней части печатной формы ЭМД отображается штамп ЭЦП, содержащий следующие сведения о подписях [\(Рисунок 103\)](#page-71-1):

- «Сертификат» отображается номер сертификата.
- «Владелец» отображается ФИО пользователя, подписавшего МСС.
- «Действителен с .. по» отображается период действия сертификата.

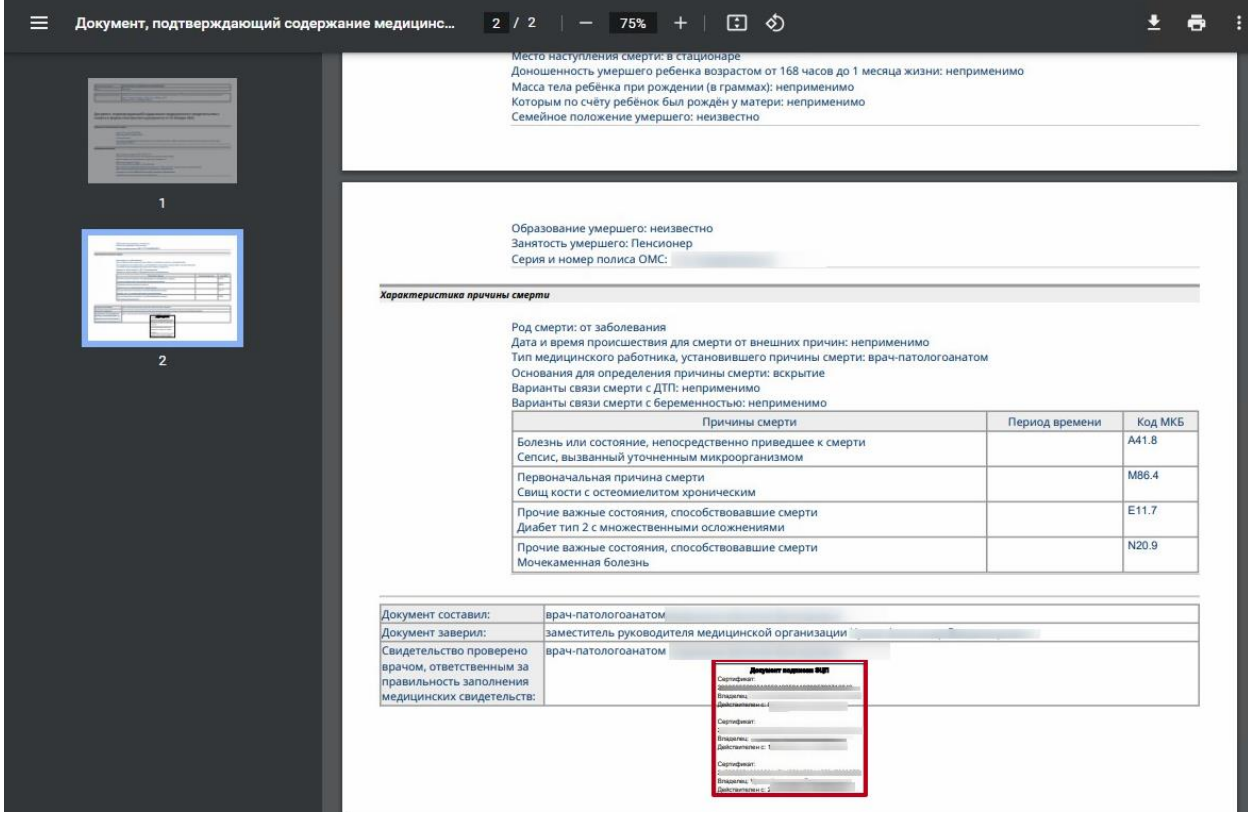

<span id="page-71-1"></span>Рисунок 103. Отображение штампа ЭЦП на печатной форме ЭМД
Для скачивания МСС следует нажать кнопку «Скачать». Файл будет загружен на жесткий диск компьютера.

Для печати МСС необходимо нажать кнопку «Печать». Дальнейшая печать производится стандартными средствами браузера.

Для просмотра истории обработки документа следует в левом боковом меню выбрать пункт «История обмена с РЭМД» [\(Рисунок 104\)](#page-72-0). В результате выполнения действия откроется история обмена с РЭМД.

История обмена с РЭМД<br>Журнал ЭМД

Рисунок 104. Пункт «История обмена с РЭМД»

<span id="page-72-0"></span>Просмотр ЭМД также доступен через Журнал ЭМД (описание работы с Журналом ЭМД приведено в Руководстве пользователя ТМ МИС Saas Том 2).

Если по ранее отправленному в РЭМД свидетельству о смерти была возвращена ошибка регистрации в связи с техническими проблемами на стороне РЭМД (статус в РЭМД – «Ошибка регистрации») и свидетельство не требует корректировки, такое свидетельство доступно для повторной отправки в РЭМД с помощью кнопки «Отправить в РЭМД».

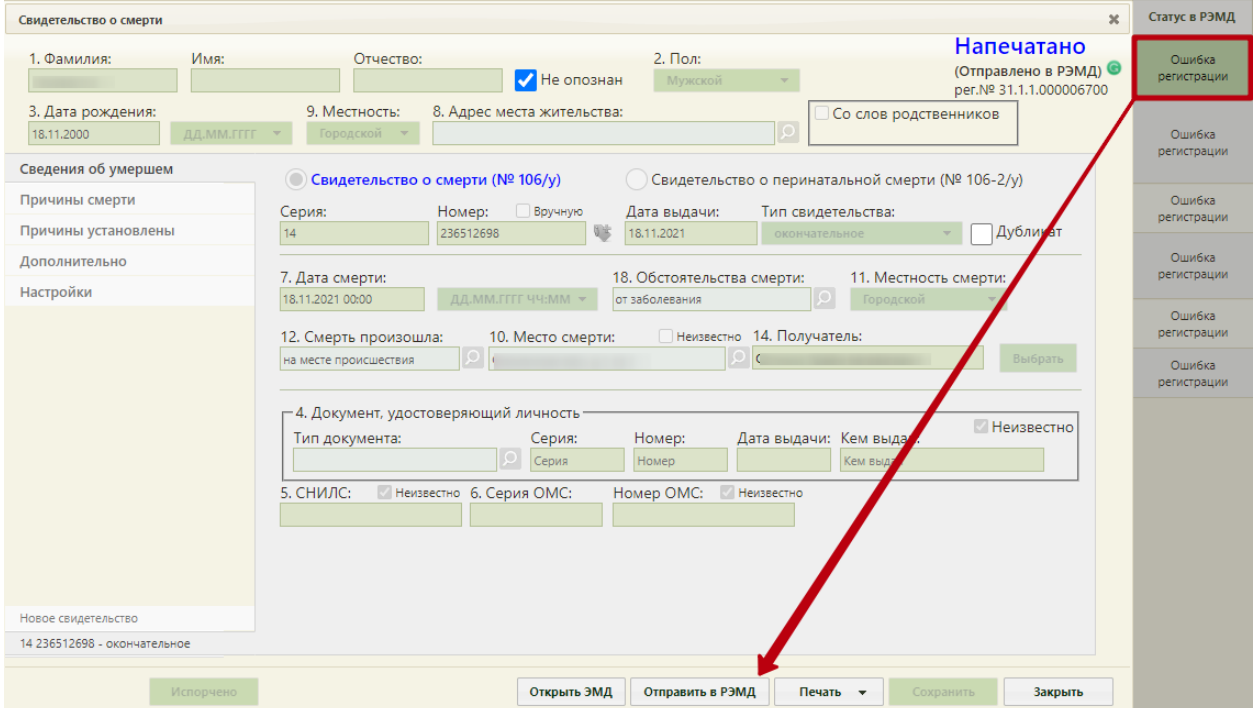

Рисунок 105. Повторная отправка в РЭМД

## **1.5Перевод свидетельства о смерти в статус «Испорчено»**

Если выявлено некорректное заполнение медицинского свидетельства о смерти, то его необходимо отметить, как «испорчено». Взамен испорченного создается новое свидетельство (см. раздел [1.1\)](#page-8-0).

Для того чтобы перевести свидетельство в статус «Испорчено», следует на форме свидетельства нажать кнопку «Испорчено» [\(Рисунок 106\)](#page-73-0). Кнопка доступна после печати или подписания документа.

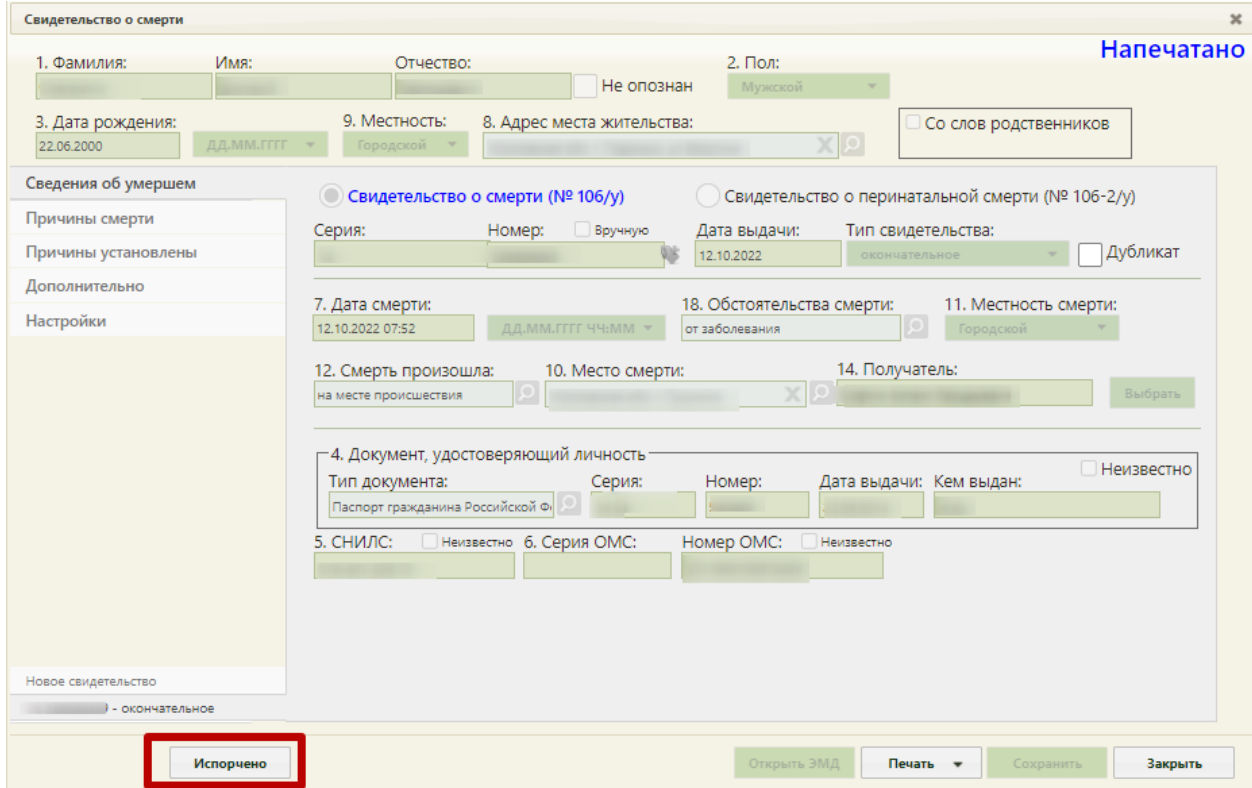

Рисунок 106. Перевод свидетельства в статус «Испорчено»

<span id="page-73-0"></span>В результате нажатия кнопки появится окно подтверждения перевода свидетельства в статус «Испорчено» [\(Рисунок 107\)](#page-74-0). Для продолжения операции необходимо нажать «Да».

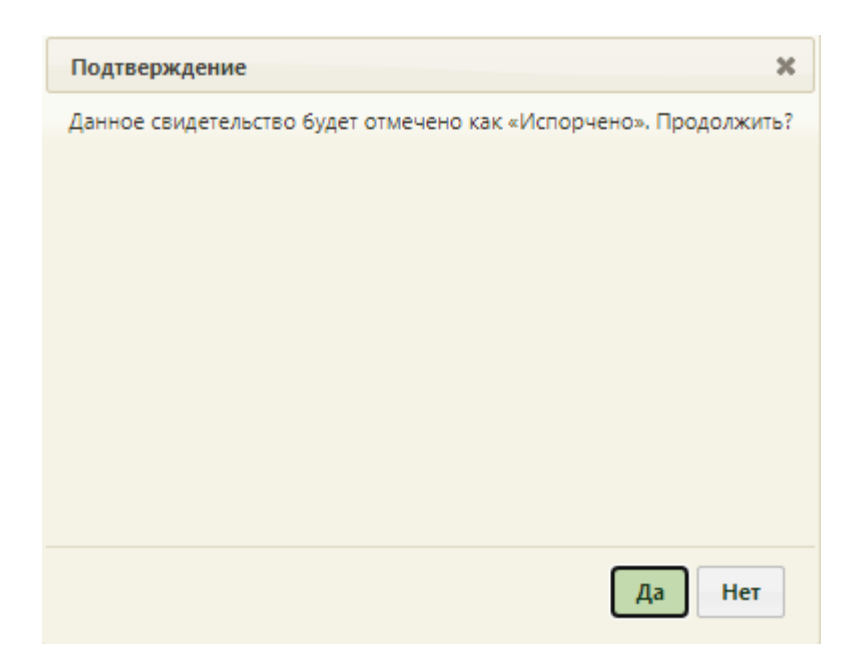

<span id="page-74-0"></span>Рисунок 107. Окно подтверждения перевода свидетельства в статус «Испорчено» Свидетельство о смерти примет статус «Испорчено» [\(Рисунок 108\)](#page-74-1).

<span id="page-74-1"></span>Свидетельство о<br>смерти .<br>Мужской -<br>14.11.2019 г. – 14.11.2019 г. – окончательное .<br>А01.3 - Паратиф С **Mcno** 

Рисунок 108. Свидетельство о смерти в статусе «Испорчено»

## **1.6Создание изменений к свидетельствам**

Для того чтобы создать изменение к свидетельству, следует в журнале выбрать необходимое свидетельство со статусом «Напечатано» либо «Испорчено». Отобразится заполненная форма свидетельства о смерти, недоступная для редактирования [\(Рисунок 109\)](#page-74-2).

| Свидетельство о смерти                          |            |                                                                                                    |                               |                                              | $\boldsymbol{\times}$                            |  |  |  |  |
|-------------------------------------------------|------------|----------------------------------------------------------------------------------------------------|-------------------------------|----------------------------------------------|--------------------------------------------------|--|--|--|--|
| 1. Фамилия:                                     | Имя:       | Отчество:                                                                                                    |                               | 2. Пол:                                      | Напечатано                                       |  |  |  |  |
|                                                 |            |                                                                                                    | Не опознан                    | <b>Мужской</b>                               |                                                  |  |  |  |  |
| 3. Дата рождения:<br>22.06.2000                 | дд.мм.гггг | 9. Местность:<br>Городской -                                                                                                    | 8. Адрес места жительства:    | X S                                          | Со слов родственников                            |  |  |  |  |
| Сведения об умершем                             |            | Свидетельство о смерти (№ 106/у)                                                                                                    |                               |                                              | Свидетельство о перинатальной смерти (№ 106-2/у) |  |  |  |  |
| Причины смерти                                  |            | Серия:<br>Homep:                                                                                                    | Вручную                       | Дата выдачи:                                 | Тип свидетельства:                               |  |  |  |  |
| Причины установлены                             |            |                                                                                                    |                               | 12.10.2022                                   | Дубликат<br>окончательное                        |  |  |  |  |
| Дополнительно                                   |            |                                                                                                    |                               |                                              |                                                  |  |  |  |  |
| Настройки                                       |            | 7. Дата смерти:<br>12.10.2022 07:52                                                                                                    | дд.мм.гггг чч:мм <del>у</del> | 18. Обстоятельства смерти:<br>от заболевания | 11. Местность смерти:<br>Городской               |  |  |  |  |
|                                                 |            | Выбрать<br>на месте происшествия<br>-4. Документ, удостоверяющий личность:<br><b>Неизвестно</b><br>Дата выдачи: Кем выдан:<br>Тип документа:<br>Серия:<br>Номер:<br>Паспорт гражданина Российской Ф<br>Неизвестно б. Серия ОМС: |                               |                                              |                                                  |  |  |  |  |
| Новое свидетельство<br><b>П</b> - окончательное |            | 5. СНИЛС:                                                                                                    |                               | Номер ОМС:<br>Неизвестно                     |                                                  |  |  |  |  |
|                                                 | Испорчено  |                                                                                                    |                               | Открыть ЭМД                                  | Сохранить<br>Печать -<br>Закрыть                 |  |  |  |  |

<span id="page-74-2"></span>Рисунок 109. Заполненная форма свидетельства

Для внесения изменений в свидетельство необходимо создать свидетельство о смерти с новым типом. Следует нажать на вкладку «Новое свидетельство», расположенную над вкладкой с открытым свидетельством. Отобразится окно с предупреждением о создании свидетельства со статусом взамен [\(Рисунок 110\)](#page-75-0).

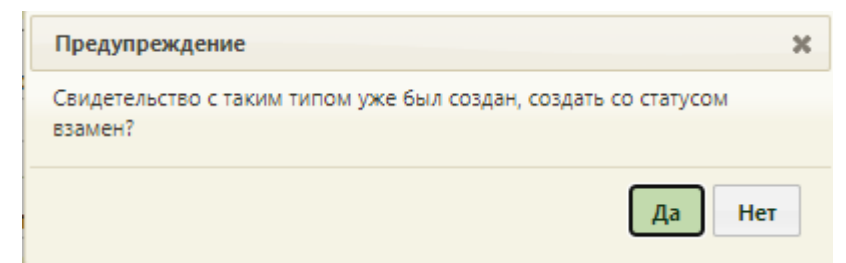

Рисунок 110. Окно с предупреждением о создании свидетельства

<span id="page-75-0"></span>Для отмены проведения операции, следует нажать кнопку

Для подтверждения проведения операции, следует нажать кнопку  $\begin{array}{|c|c|c|c|c|}\n\hline\n\text{A}^{\text{a}} & \text{B}\n\end{array}$ результате отобразится форма создания свидетельства о смерти со статусом «Новый». Форма частично будет заполнена информацией из исходного свидетельства.

Поле «Тип свидетельства» будет автоматически заполнено значением «Взамен предварительного» или «Взамен окончательного» в зависимости от типа предыдущего медицинского свидетельства – «Окончательное» или «Предварительное». Для заполнения становятся доступными поля «Серия взамен», «Номер взамен», «Дата выдачи взамен». В них отображаются данные из исходного свидетельства. Данные свидетельства, выдаваемого взамен, вводятся в поля: «Серия», «Номер» и «Дата выдачи» [\(Рисунок 111\)](#page-76-0).

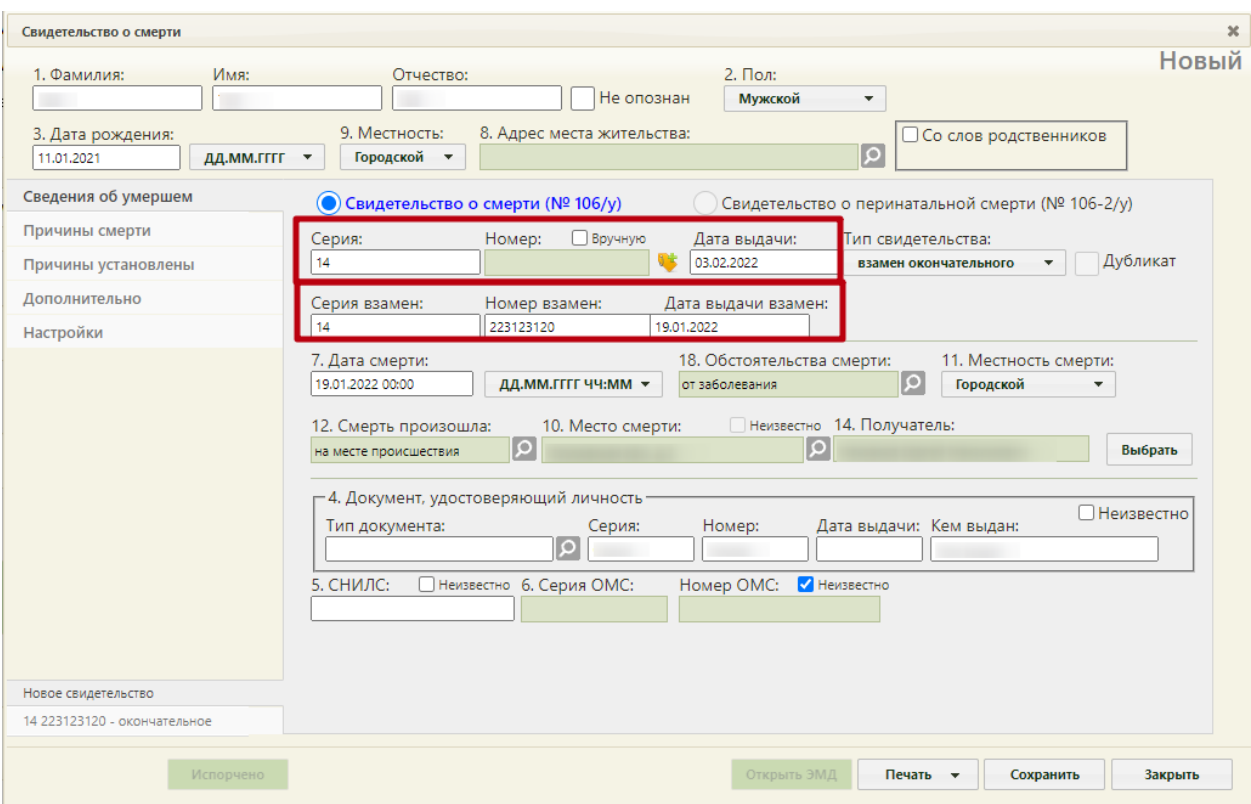

Рисунок 111. Форма создания нового свидетельства

<span id="page-76-0"></span> «Серия», «Номер» – поля заполняются вручную с клавиатуры. Поля обязательны для заполнения.

 «Дата выдачи» – поле заполняется вручную с клавиатуры или выбором нужной даты из выпадающего календаря, появляющегося при установке курсора мыши в поле. Поле обязательно для заполнения.

После внесения необходимых изменений свидетельство следует сохранить и отправить на печать. В журнале свидетельств о смерти в колонке «Тип свидетельства» отобразится наименование последнего сохраненного типа свидетельства [\(Рисунок 112\)](#page-76-1).

| Количество записей: 59 |                        |              |         |               |               |               |                                |        |                        |                  |                                            |  |
|------------------------|------------------------|--------------|---------|---------------|---------------|---------------|--------------------------------|--------|------------------------|------------------|--------------------------------------------|--|
| $\checkmark$           | Серия, номер           | ФИО умершего | Пол     | Дата рождения | Дата смерти   | Дата выдачи   | Тип свидетельства              | Статус | Вид свидетельства      | МО/Подразделение | Основная причина сме                       |  |
|                        |                        |              |         |               |               |               |                                |        |                        |                  | А00.0 - Холера.                            |  |
|                        | $\times$ 123124 Nº1013 |              | Мужской |               | 25.05.2020 r. | 04.06.2020 r. | Взамен окончательного Черновик |        | Свидетельство о смерти |                  | вызванная холерным<br>вибрионом 01, биовар |  |

Рисунок 112. Новое свидетельство в журнале

## **1.7Создание дубликата свидетельства о смерти**

<span id="page-76-1"></span>При утере медицинского свидетельства о смерти оформляется его дубликат. Для выдачи дубликата в списке свидетельств о смерти в разделе «Свидетельства о смерти» следует найти свидетельство со статусом «Напечатано» и выбрать пункт «Редактировать». Откроется окно «Свидетельство о смерти», недоступное для редактирования [\(Рисунок 113\)](#page-77-0). В поле «Дубликат» следует установить флажок.

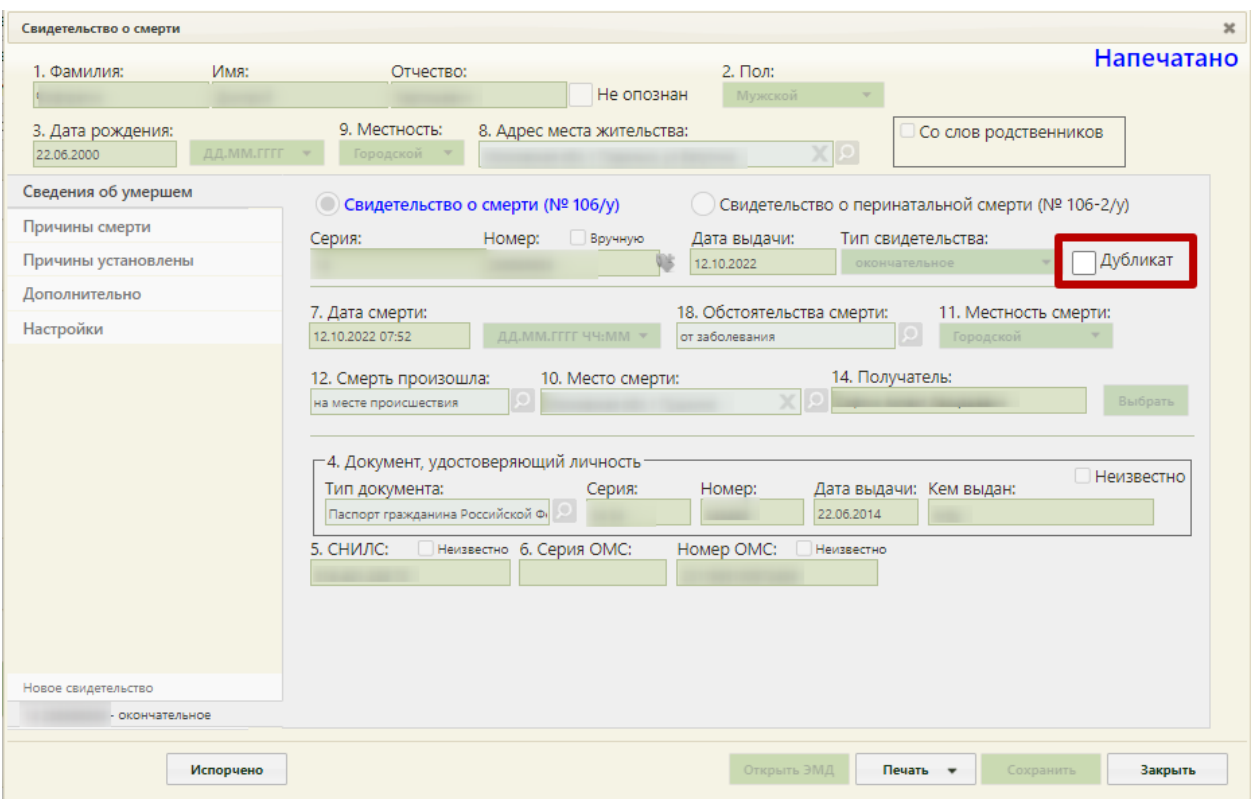

Рисунок 113. Создание дубликата свидетельства о смерти

<span id="page-77-0"></span>На форме отобразятся поля: «Серия (исходного)», «Номер (исходного)» и «Дата выдачи (исходного)», недоступные для редактирования.

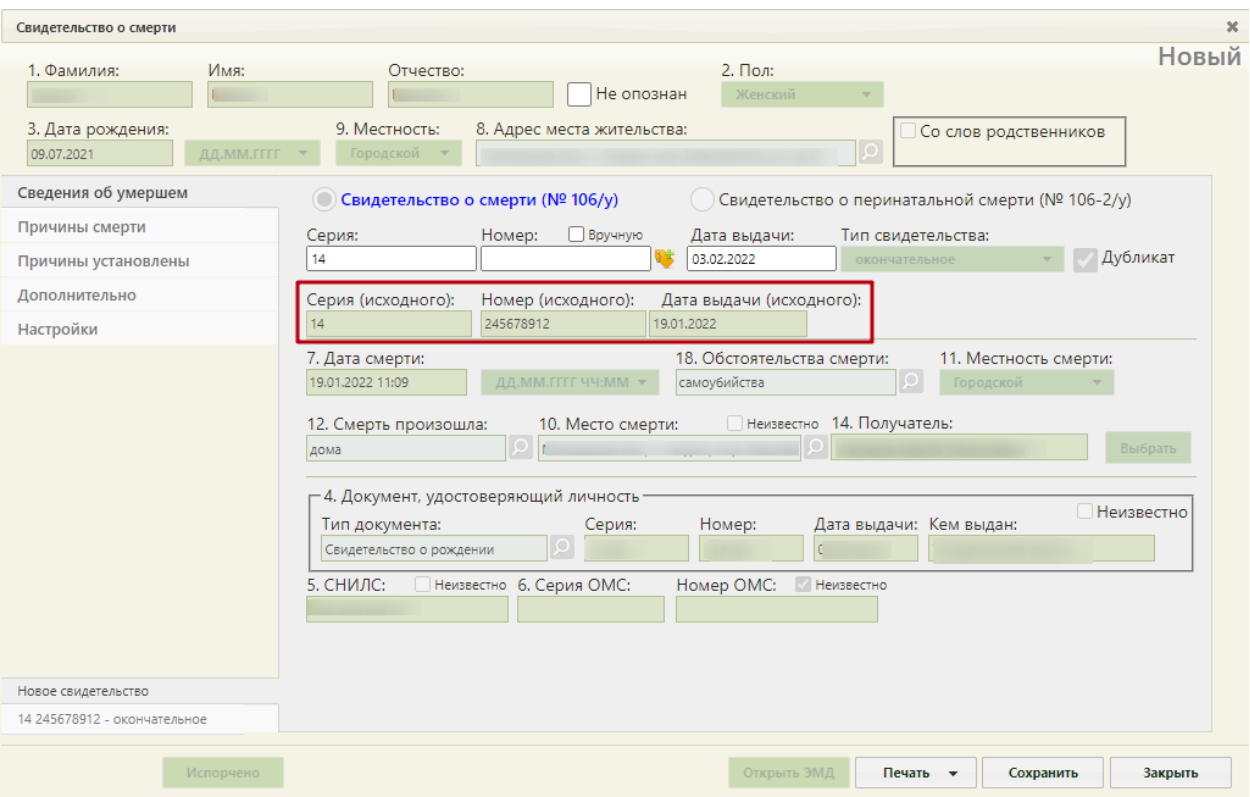

Рисунок 114. Отображение полей «Серия (исходного)», «Номер (исходного)» и «Дата выдачи (исходного)»

В дубликате свидетельства следует заполнить поля: «Серия», «Номер» и «Дата выдачи». Поле «Дата выдачи» заполняется автоматически текущей датой. При необходимости поле можно заполнить вручную с клавиатуры или выбором нужной даты из выпадающего календаря, появляющегося при установке курсора мыши в поле.

После заполнения формы дубликат следует сохранить и вывести на печать [\(Рисунок](#page-79-0)  [115\)](#page-79-0). Печать дубликатов осуществляется аналогично печати свидетельств. В печатной форме дубликата выводится пометка «Дубликат».

Дубликат Приложение №1 к приказу Министерства здравоохранения<br>Российской Федерации <u>апреля</u> 2021 г. № 352н OT 6  $\mathbf{w}$ КОРЕШОК МЕЛИЦИНСКОГО СВИЛЕТЕЛЬСТВА О СМЕРТИ К УЧЕТНОЙ ФОРМЕ №106/У **СЕРИЯ**  $\frac{14}{\sqrt{2}}$  N<sub>2</sub> 200000699  $\frac{200000099}{x \cdot 31}$   $\frac{200000099}{x \cdot 100000099}$ Дата выдачи ( окончательное , предварительное , взамен предварительного , взамен окончательного ) (подчеркнуть) ранее выданное свидетельство: N<sub>2</sub> серия  $\overline{\text{or}}$ Фамилия, имя, отчество (при наличии) умершего(ей)<br>Пол: мужской 1 женский 2  $\mathbf{1}$ .  $\overline{2}$ .  $\overline{\mathbf{a}}$ Дата рождения: число  $\frac{04}{22}$ месяц  $\overline{\phantom{a}}$ год  $\frac{1975}{2022}$ 09 час.  $4.$ Дата смерти: число месяц  $0<sup>3</sup>$ гол МИН.  $17$ субъект Российской Федерации:обл. Белгородская 5. Регистрация по месту жительства (пребывания) умершего(ей): район город населенный пункт улица Для детей, умерших в возрасте до 1 года: Дата рождения: число 7. месяц гол число месяцев число дней - жизни 8. Место рождения: субъект Российской Федерации: район город населенный пункт улица дом crp. корп. KB. 9. Фамилия, имя, отчество (при наличии) матери линия отреза Дубликат Наименование медицинской организации (индивидуального предпринимателя, .<br>Код формы по ОКУД 5103835.2 осуществляющего медицинскую деятельность) [ .<br>Медицинская документация адрес места нахожденияг. Учетная форма № 106/У Утверждена приказом Код по ОКПО 12345678 инадрава России Номер и дата выдачи лицензии на осуществление медицинской деятельности: от <u>«15» апреля 2021 г. №352н</u> 11222 от 01 Январь 2000 года МЕДИЦИНСКОЕ СВИДЕТЕЛЬСТВО О СМЕРТИ ЕРИЯ <u>14 №</u><br>Дата выдачи <u>«31</u> СЕРИЯ 200000699  $\frac{200000099}{\text{A}}$   $\frac{200000099}{\text{A}}$ предварительное, взамен предварительного (окончательное  $\ddot{\phantom{1}}$ взамен окончательного ) (подчеркнуть) ранее выданное свидетельство: серия No  $\overline{\mathbf{0}}$ Фамилия, имя, отчество (при наличии) умершего(ей)<br>П женский 2  $\mathbf{1}$ 2. Пол:

<span id="page-79-0"></span>Рисунок 115. Фрагмент печатной формы дубликата свидетельства о смерти по форме №

106/У

Дубликат свидетельства о смерти со статусом «Напечатано» можно распечатать повторно, нажав кнопку «Печать» → «Печать свидетельства».